Basic User Manual Maxwell 2DStudent Version

1

Rick Hoadley Jan 2005

#### **Overview**

- Maxwell 2D is a program that can be used to visualize magnetic fields and predict magnetic forces.
- Magnetic circuits are difficult to design because the materials used are non-linear and the fields can not be confined like electrons within wires.
- This program makes the design process much easier.

## Steps (1-4)

**These are the eight steps in designing and analyzing a magnetic circuit.**

- 1. Open a project (set up the file name and type of problem)
- 2. Define the model (draw the items in the circuit)
- 3. Setup the materials (specify what each item is made of)
- 4. Setup boundaries and sources (specify what happens outside the window you are looking at, and specify any currents that are flowing within any item)

## Steps (5-7)

- 5. Setup executive parameters (are there forces or torques you want to have calculated?)
- 6. Setup solution options (determine how accurate you need your answers, because the solution is iterative in order to get closer and closer to the final answer.
- 7. Solve the problem (uses automatic meshing and finite element analysis to solve the problem)

## Steps (8-9)

- 8. Post Process (look at the solution to the problem. This can be a plot of any of the following:
	- and the state of the Flux lines
	- –Magnitude or vector of B
	- **Links of the Common** Magnitude or vector of H
	- and the state of the Magnitude or vector of J
	- –Energy
	- **Links of the Common Torque**
	- Force
	- –etc …)
- 9. Exit Maxwell

#### Example

- The best way to learn this is to try an example yourself.
- I would suggest that you make a copy of this document in order to follow along as you work through the example.
- The next page shows what we will create and then produce a plot of the flux lines and a plot of the field strength.

#### Layout of Example

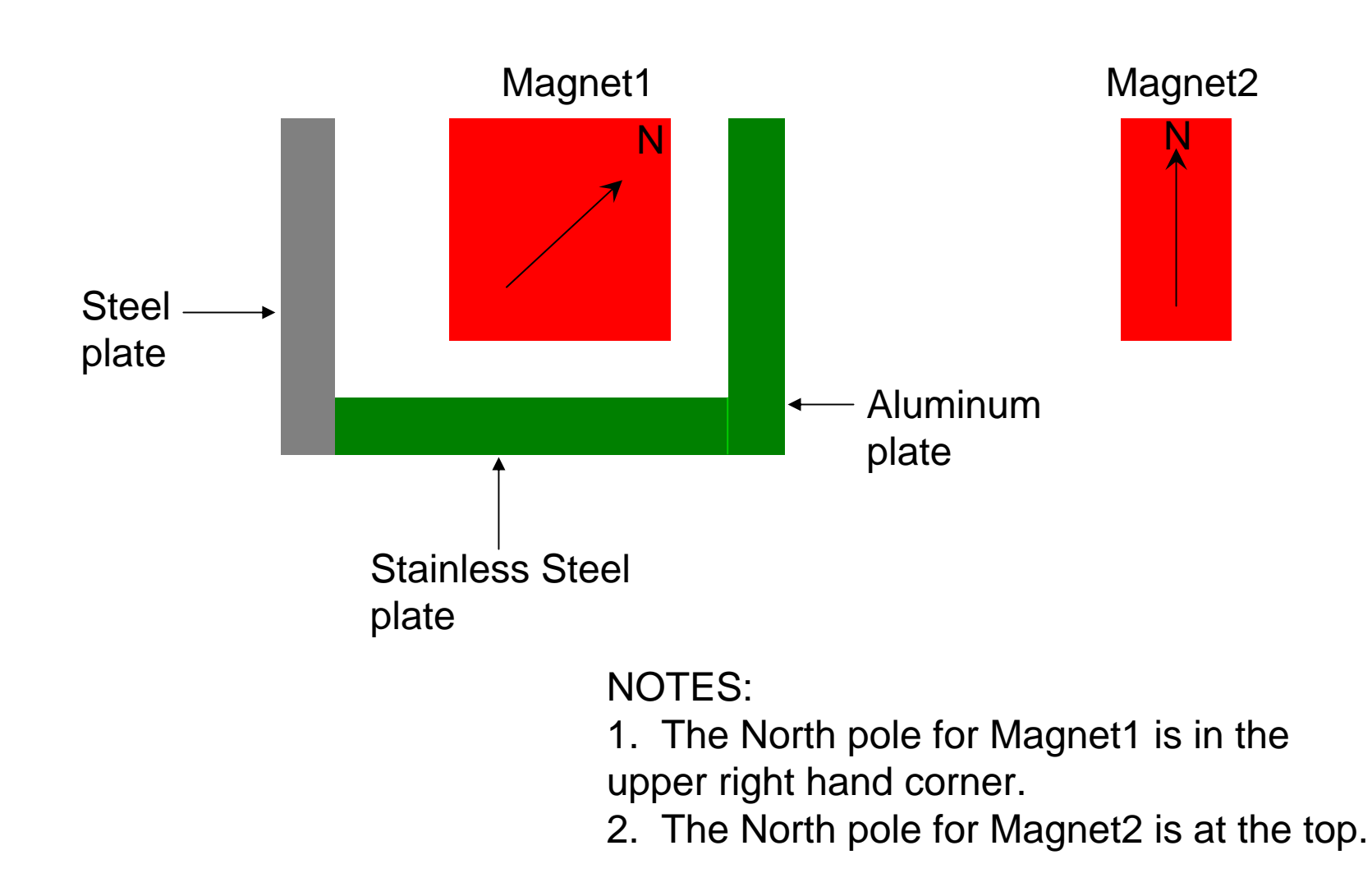

#### Field Lines of Example

#### Download & Install

- Let's get started.
- You need to download and install Maxwell 2D SV (student version) onto your computer. It can be found at:

[http://www.ansoft.com/](http://www.ansoft.com/maxwellsv/) [maxwellsv/](http://www.ansoft.com/maxwellsv/)

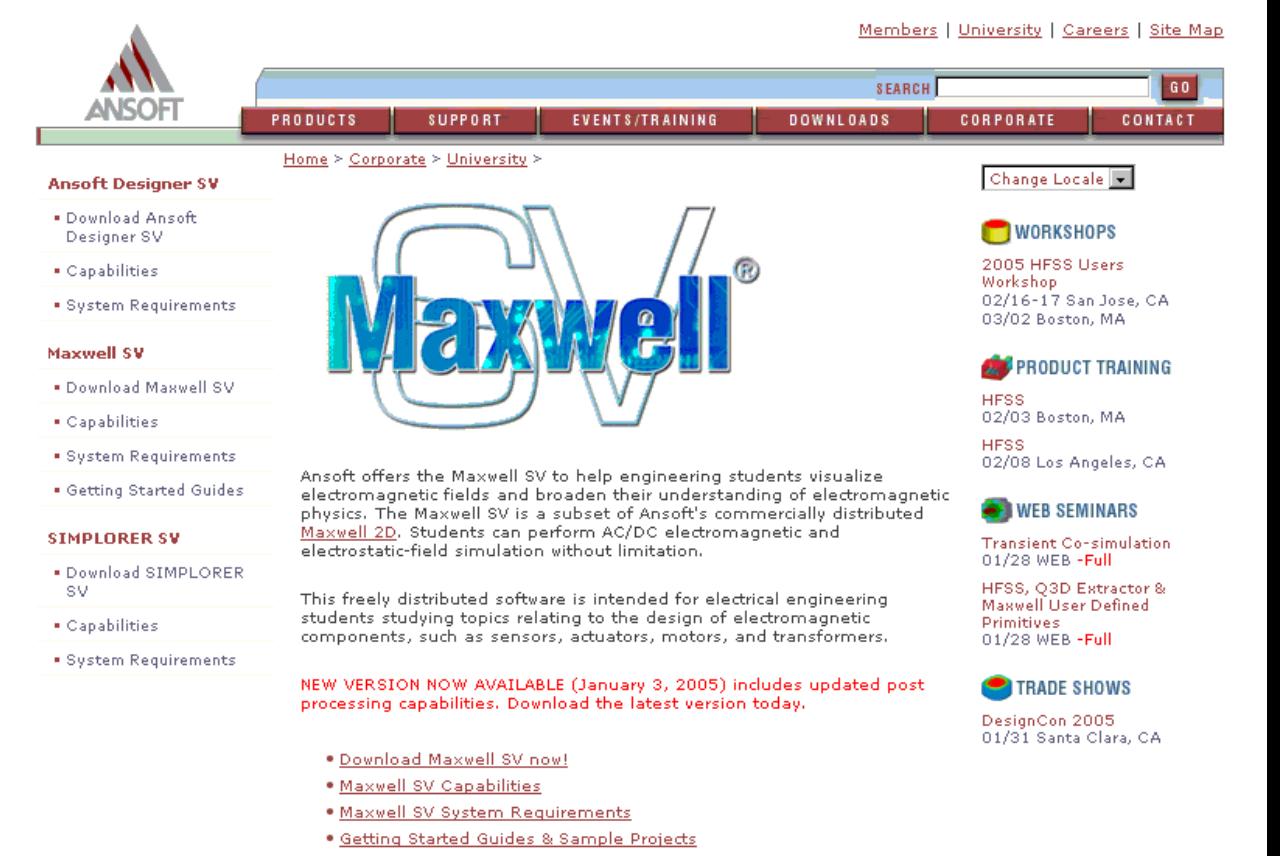

#### System Requirements

- You need to have Windows NT or 2000 or XP in order to run this program.
- •Windows 98SE might work, but there is no guarantee nor support.

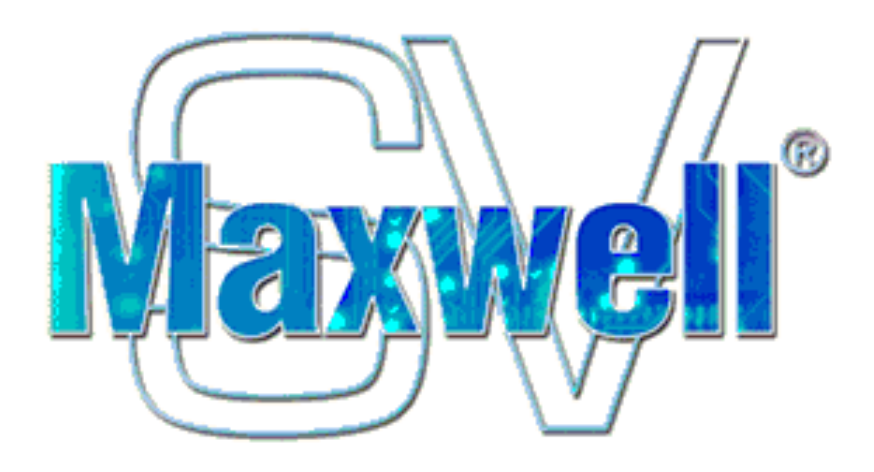

#### **System Requirements**

Operating system requirements: Windows NT, Windows 2000, or Windows XP

#### Hardware requirements:

- · Pentium-class processor, 100 MHz or higher
- . Minimum hard disk space: 200 MB
- · Minimum RAM: 64 MB
- Recommended virtual memory: at least 128 MB ۰

These requirements are approximate and do not account for other programs running simultaneously.

## Sample Projects

- •Don't forget to also download their Getting Started Guides and Sample Projects.
- These guides are a little more advanced than this Basic User Manual. They will help you work on other problems.

#### **Getting Started Guides & Sample Projects**

- . Maxwell SV Getting Started Guide A 2D Electrostatic Problem
- . Maxwell SV Getting Started Guide A 2D Magnetostatic Problem
- · Sample Projects

#### Users

- • Be sure you meet the criteria they require for a free copy of this excellent program. Sv Downloads
- The download size is about 36MB –so use a high speed internet connection!

Ansoft competitors are not eligible to download the SV product. The software is provided as a service to students, professionals and the educational community. We ask your help in seeing that its use is not abused.

**FTP** 

Download Maxwell SV (35.9 MB)

#### Step 1a

- $\bullet$ On your desktop is the icon for this.
- $\bullet$ Double click the icon to start the program.

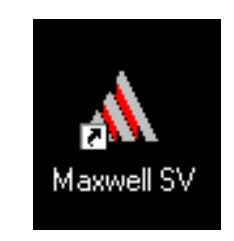

#### Step 1b

- $\bullet$ This is the main toolbar.
- $\bullet$ Click on [PROJECTS].

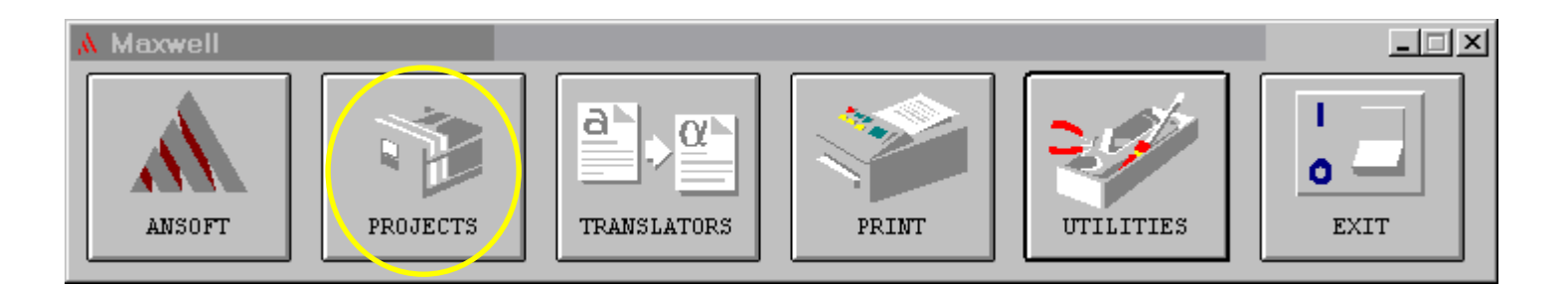

### Step 1c

- This is where you manage your Maxwell projects.
- Click on [New…].

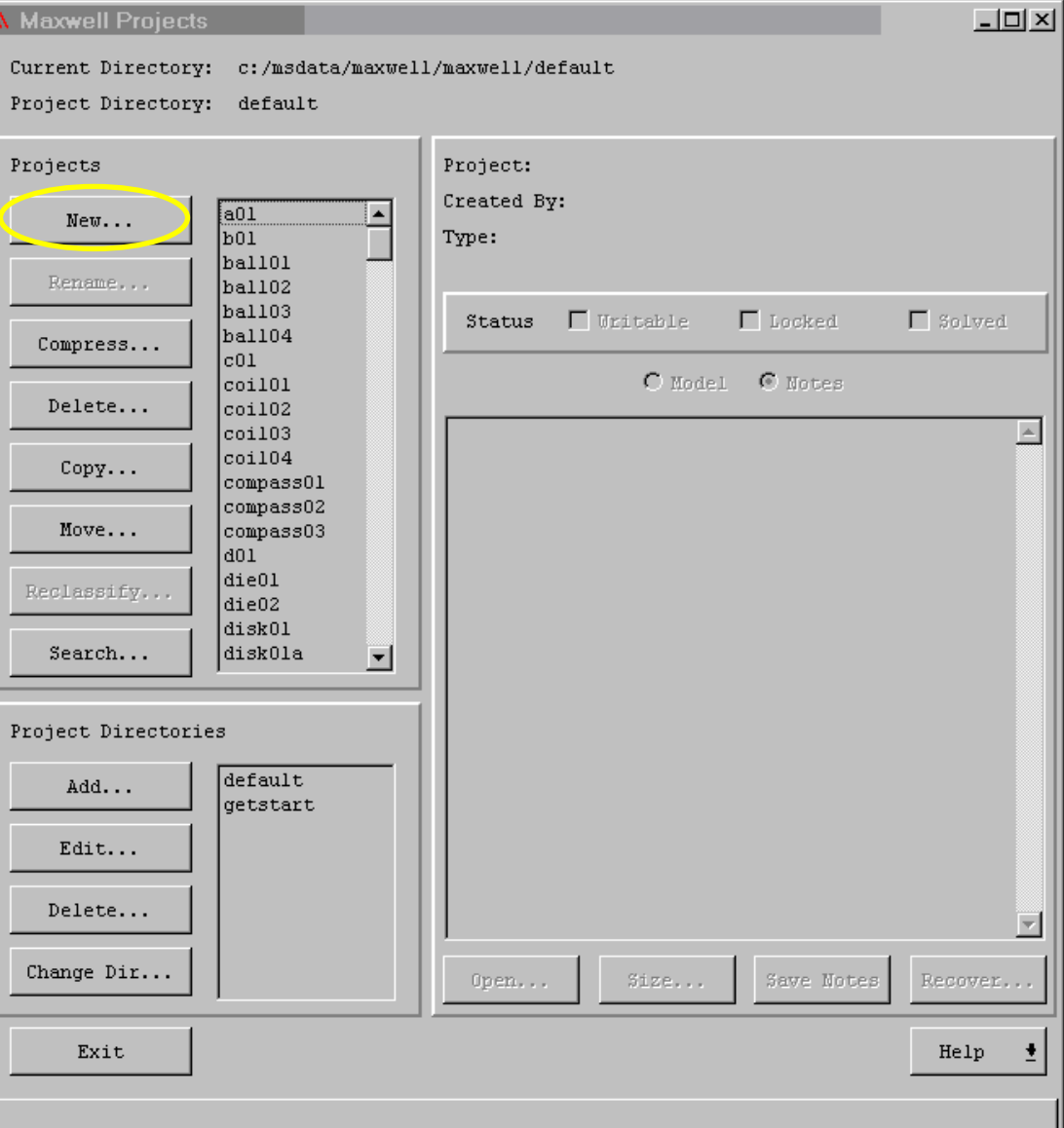

## Step 1d

- This is where you enter the project name.
- Type "test001" in for the 'Name:' as shown in the lower screen shot.
- Make sure there is a check mark for 'Open project upon creation'.
- Then click [OK].

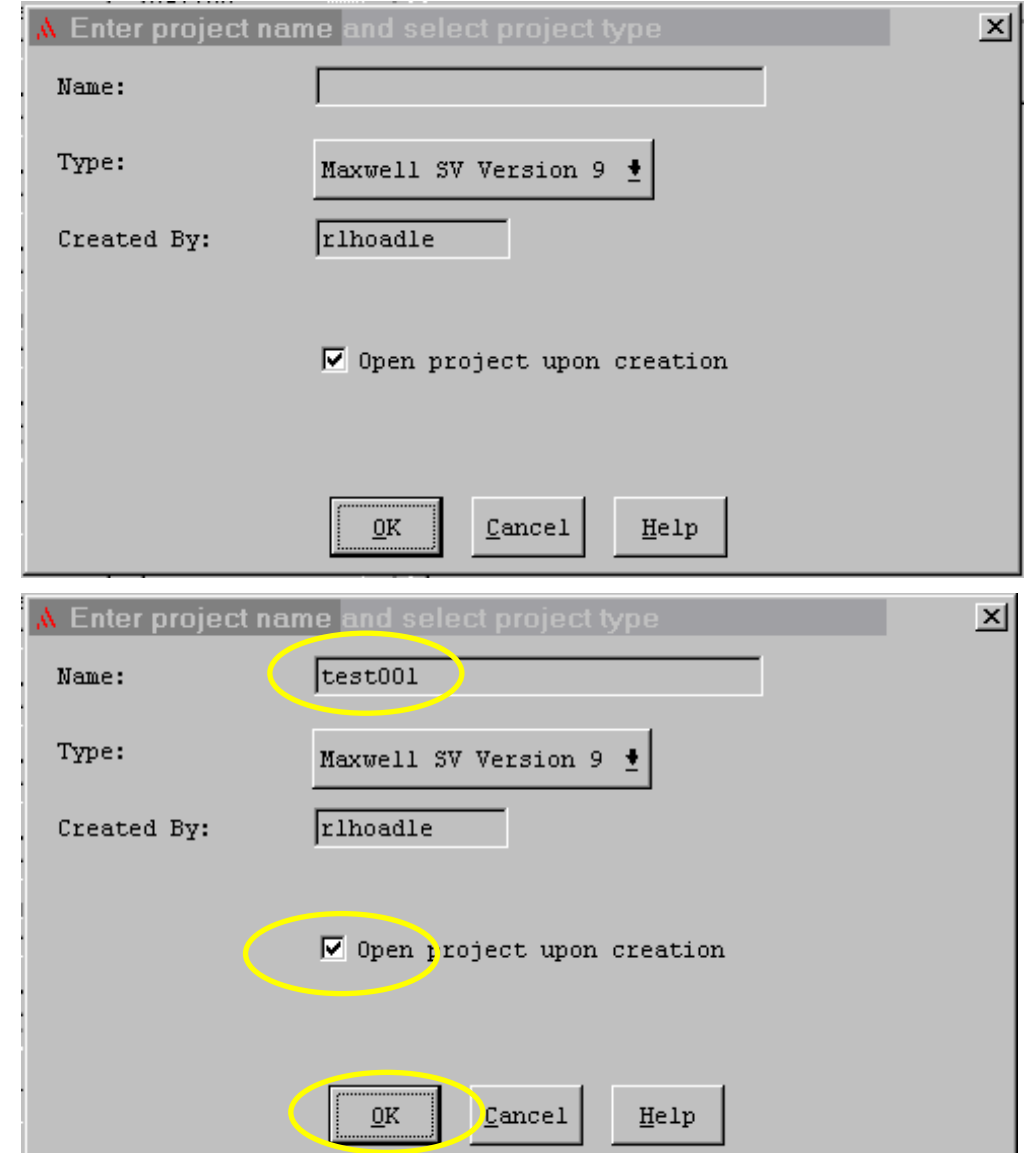

## Step 1e

- This is the screen you use to create the details of the model.
- Along the left hand side are the steps we will follow in order from top to bottom.

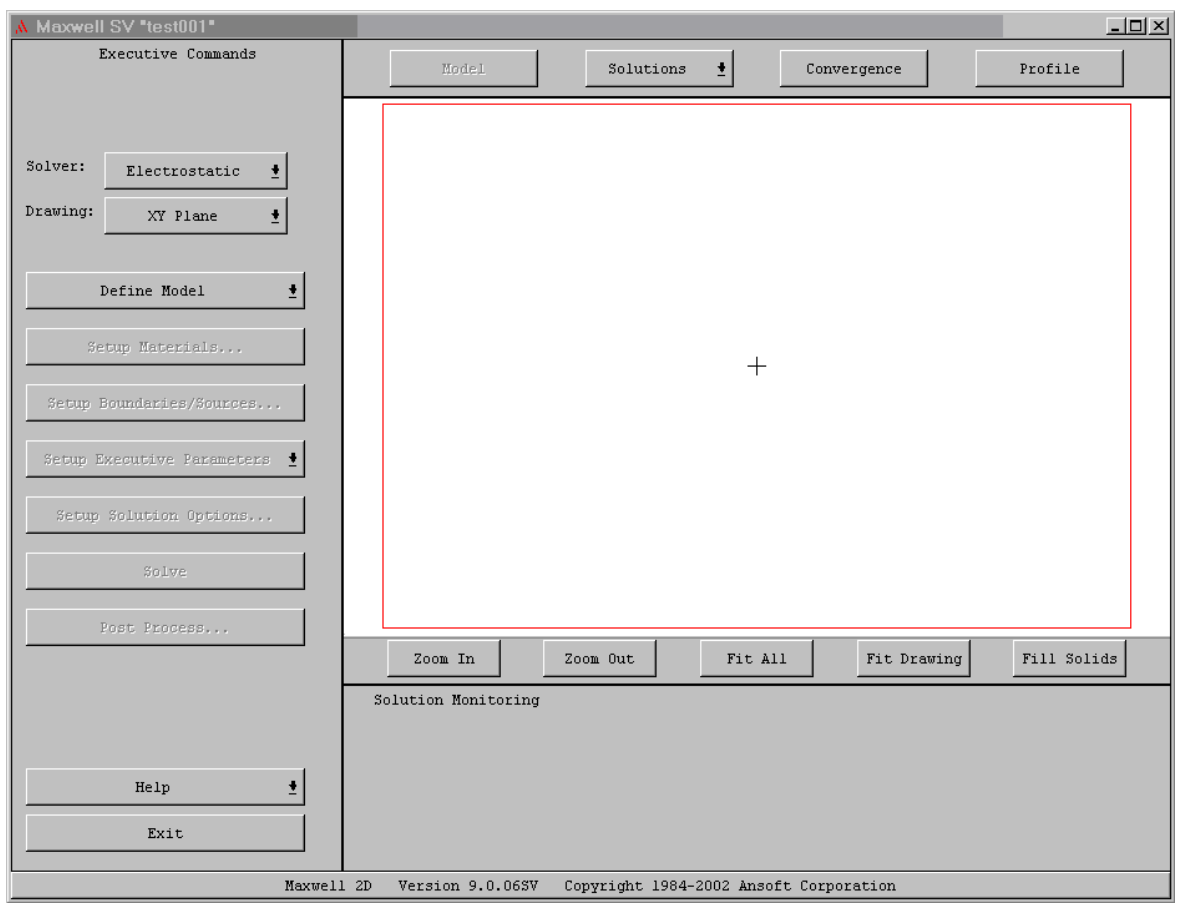

# Step 1f

- Set the type of solver to be "Magnetostatic"
- Set the drawing coordinate system to be "XY plane"

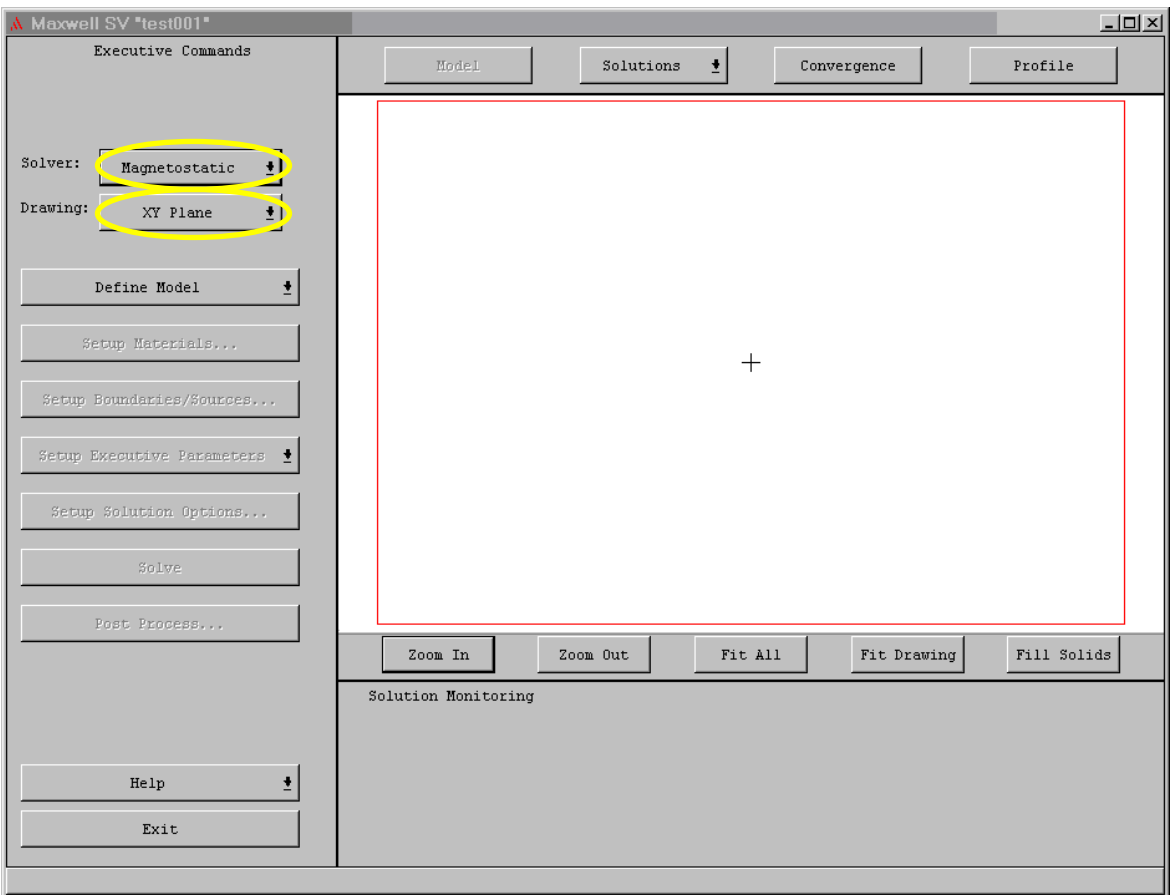

### Step 2a

- Now we draw the objects.
- Click on [Define Model]

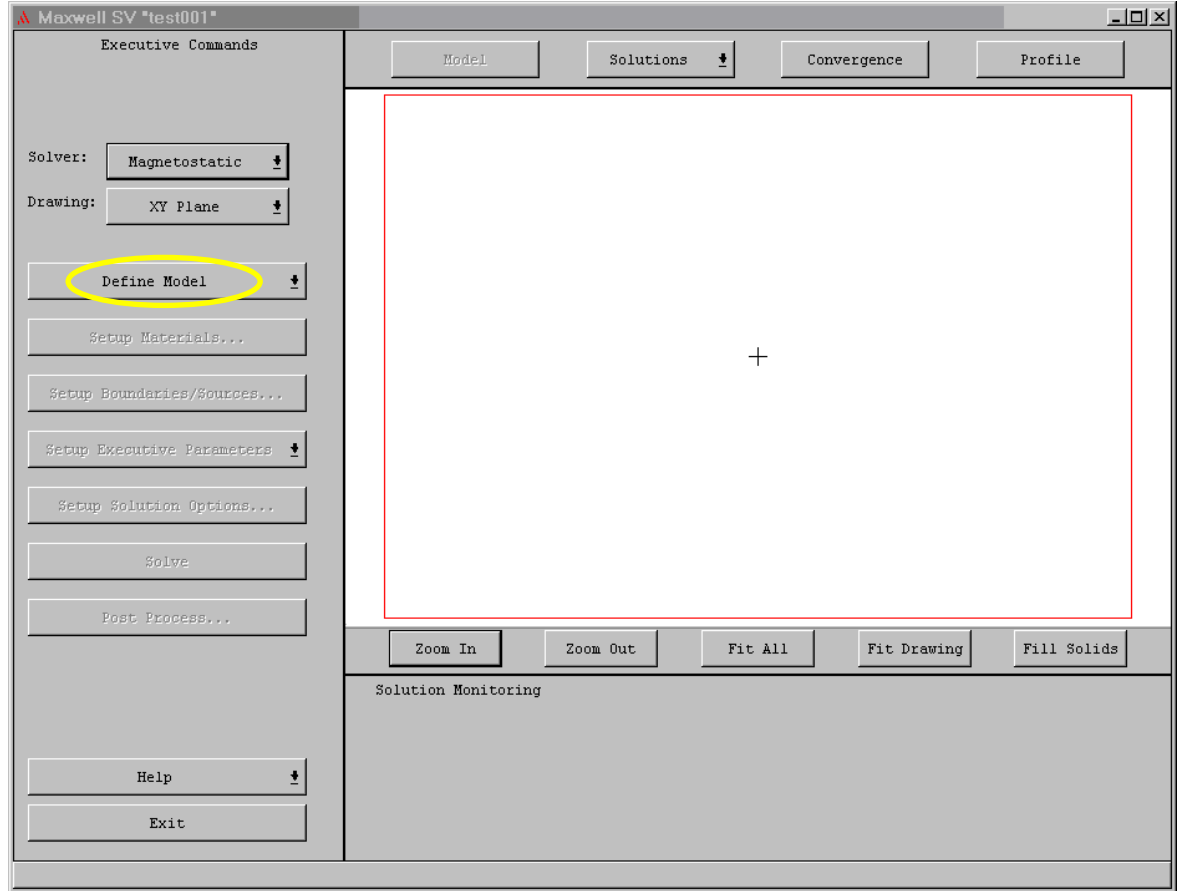

## Step 2b

- • This is the new screen and set of tools you get after you click on [Define Model]
- This is where you draw the magnets and other objects

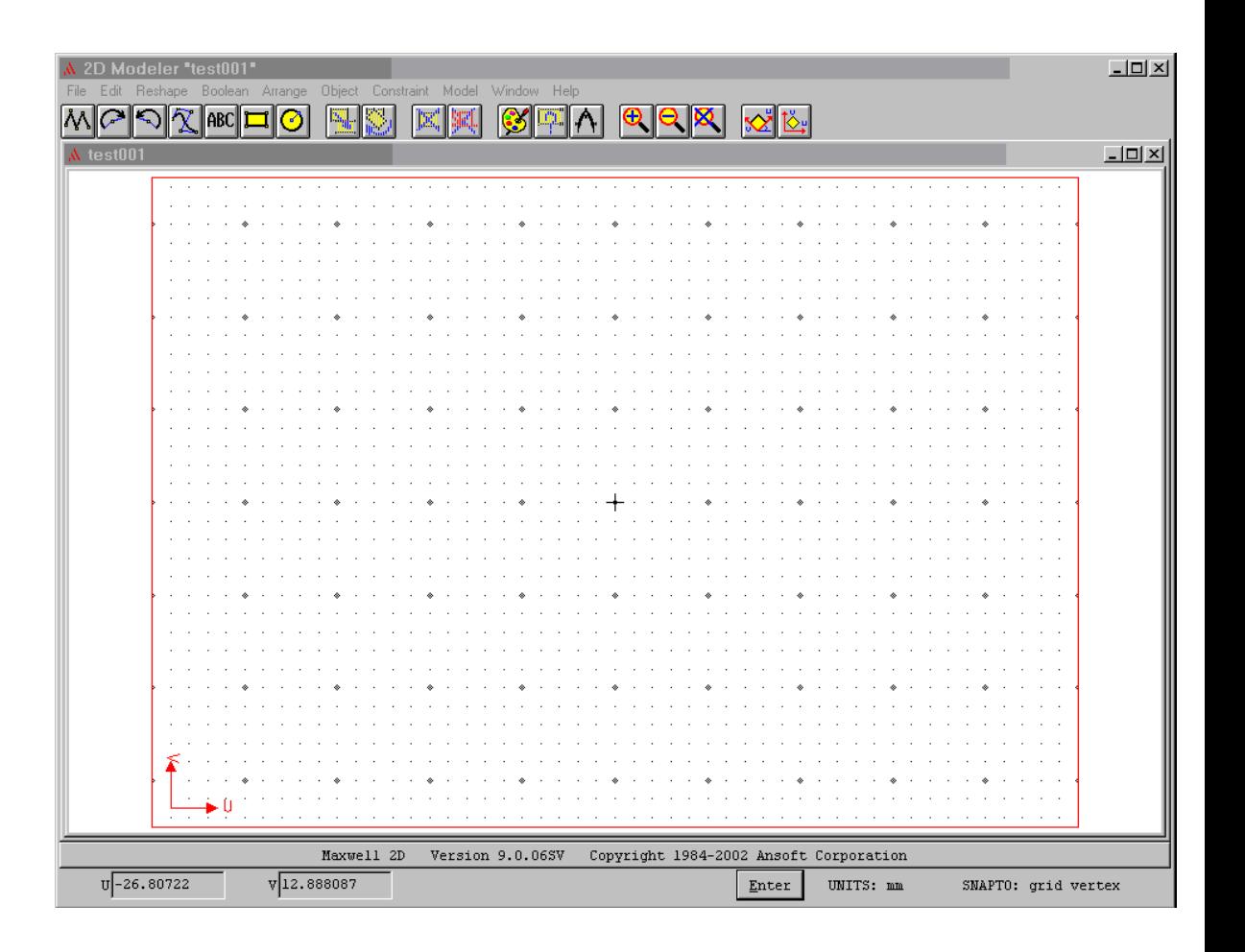

## Step 2c

- The tools are basic drawing tools. We'll use the rectangle drawing function.
- After clicking on the rectangle in the toolbar, go to the screen and click the top left corner for the magnet.
- Then click the lower right corner to complete the magnet.

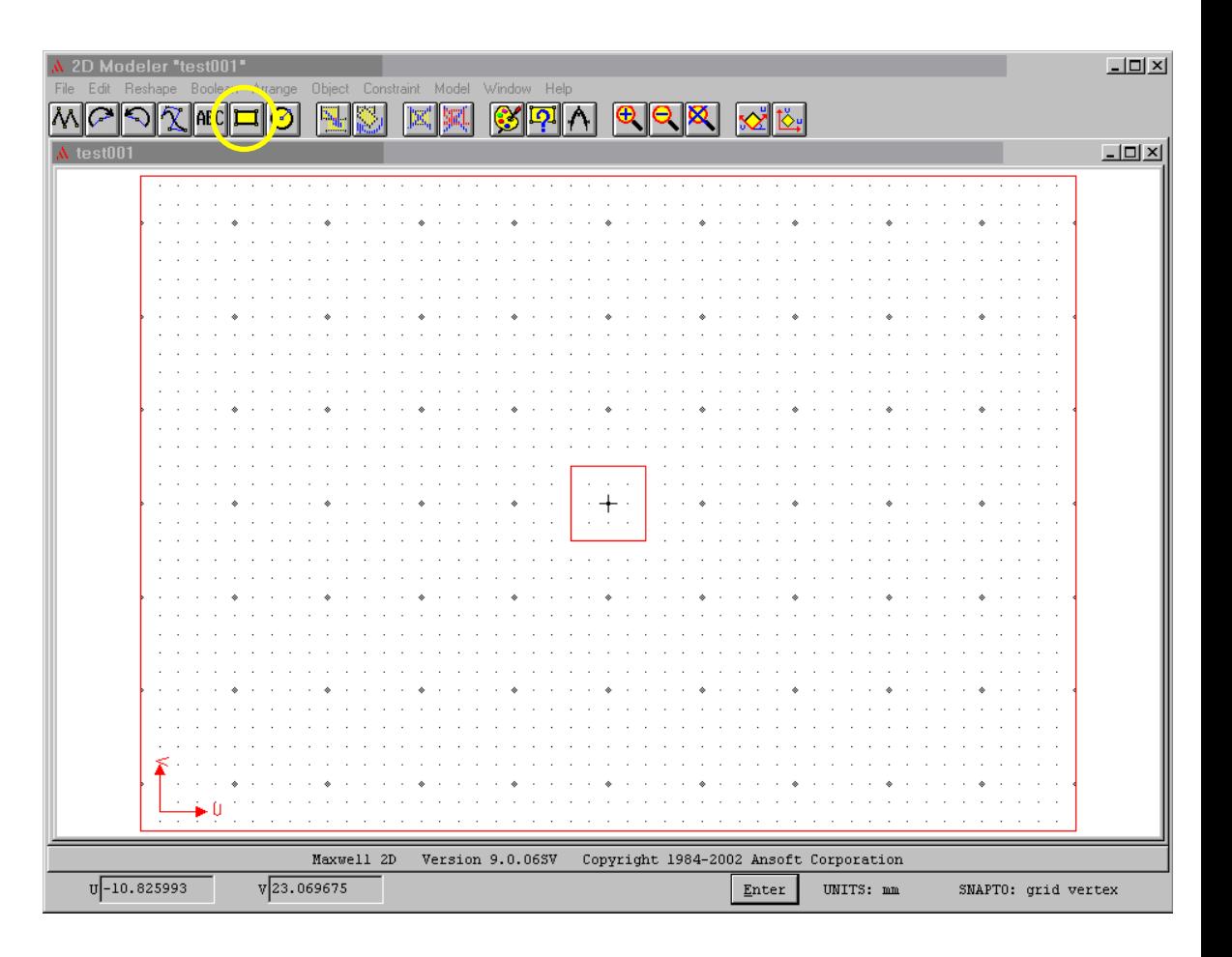

## Step 2d

- • After you draw an object, this window appears. It asks you for a name of the object and what color you want it to be.
- We will leave the name as "object1" and leave the color as red.
- Click [OK].

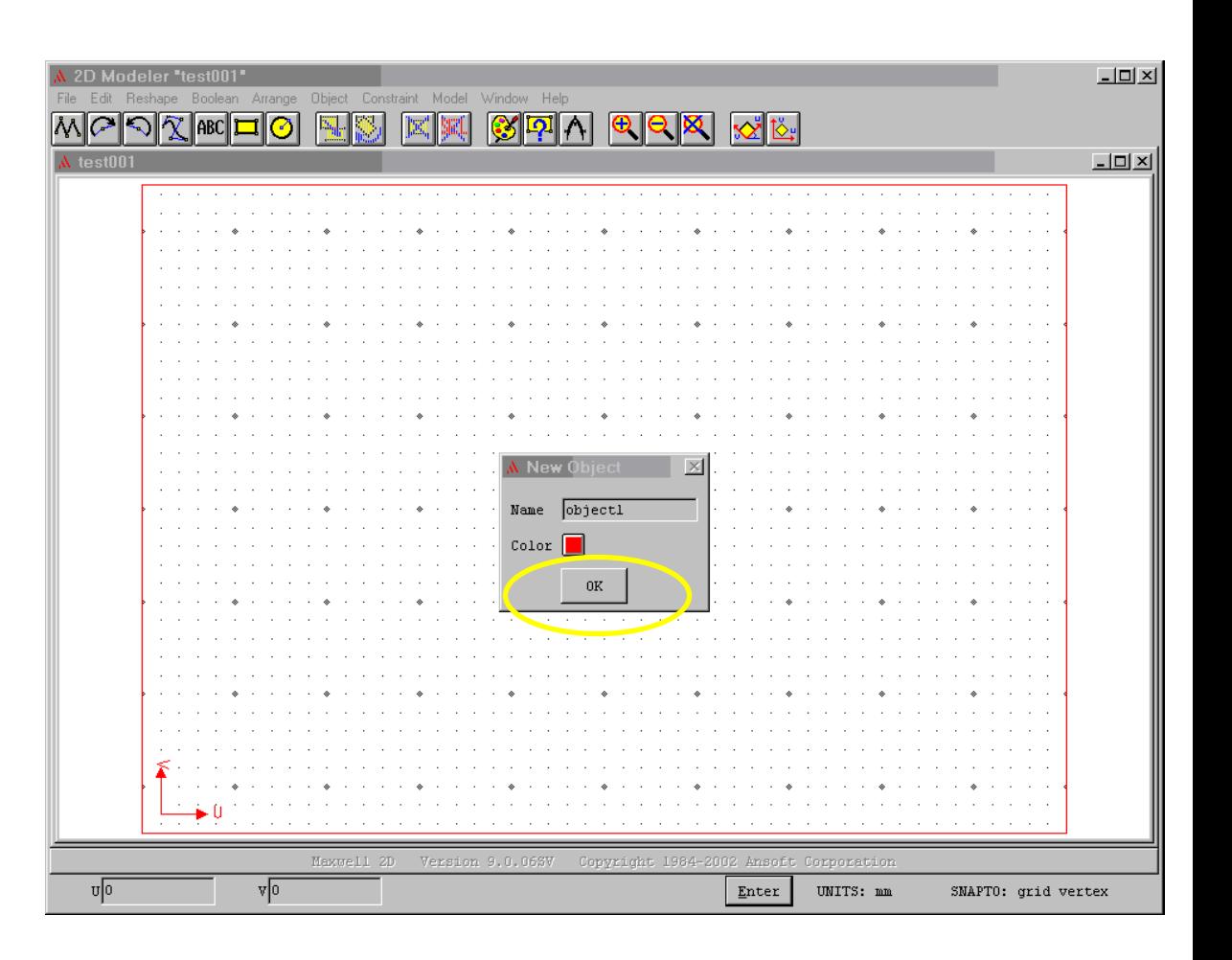

## Step 2e

- Use the same tool to draw this rectangle.
- The name will be "object2".
- Make the color grey.

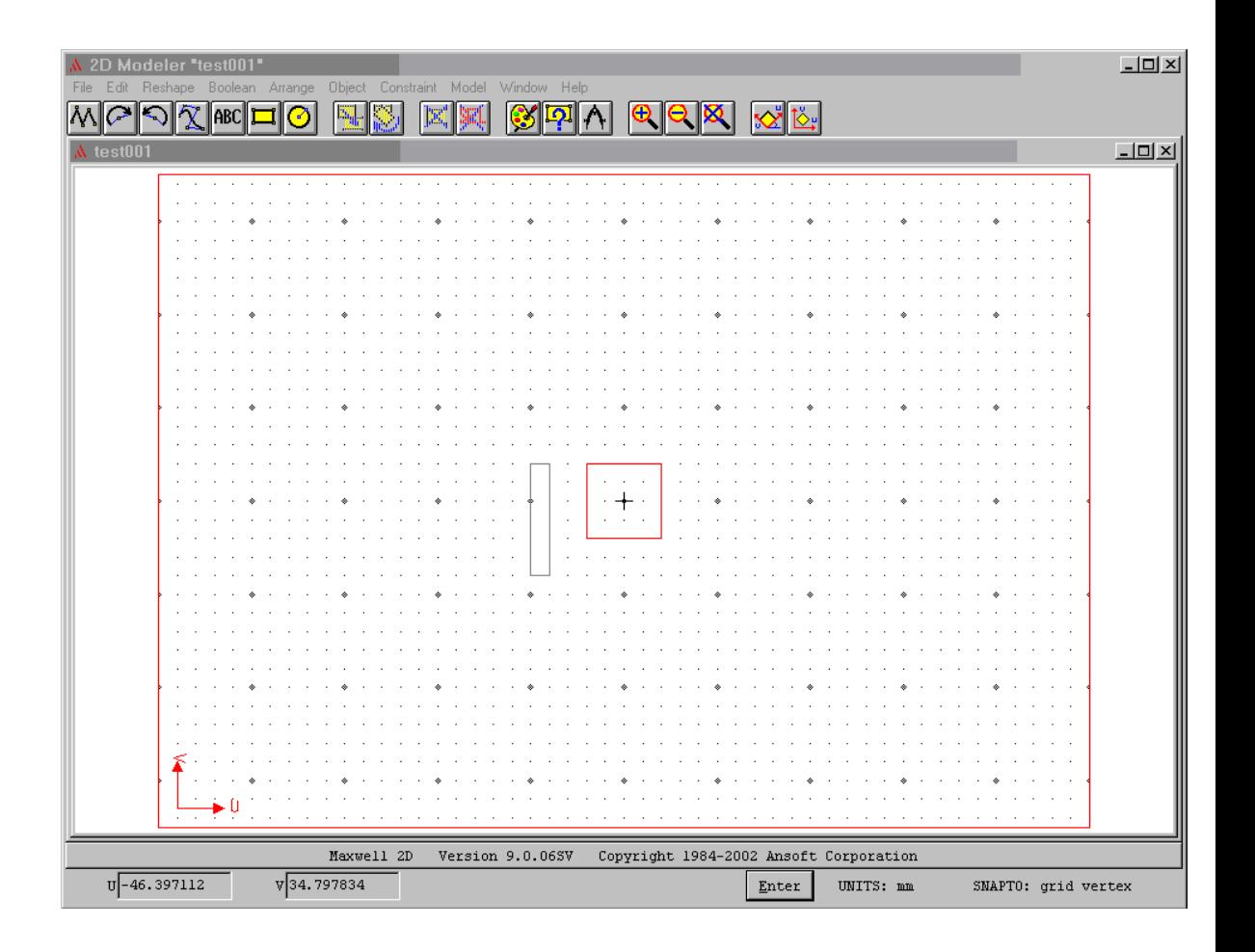

## Step 2f

- Use the same tool to draw this rectangle.
- The name will be "object3".
- Make the color green.

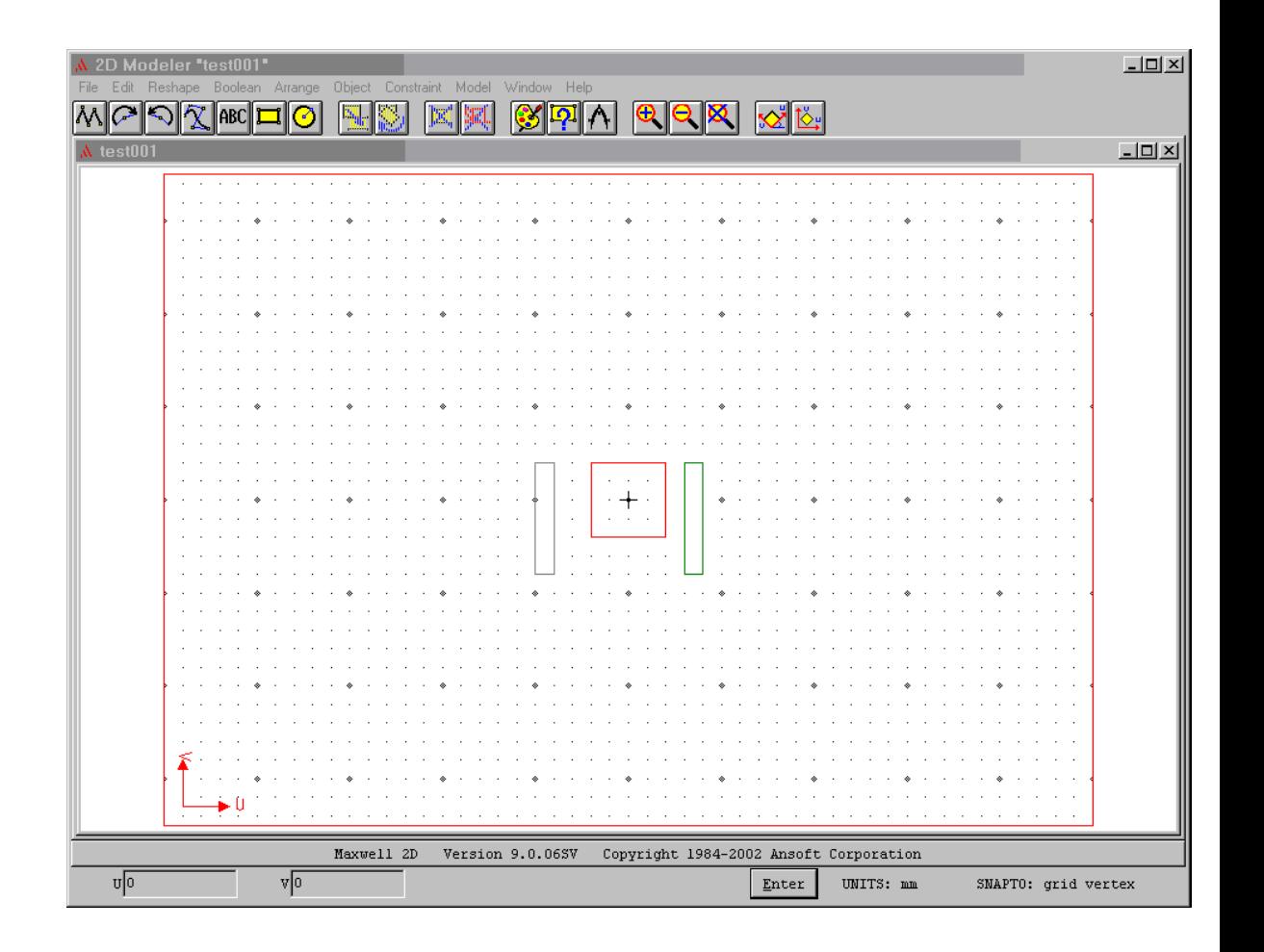

# Step 2g

- Use the same tool to draw this rectangle.
- The name will be "object4".
- Make the color green.

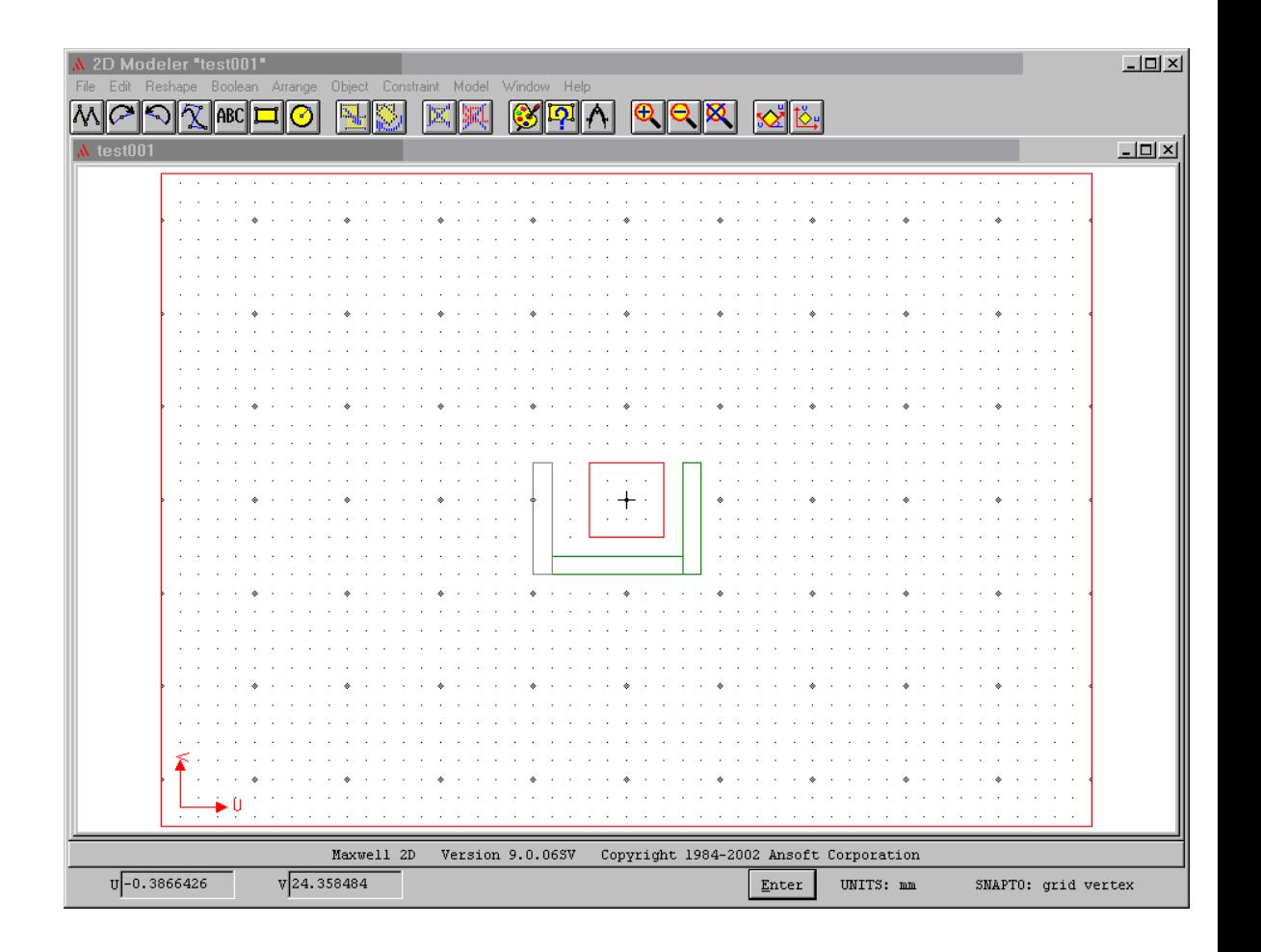

## Step 2h

- Use the same tool to draw this rectangle.
- The name will be "object5".
- Keep the color red.

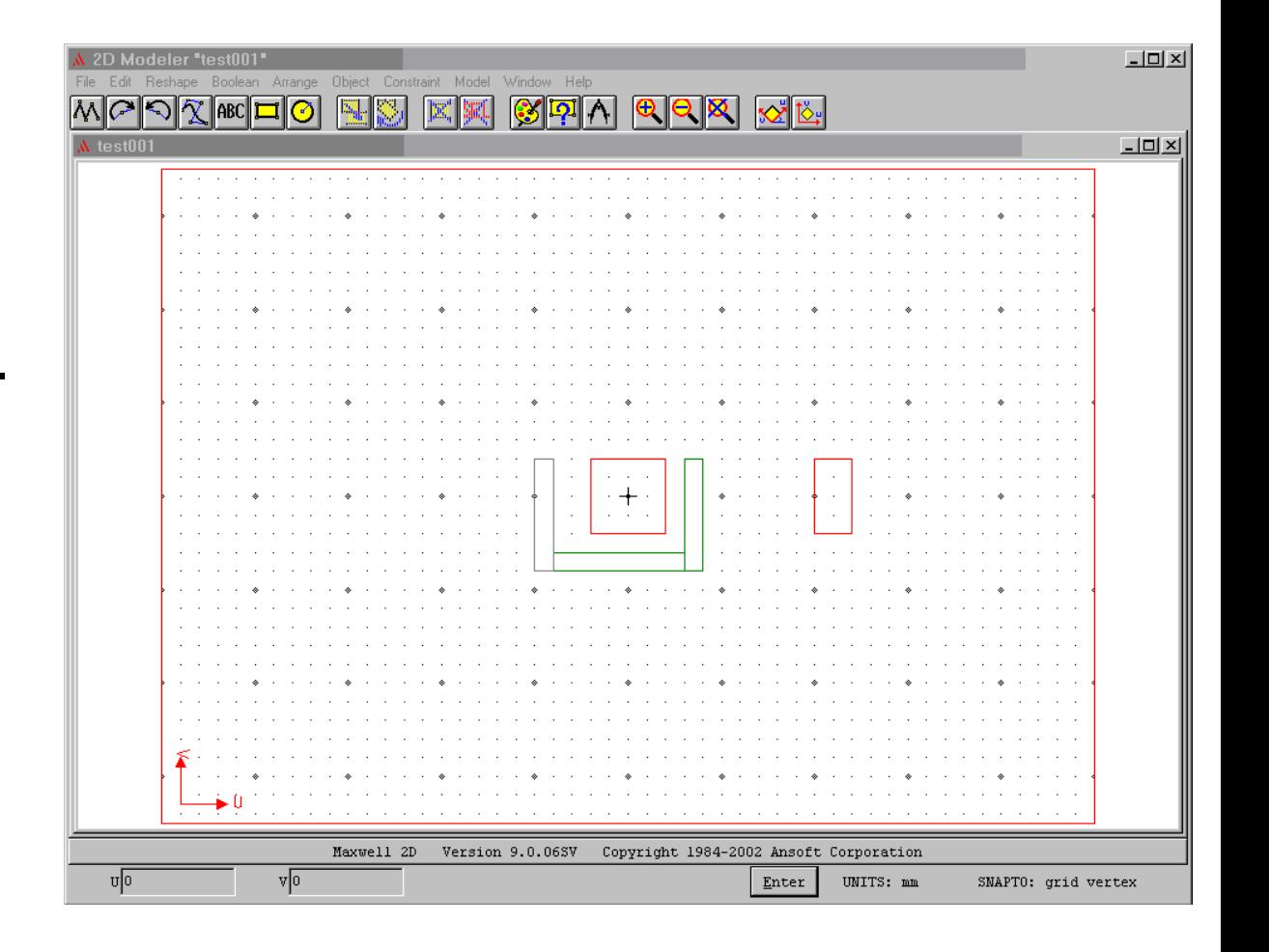

## Step 2i

- To exit this window, go to File, Exit.
- When the small window appears, click on [Yes].

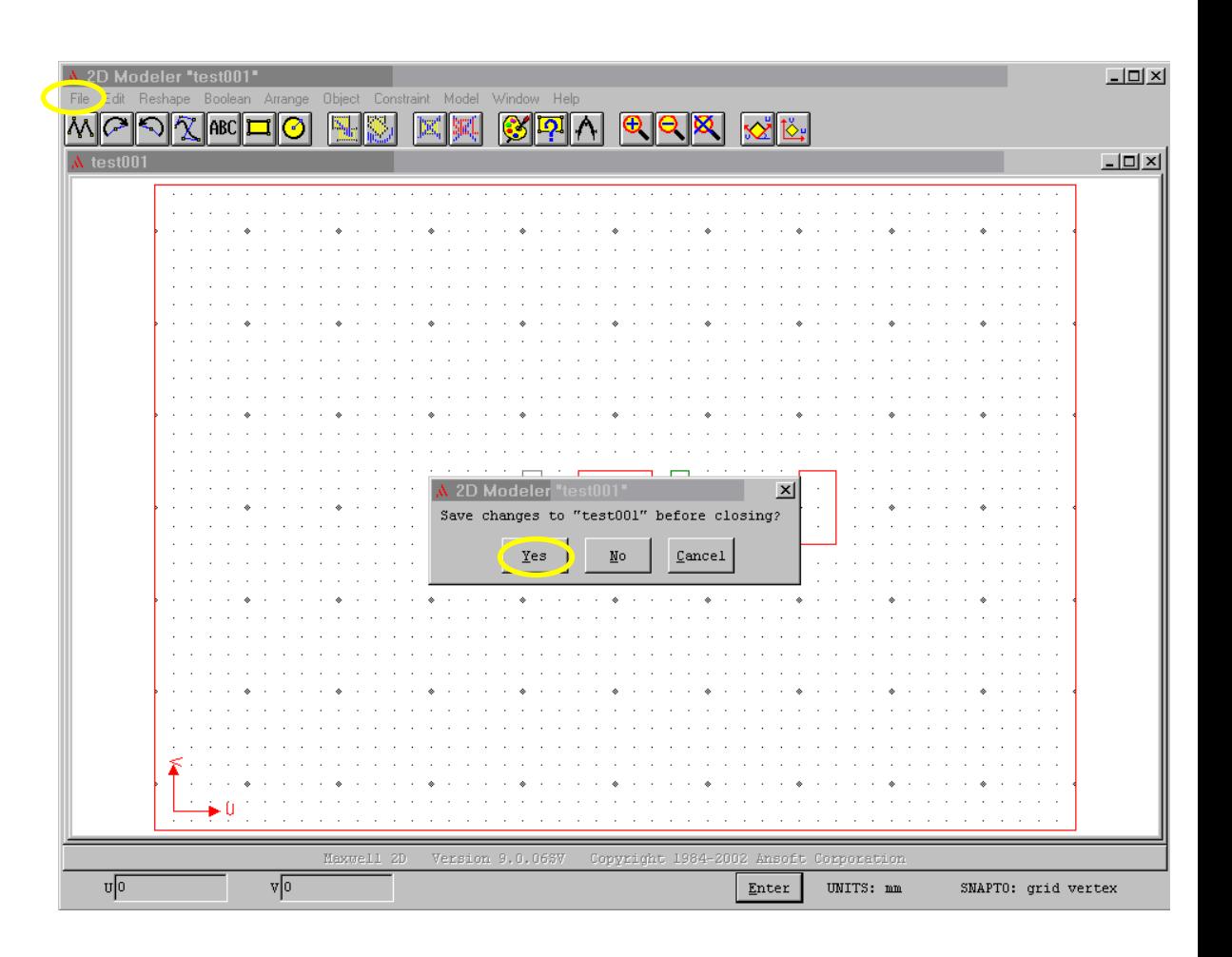

## Step 3a

- This brings you back to this screen. Notice that there is a check mark to the right of [Define Model], since that step has been completed.
- Now, click on [Setup Materials…]

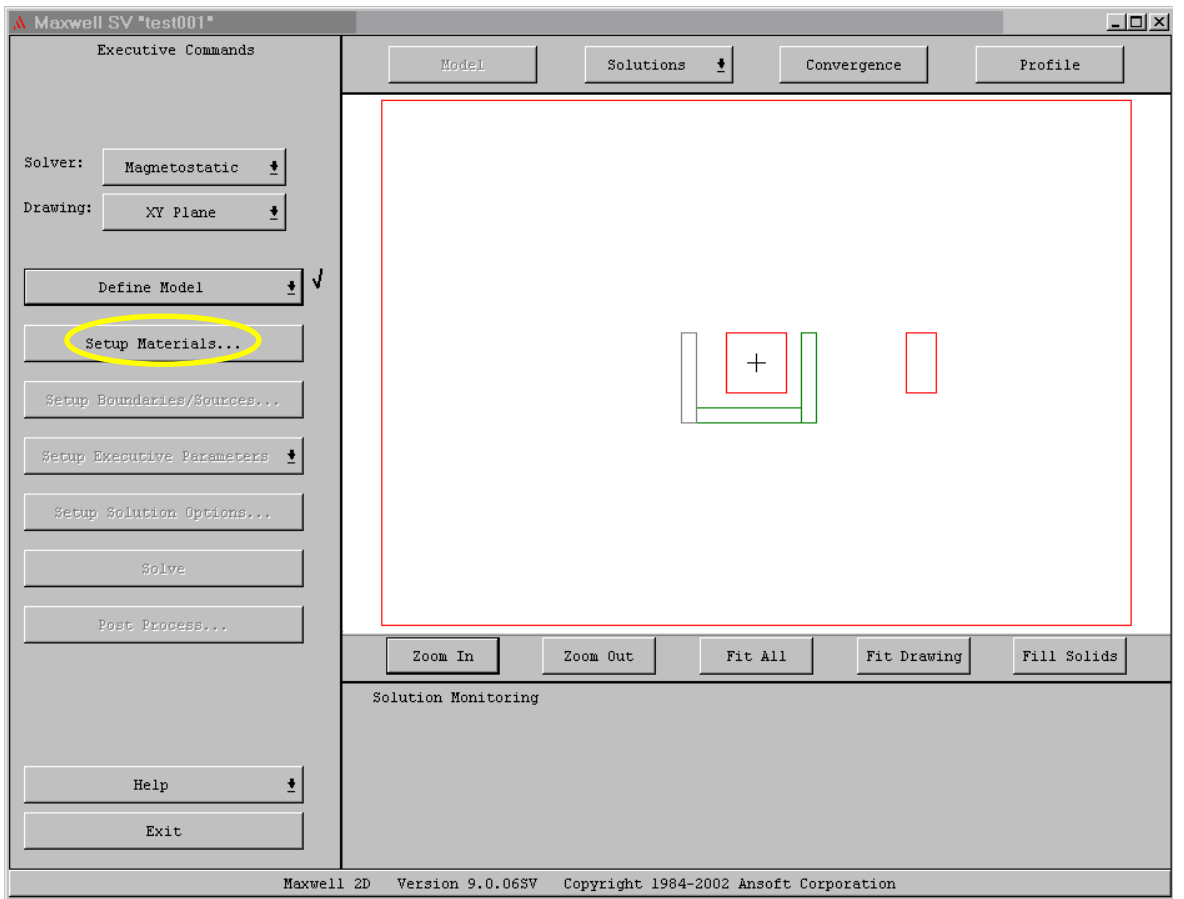

## Step 3b

• This screen allows you do define what material each object is made of.

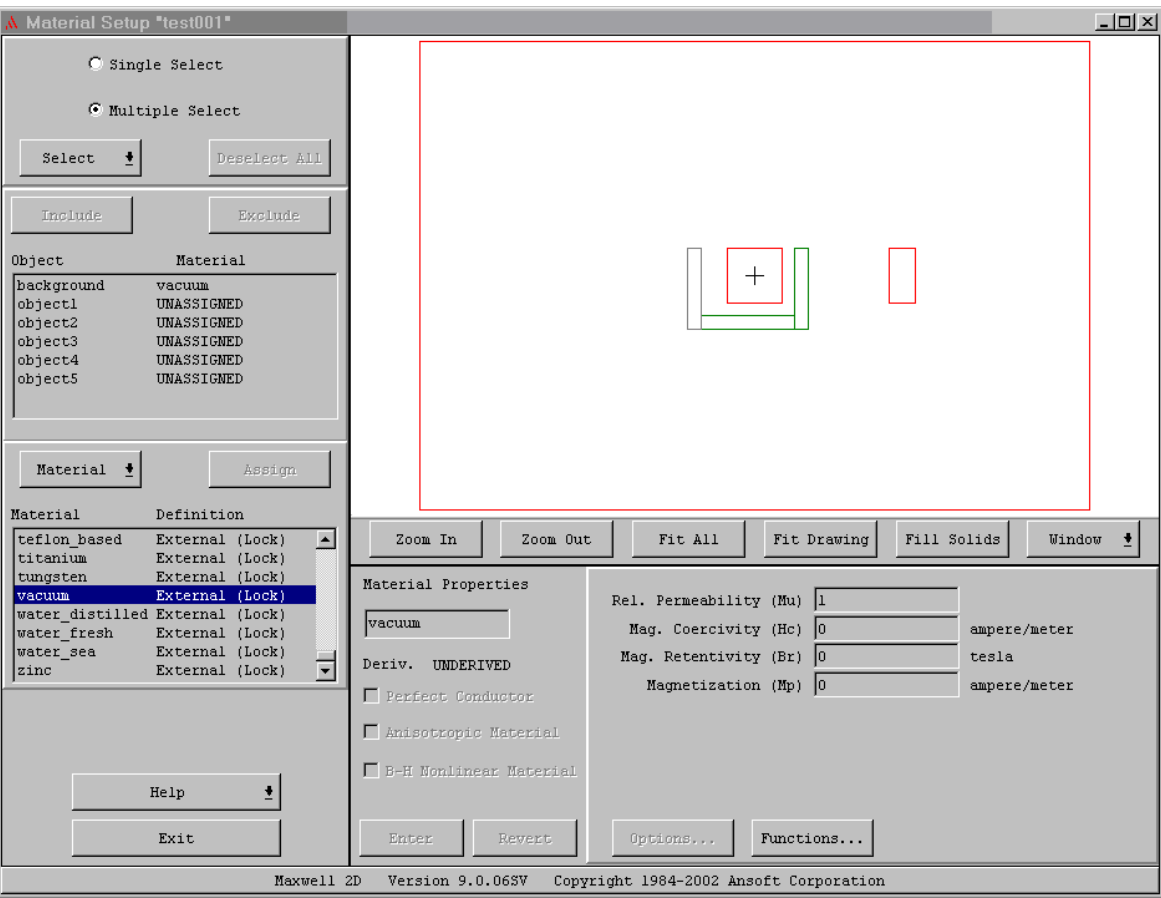

## Step 3c

- Click on 'object1' in the Object section. This will cause double lines to outline the drawing of the object.
- Then find and click on 'NdFe30' in the Material section.
- Click on [Assign].

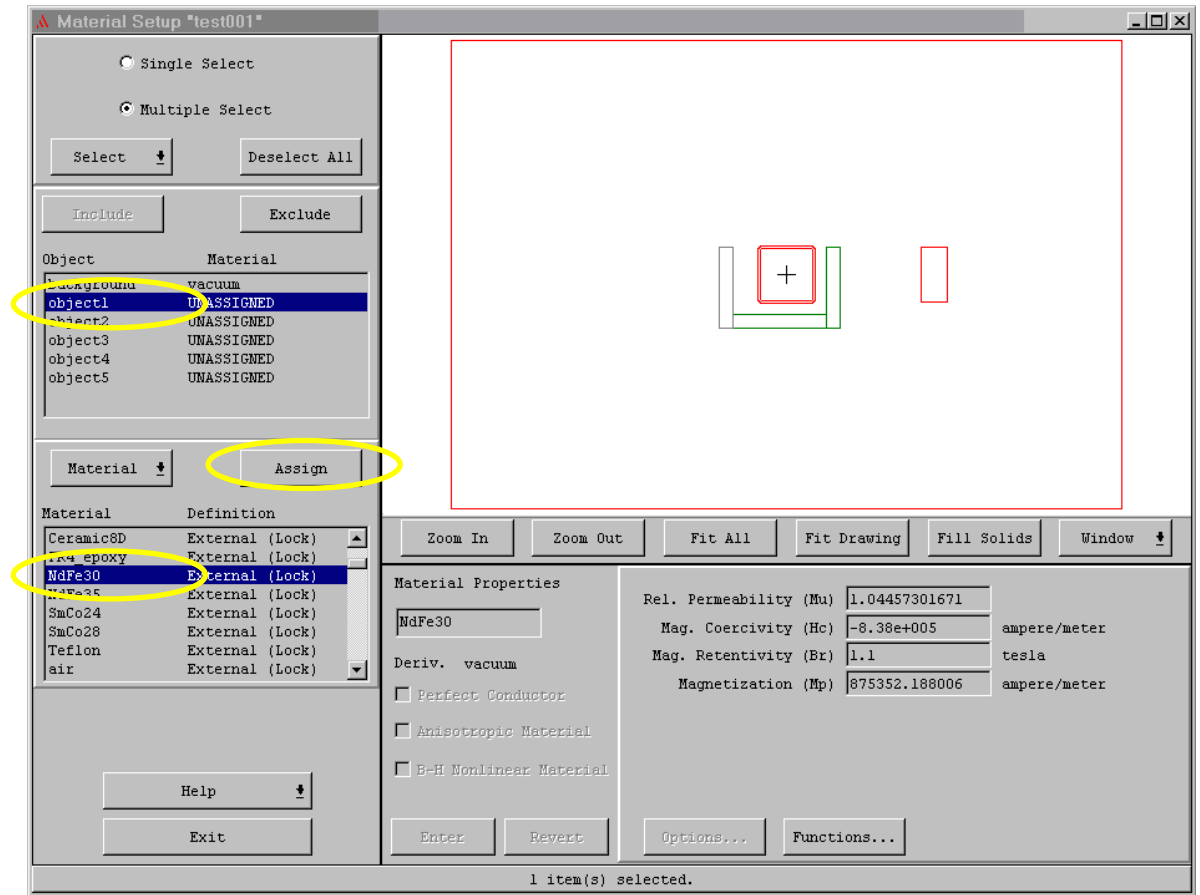

## Step 3d

• A new window appears. This is where you specify what direction the field from the magnet is pointing.

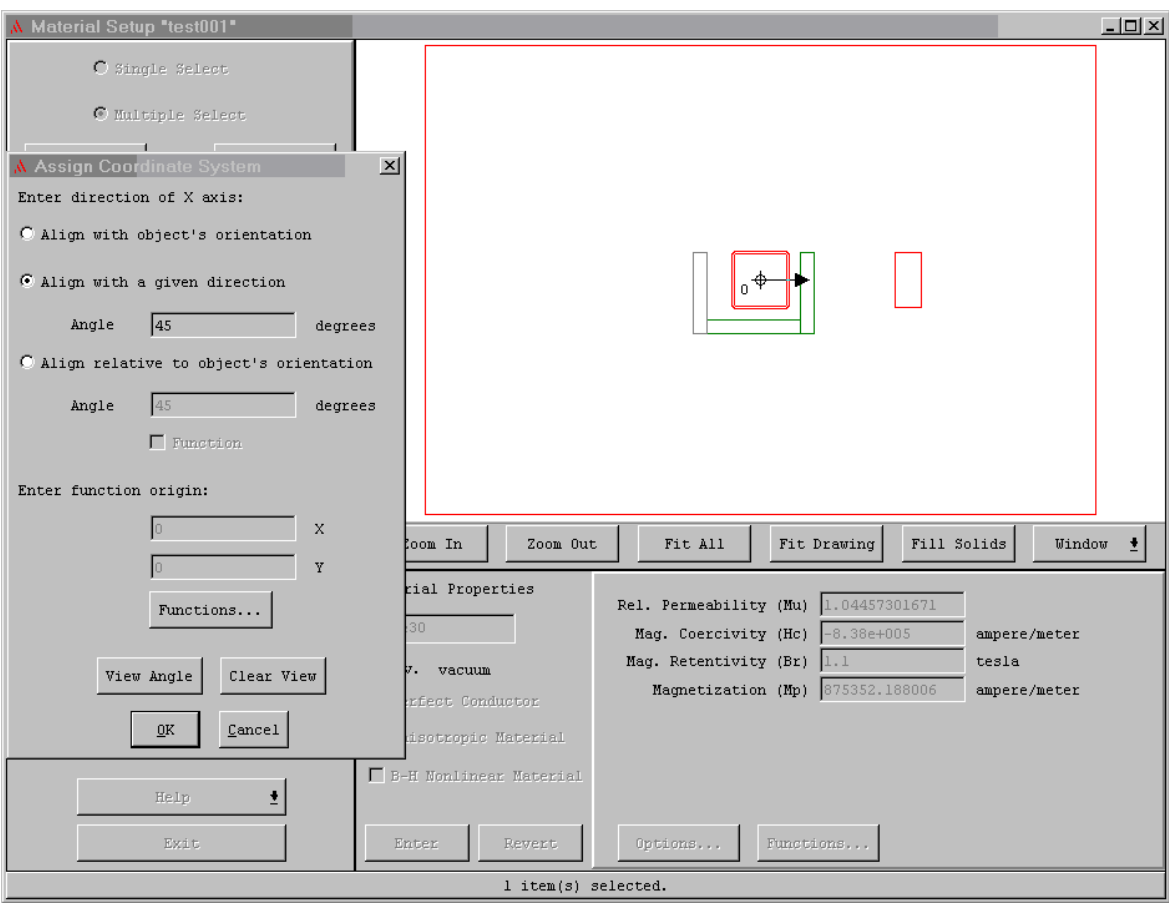

#### Step 3e

- Click on 'Align with a given direction"
- Fill in "45" for the angle
- Remember that 0 degrees points to the right, 90 deg points up, 180 deg points to the left, and 270 deg points down.
- Click on [OK]

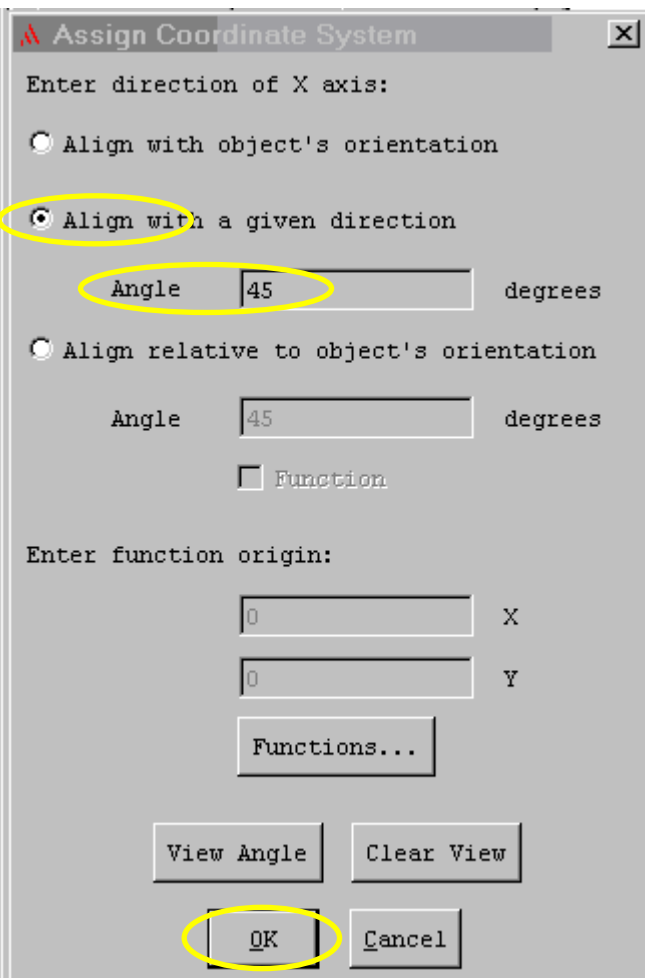

## Step 3f

- You now see that NdFe30 has been assigned the Material for 'object1' in the Object section.
- We need to do similar assignments for the other objects.

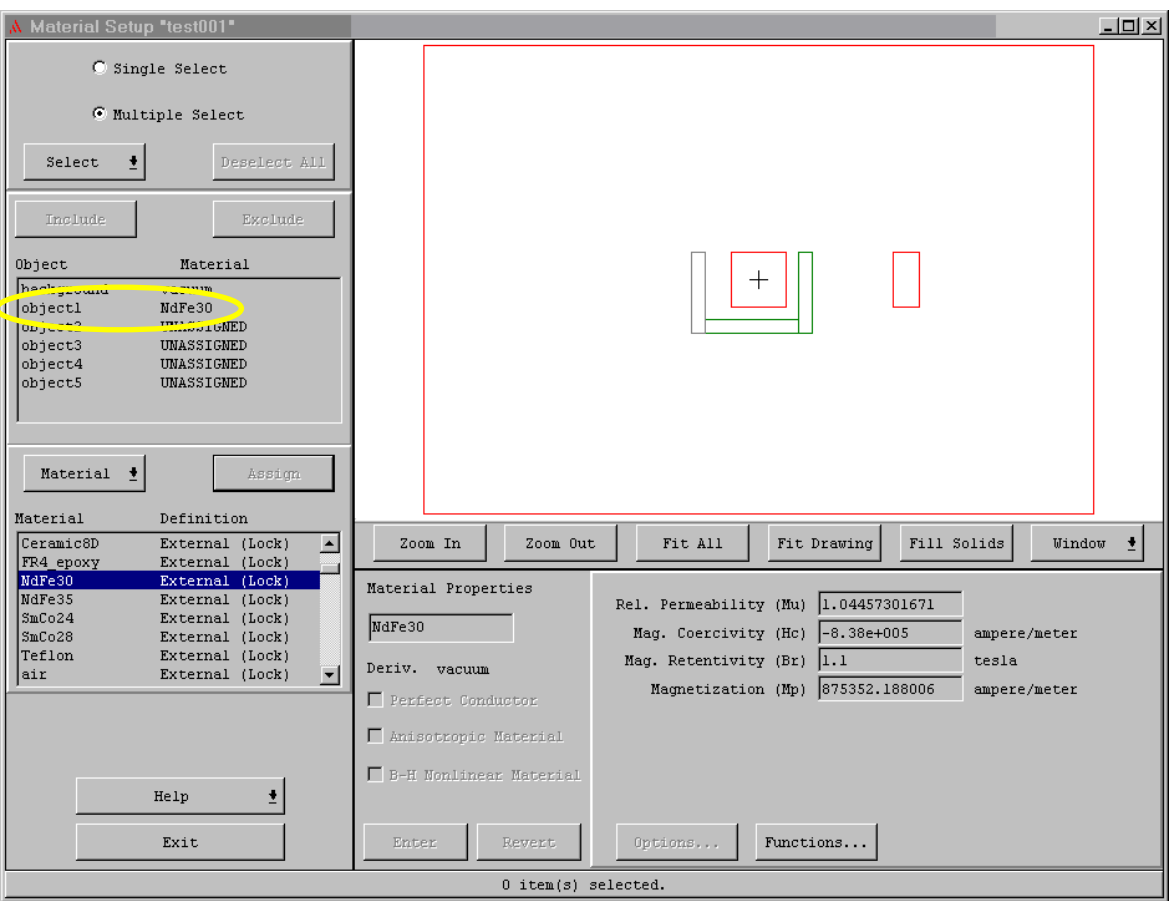

## Step 3g

- $\bullet$ Click on 'object5'
- $\bullet$ Click on 'NdFe30'
- $\bullet$ Click on [Assign]

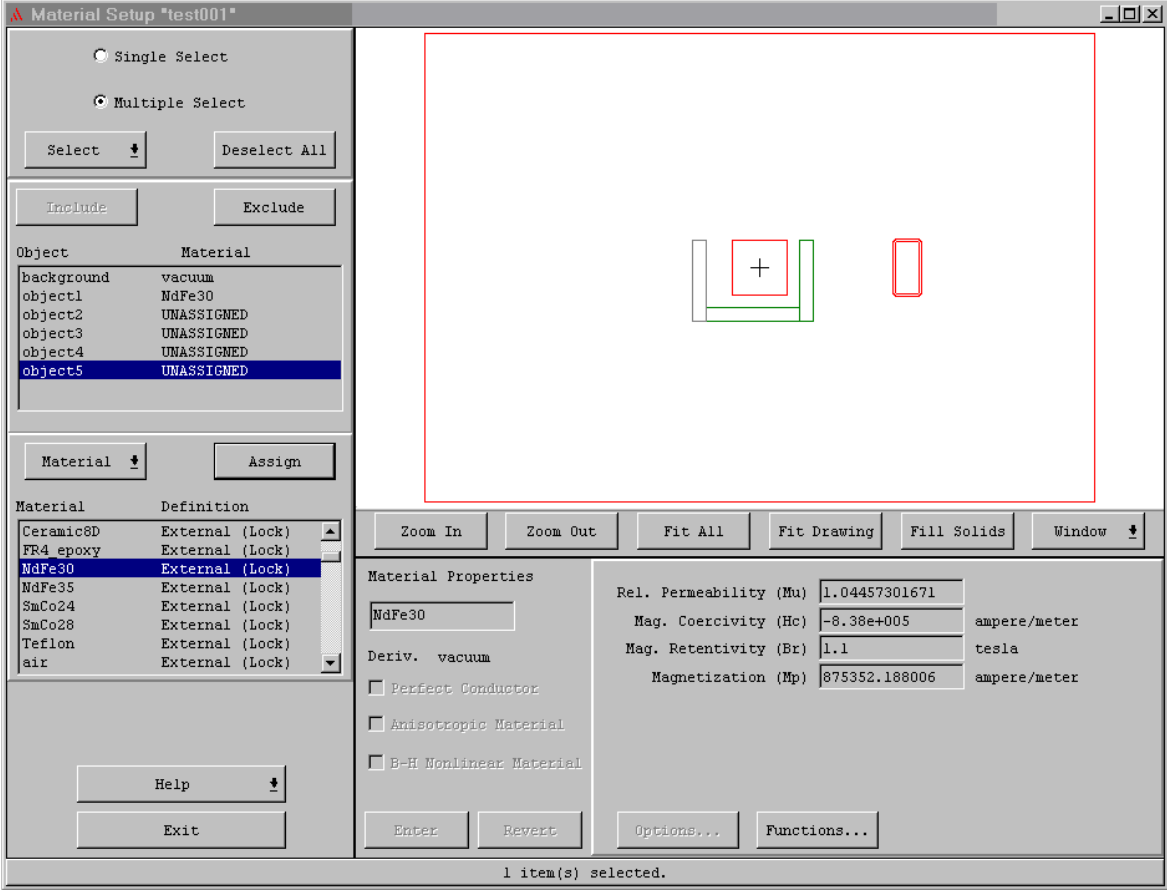

## Step 3h

- Click on 'Align with a given direction'
- Fill in 90 for the degrees angle
- Click on [OK].

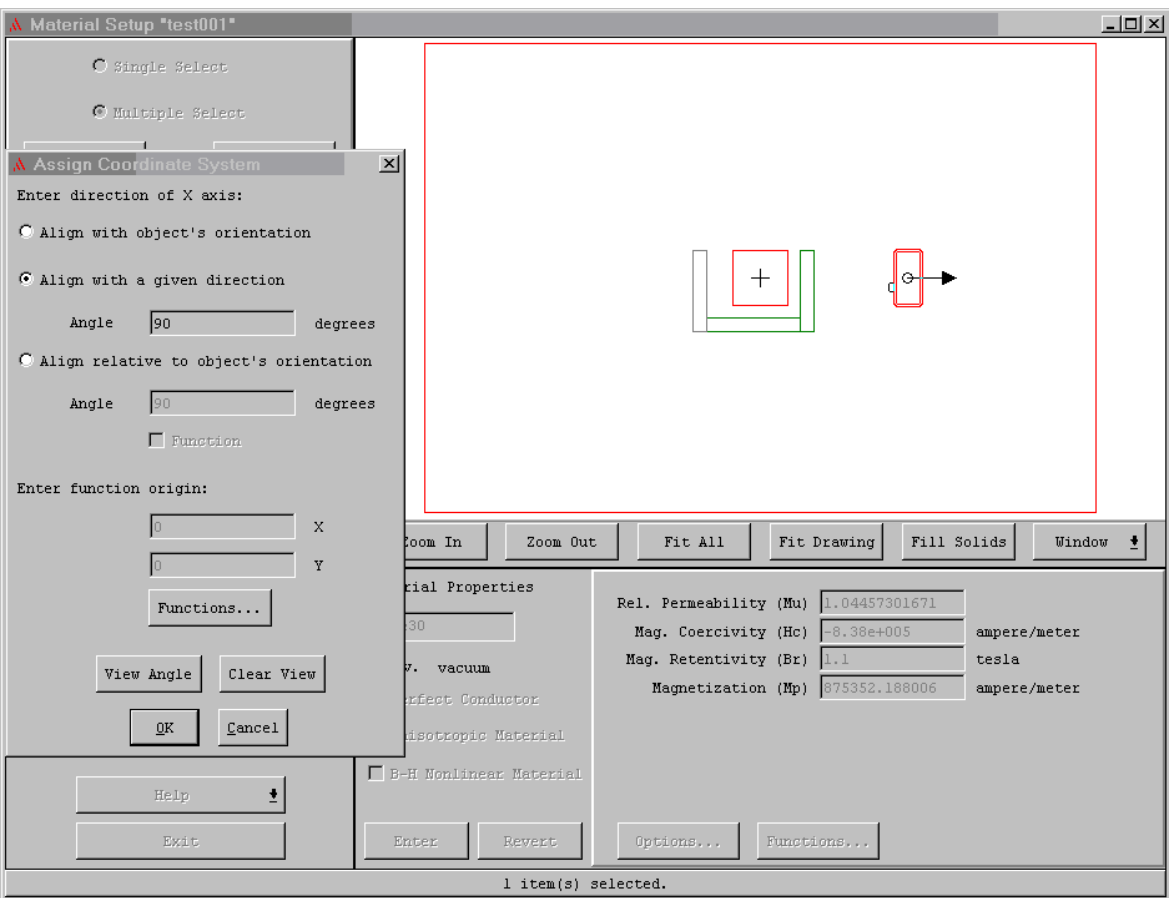

#### Step 3i

• Click on 'object2'

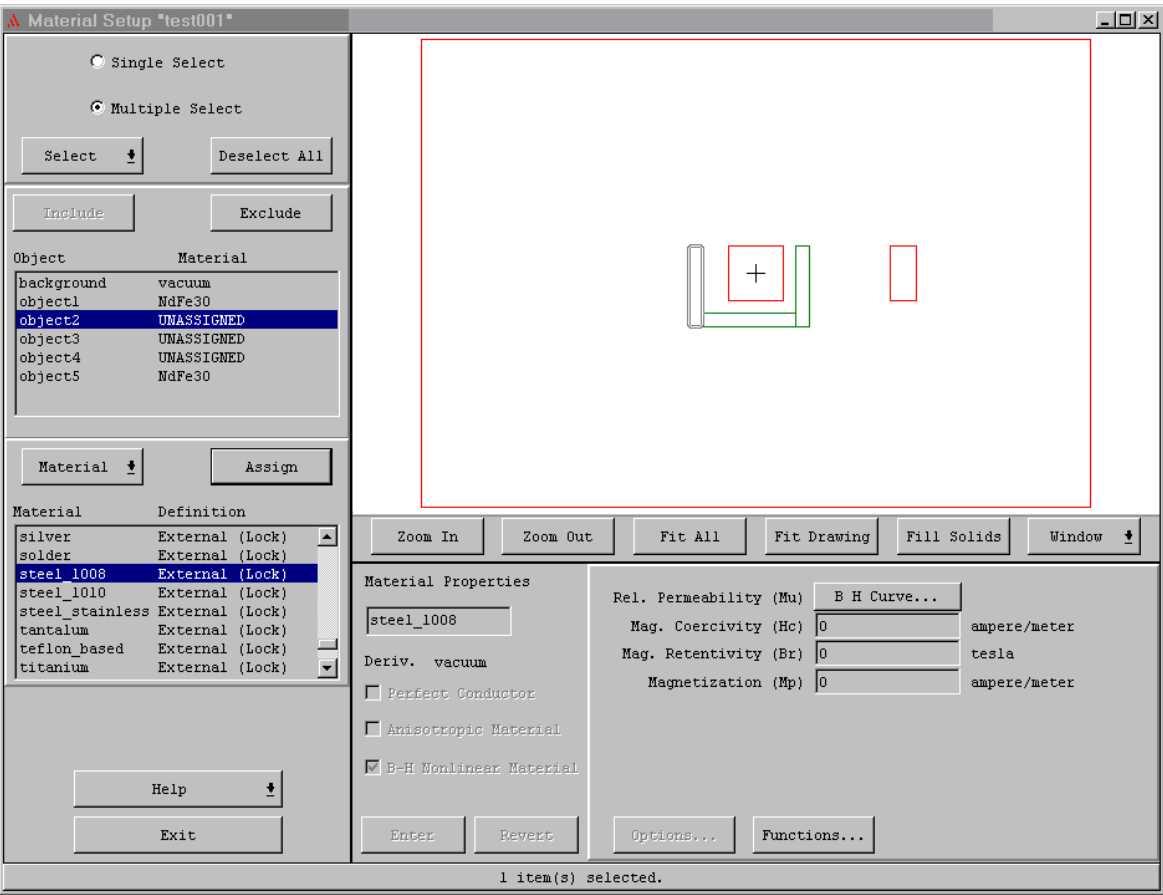
# Step 3j

- Click on 'steel\_1008'
- Click on [Assign]

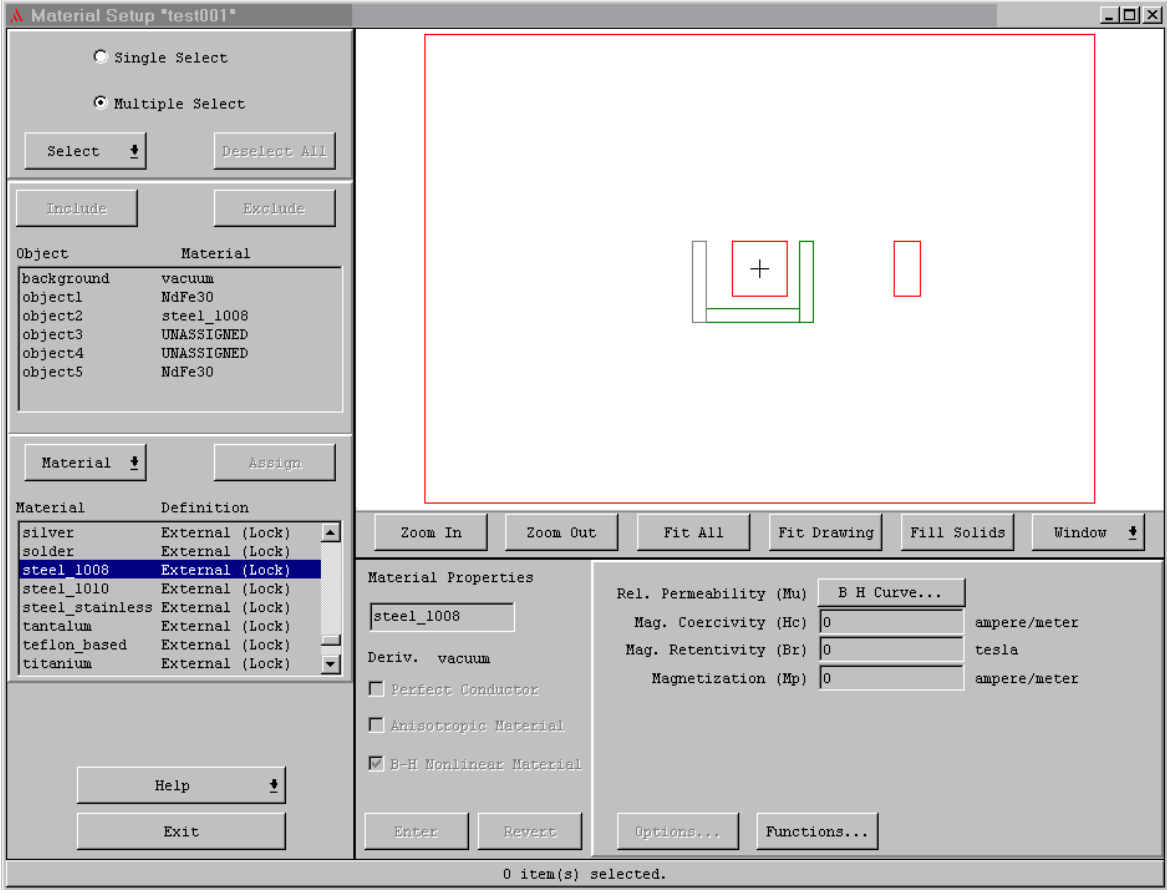

#### Step 3k

• Click on 'object3'

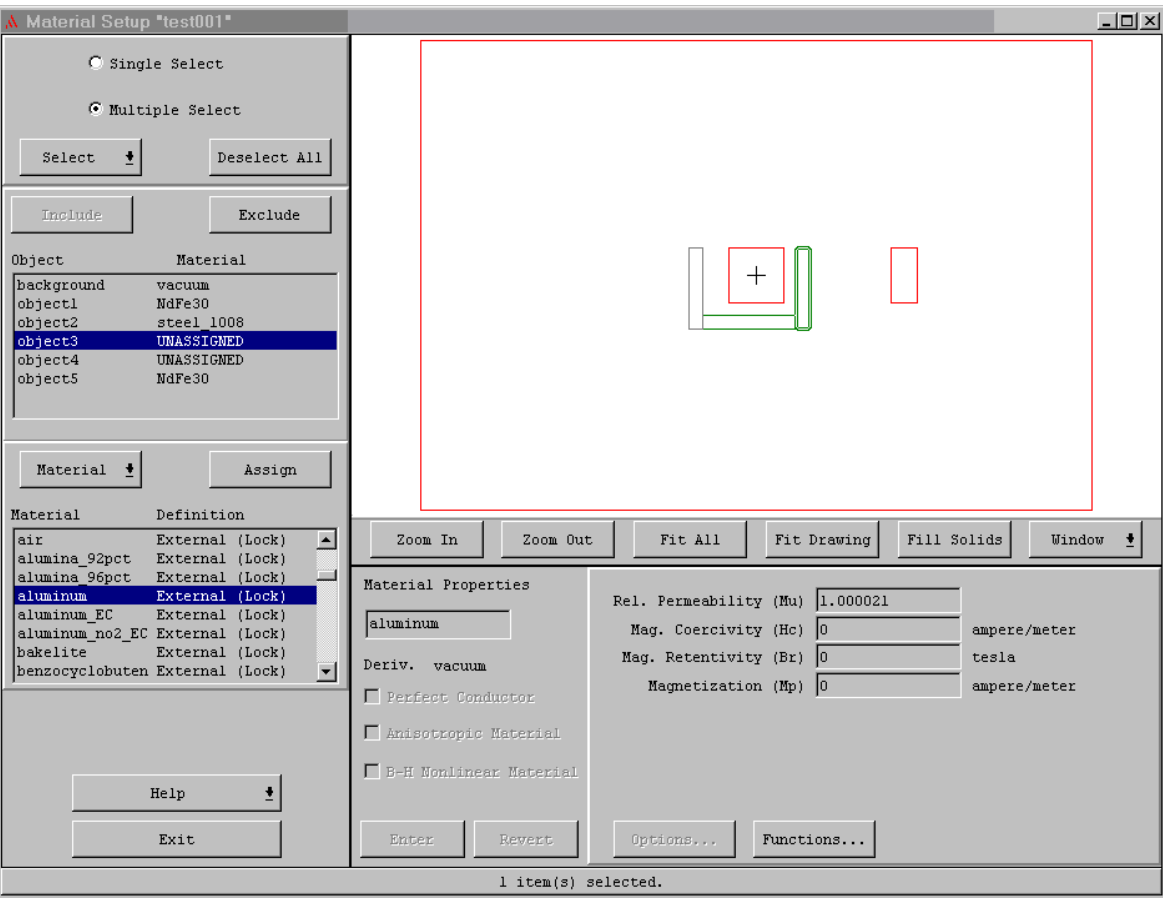

## Step 31

#### • Click on 'aluminum'

• Click on [Assign]

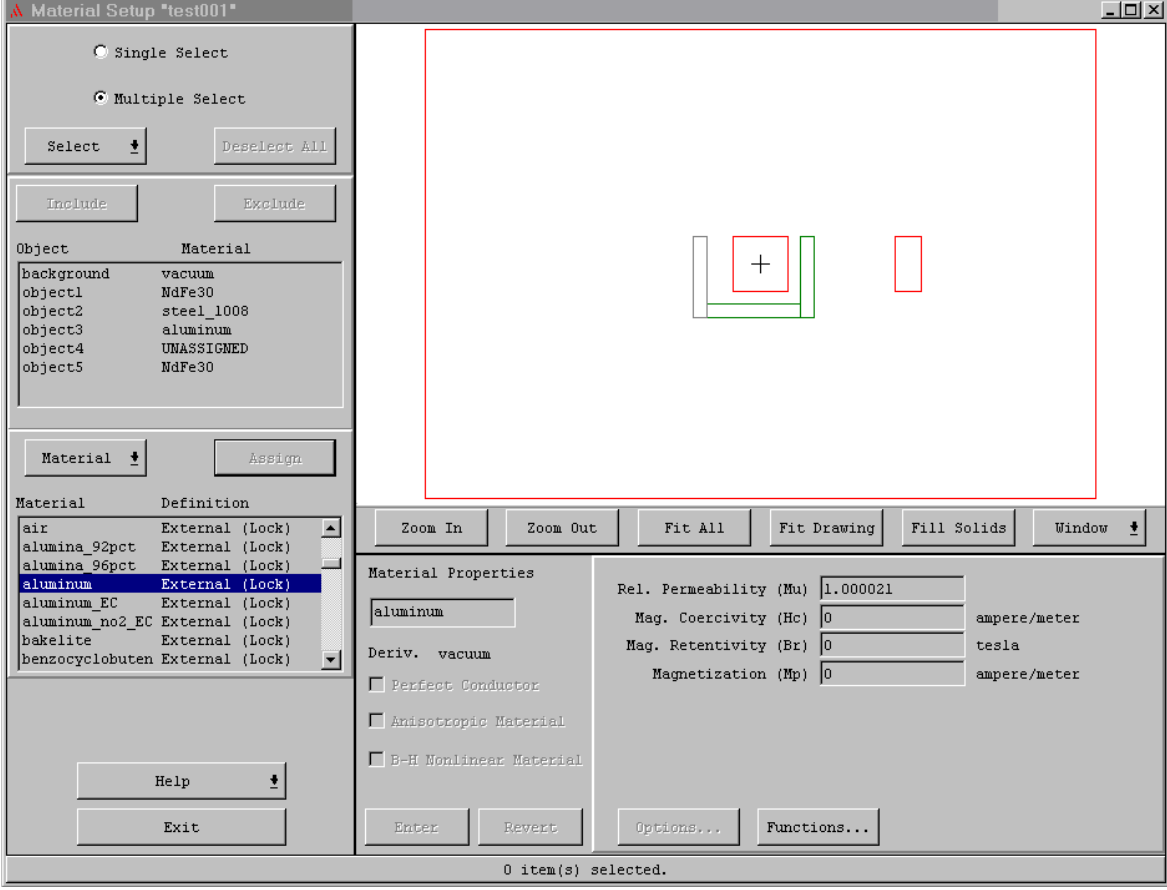

#### Step 3m

• Click on 'object4'

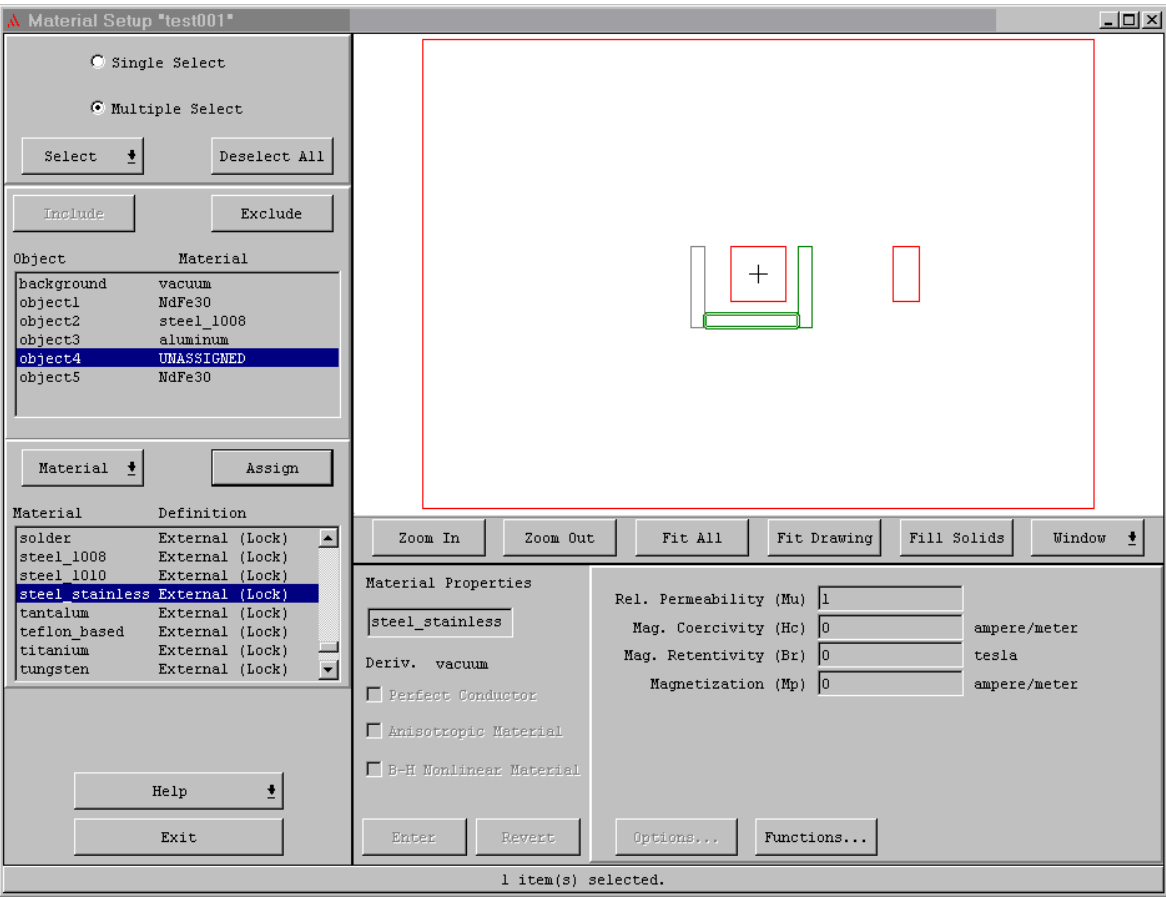

#### Step 3n

- Click on 'steel\_stainless'
- Click on [Assign]

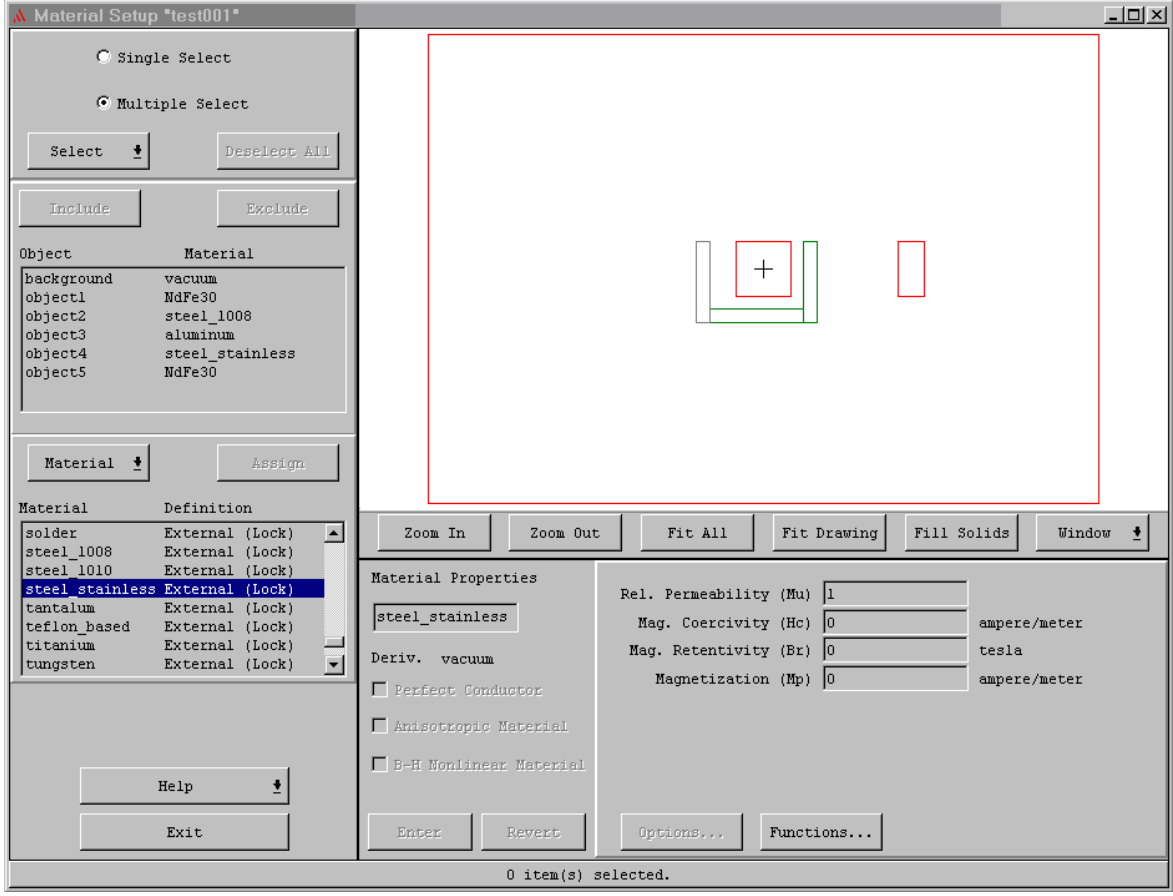

#### Step 3o

- Click on [Exit]
- This small confirmation window appears.
- Click on [Yes]

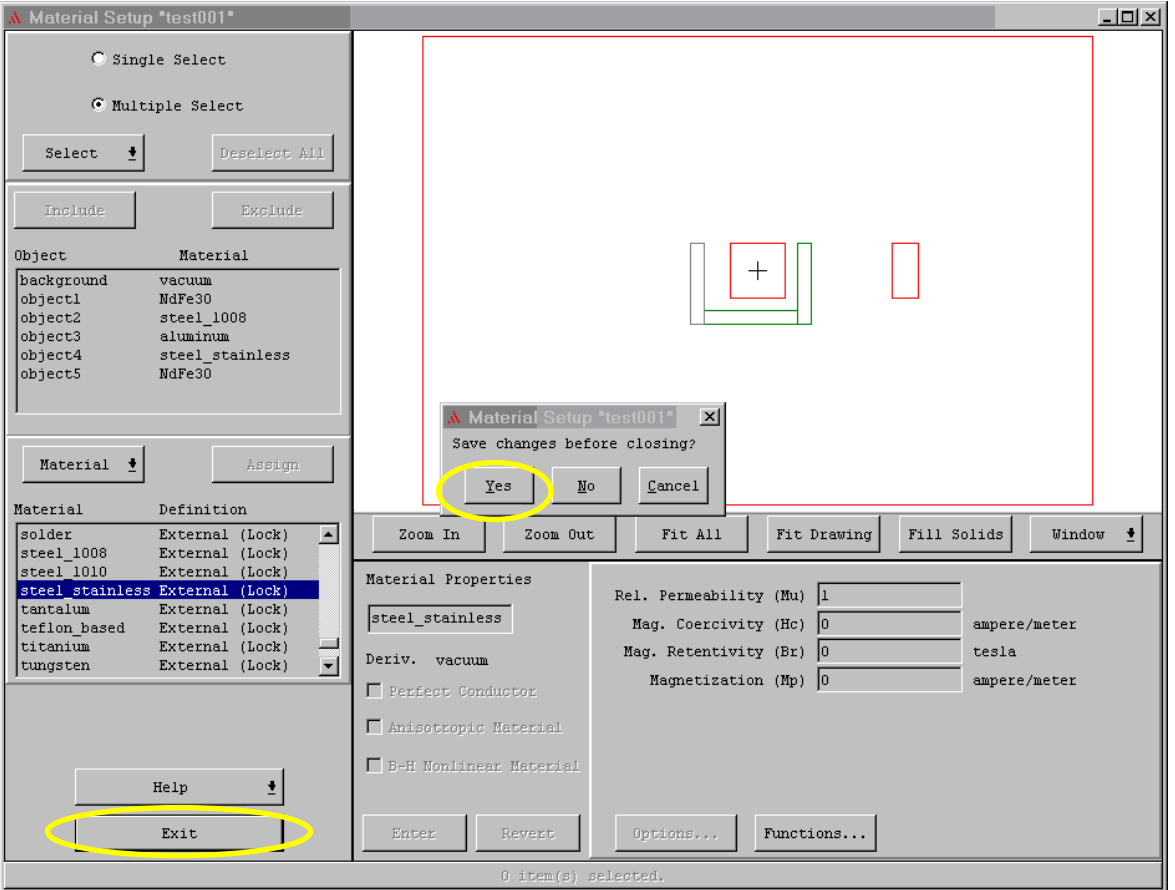

#### Step 4a

- We are back to this window.
- Note the check mark next to the [Setup Materials…]
- Click on [Setup Boundaries / Sources…]

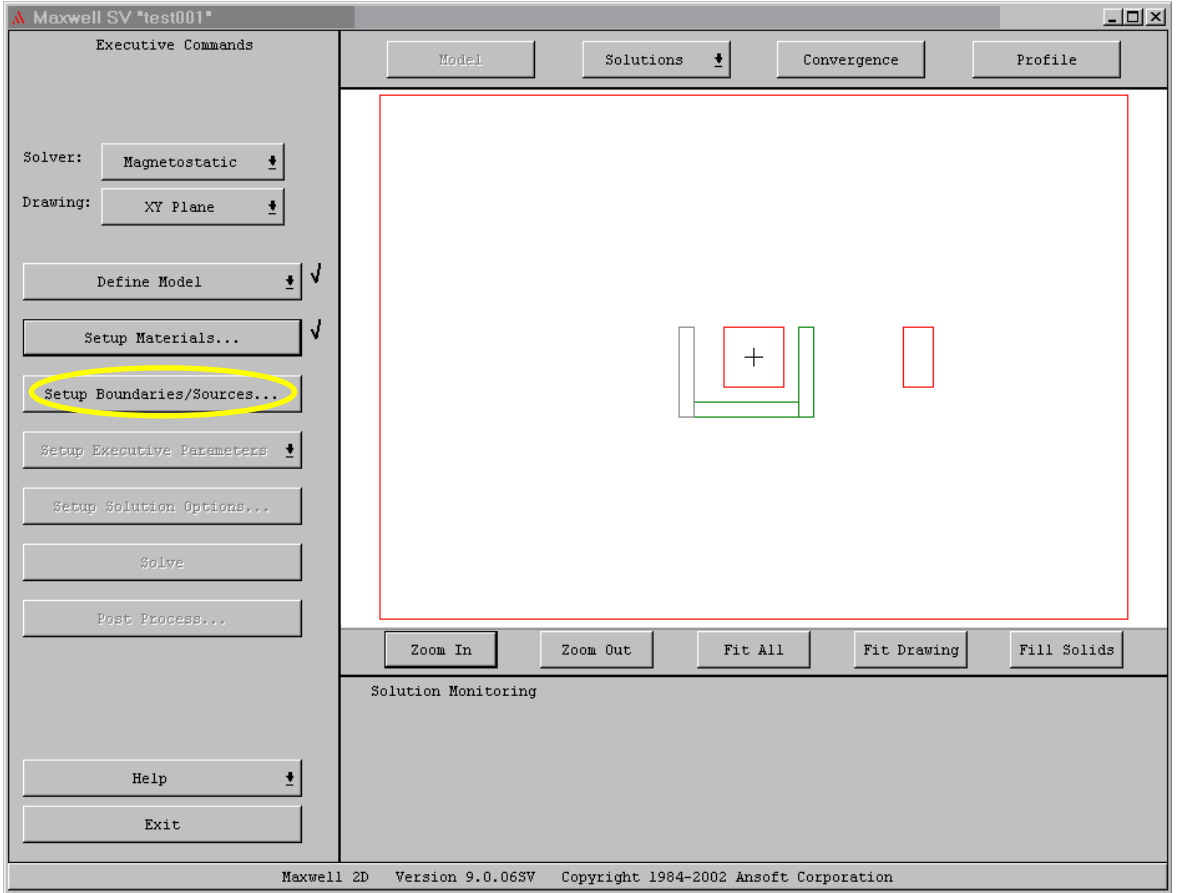

## Step 4b

• This is where we specify what happens outside the big red box and if there is any current flowing in any object.

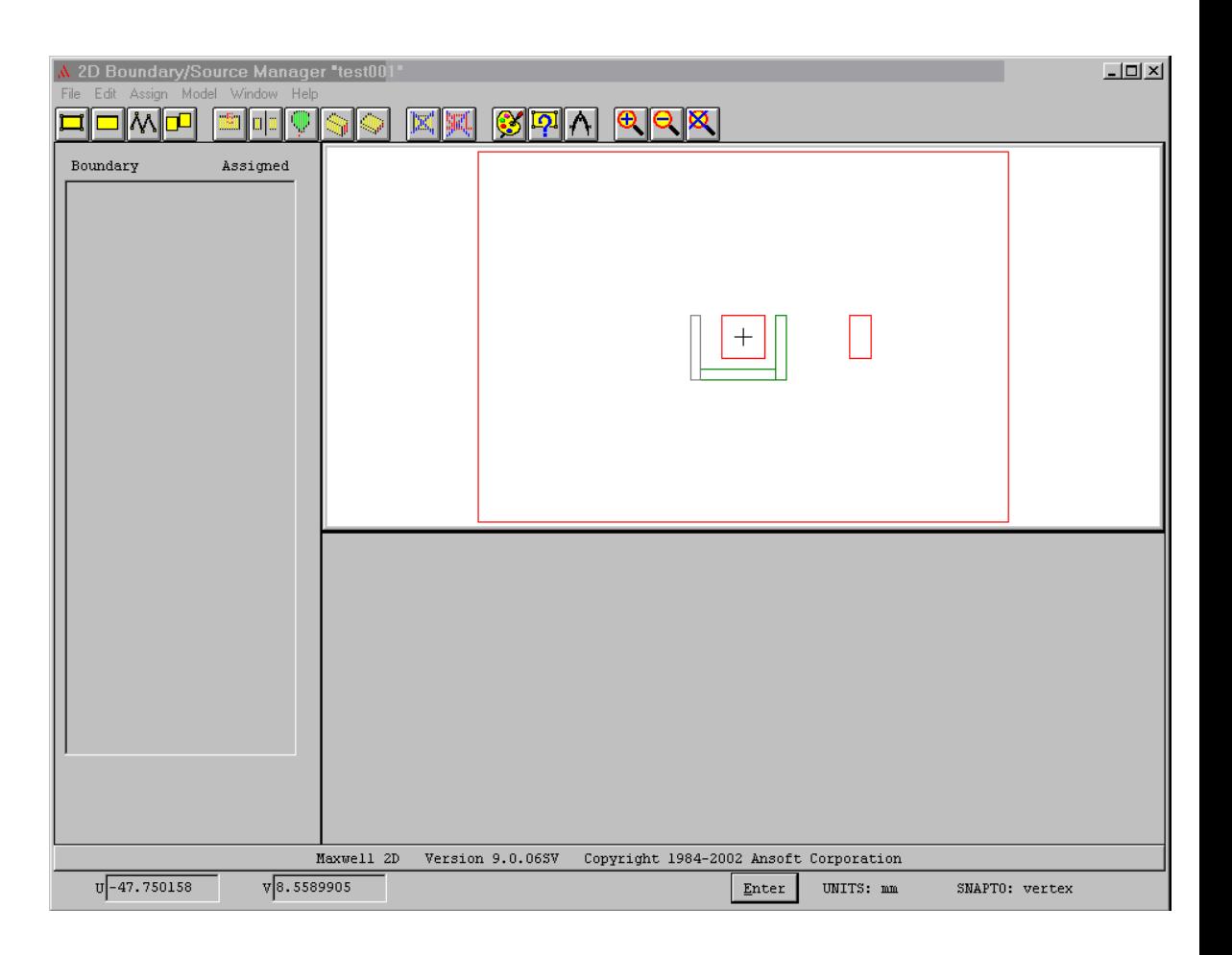

#### Step 4c

- Click on Edit, Select, Object, By **Clicking**
- Then, take the pointer and click it onto the red boundary rectangle. You may have to be a little bit to the left or right.
- After that, right click your mouse.

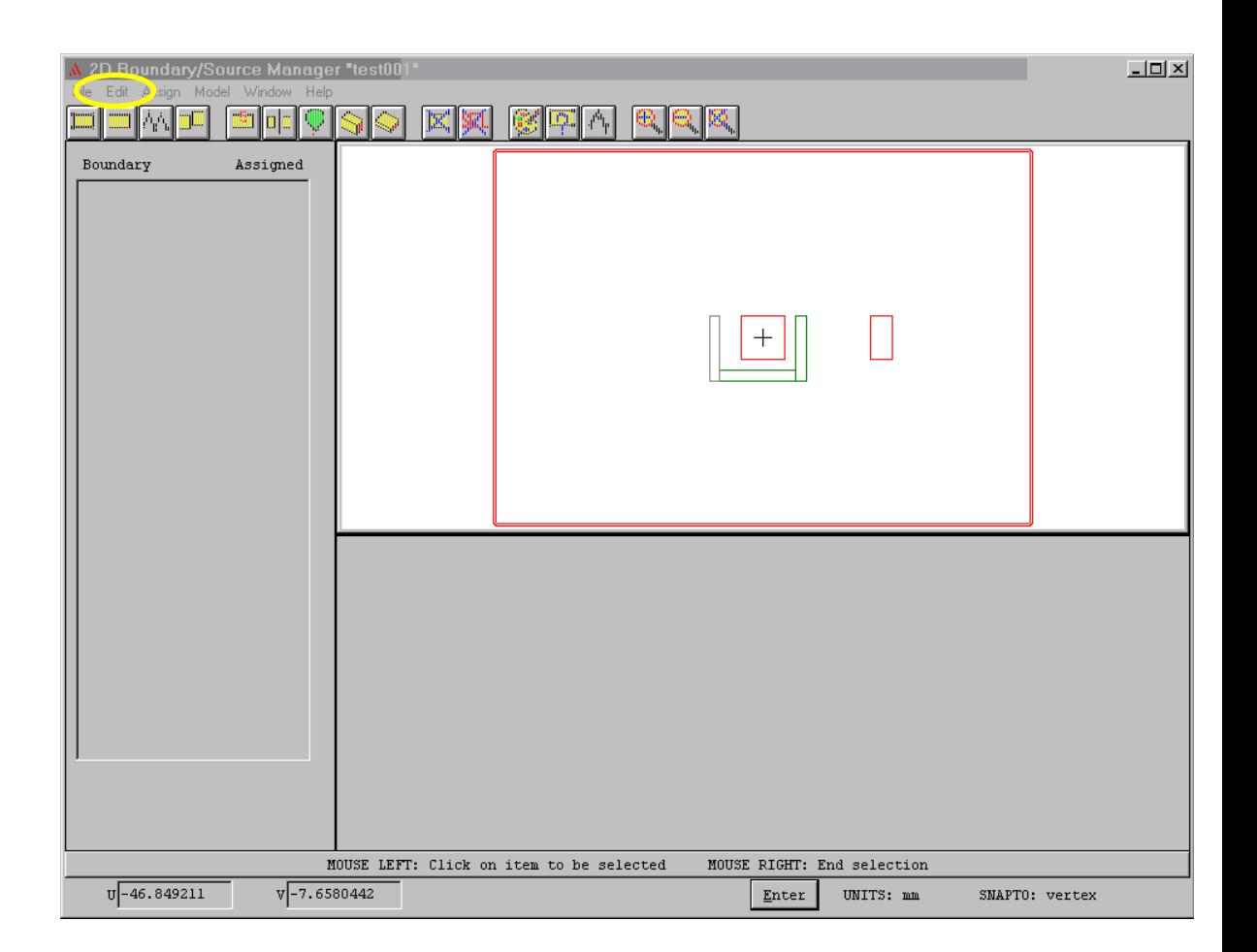

#### Step 4d

 $\bullet$  Click onto the balloon button.

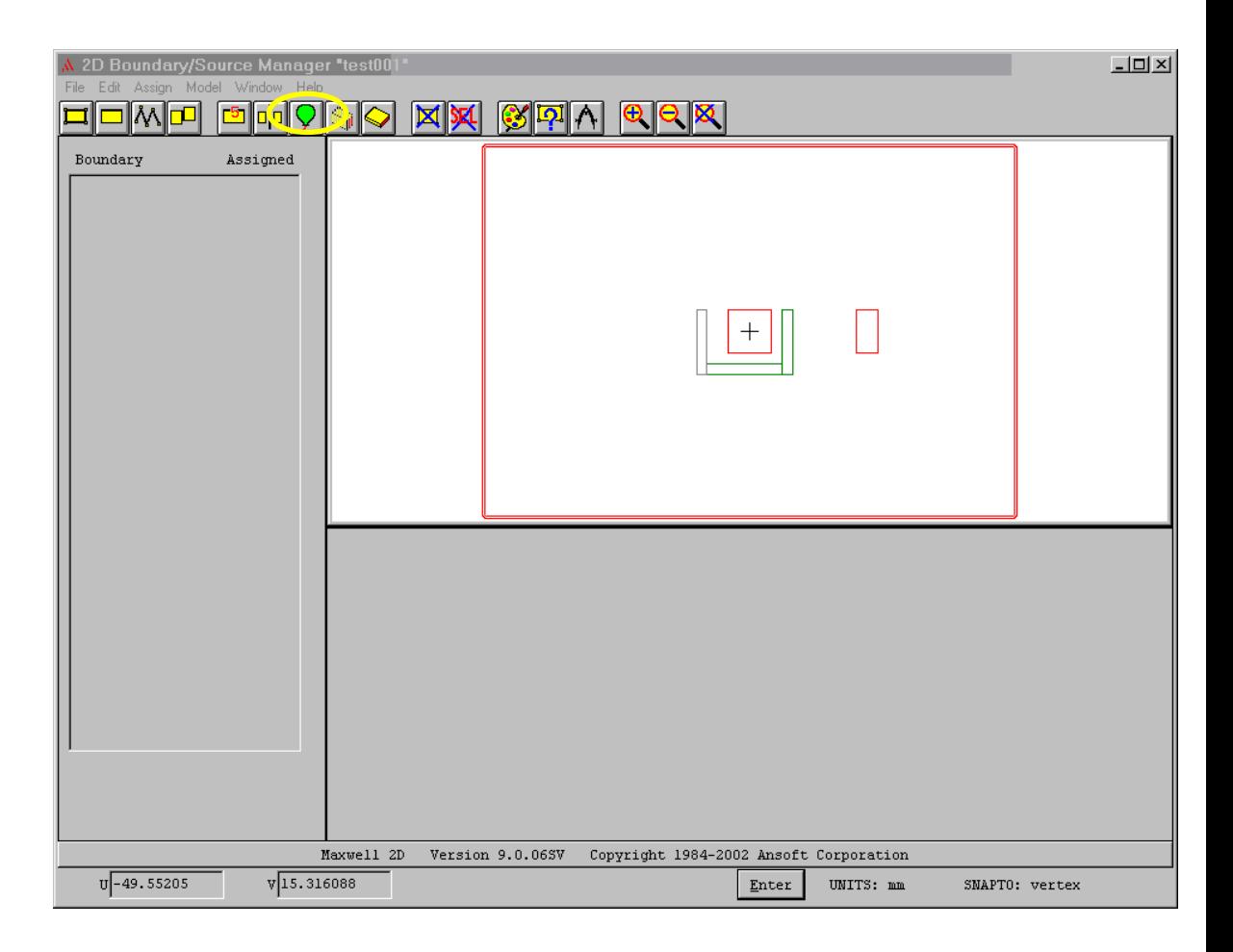

#### Step 4e

Click onto the  $\bullet$ [Assign]

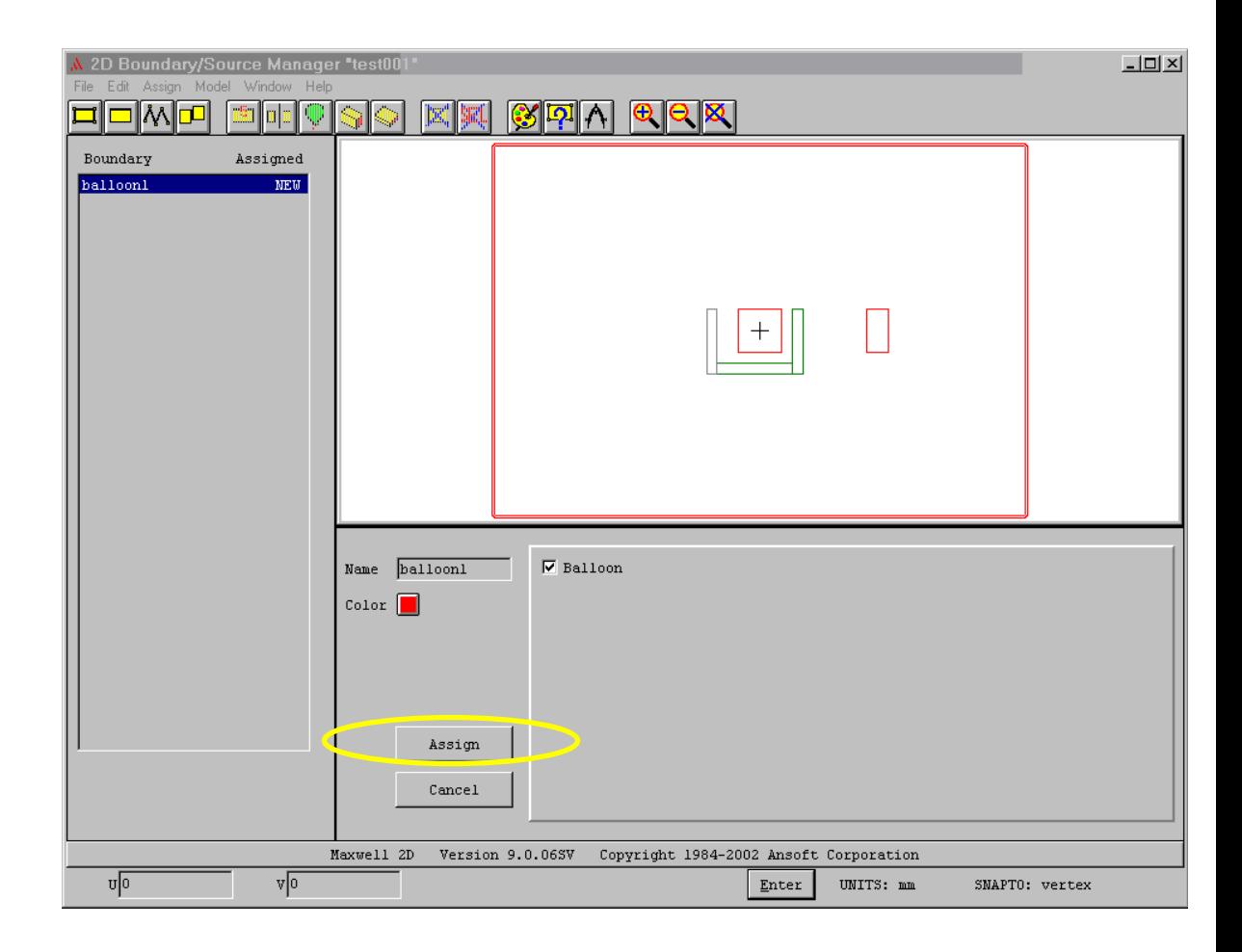

## Step 4f

• The outside red rectangle has now been assigned as a balloon, meaning that it is like there is no boundary there at all –however, the solutions will not be accurate outside the red rectangle.

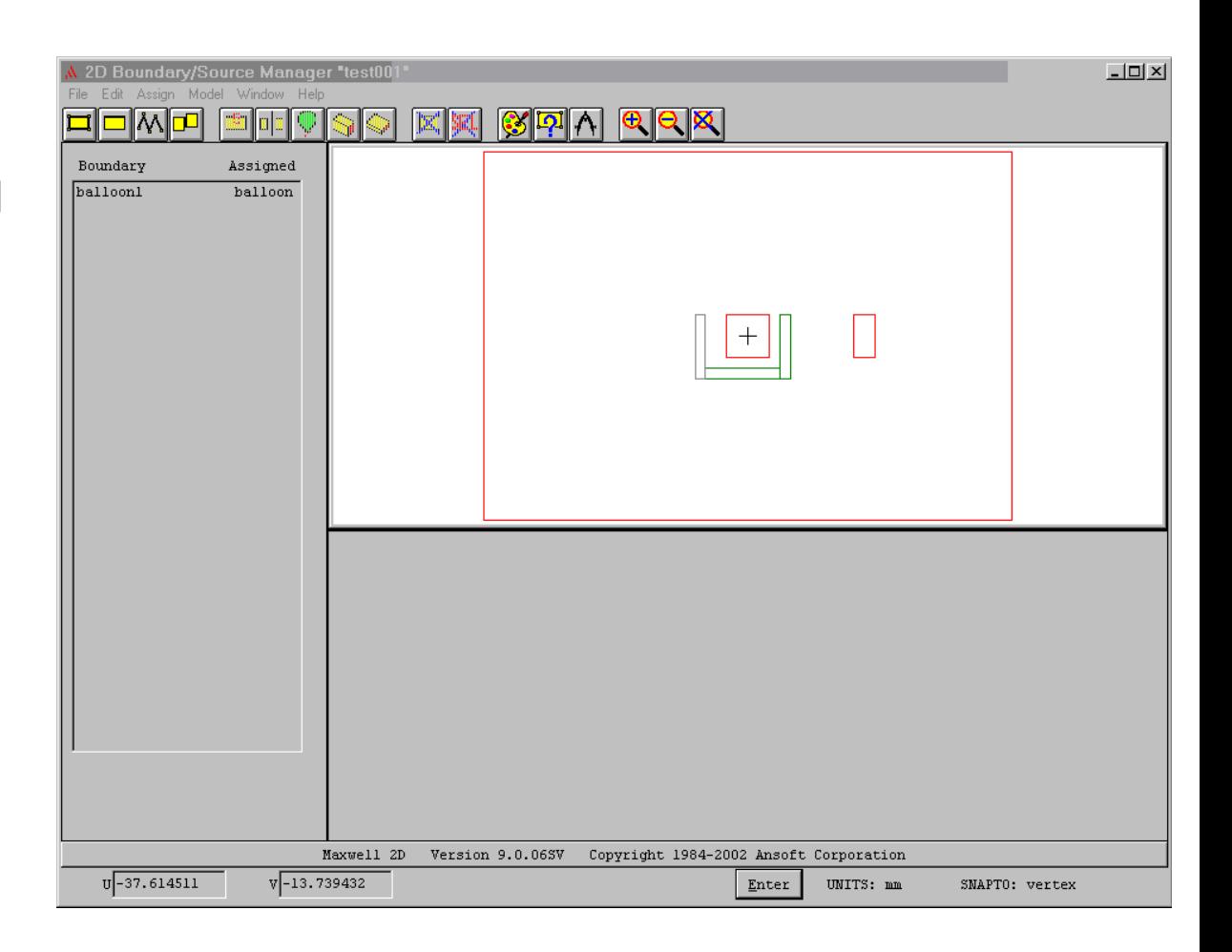

# Step 4g

• Simply click on File, Exit, and [Yes] in the confirmation window.

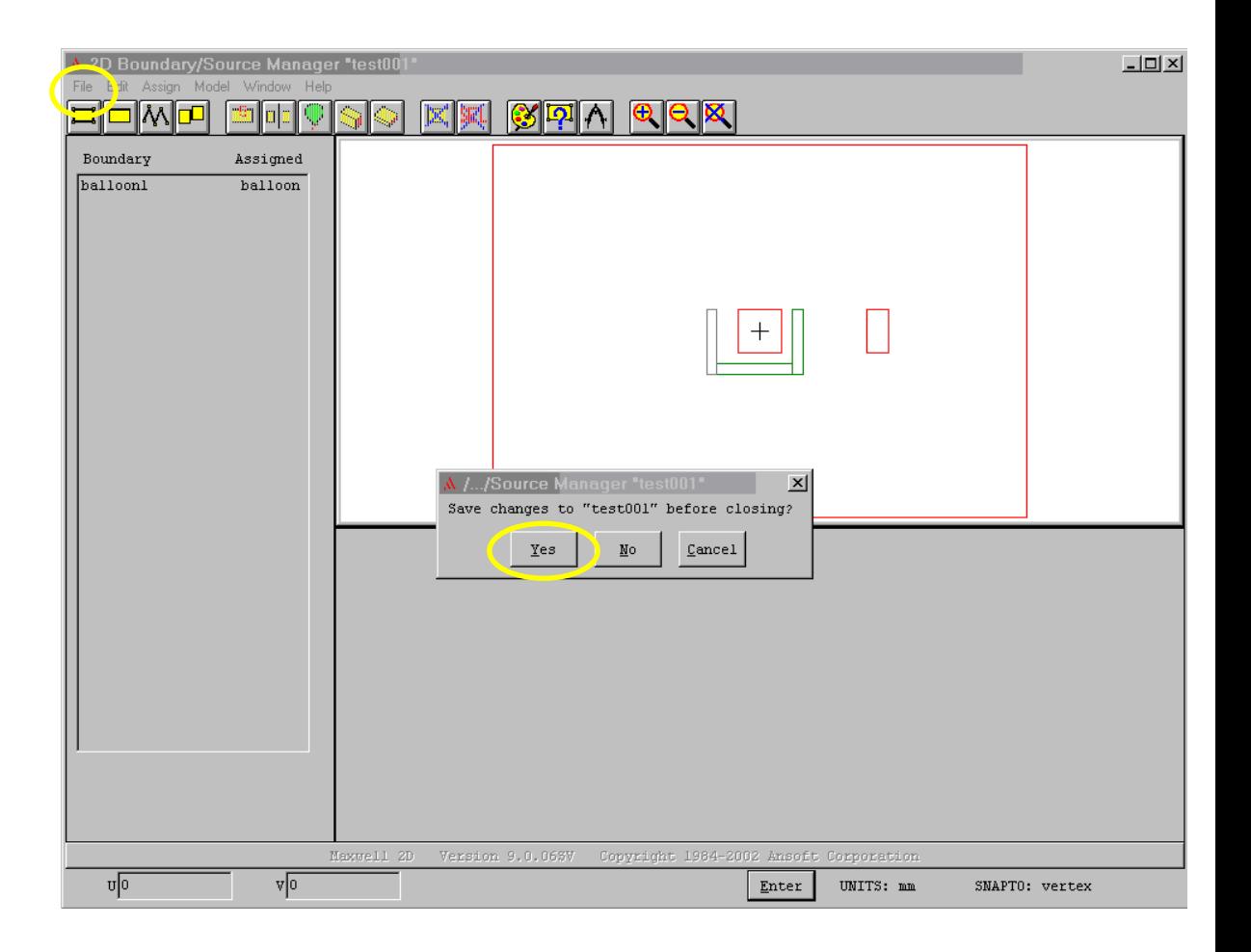

## Step 5a

- There is now a check mark next to [Setup Boundaries / Sources…]
- We do not need to do anything with [Setup Executive Parameters]

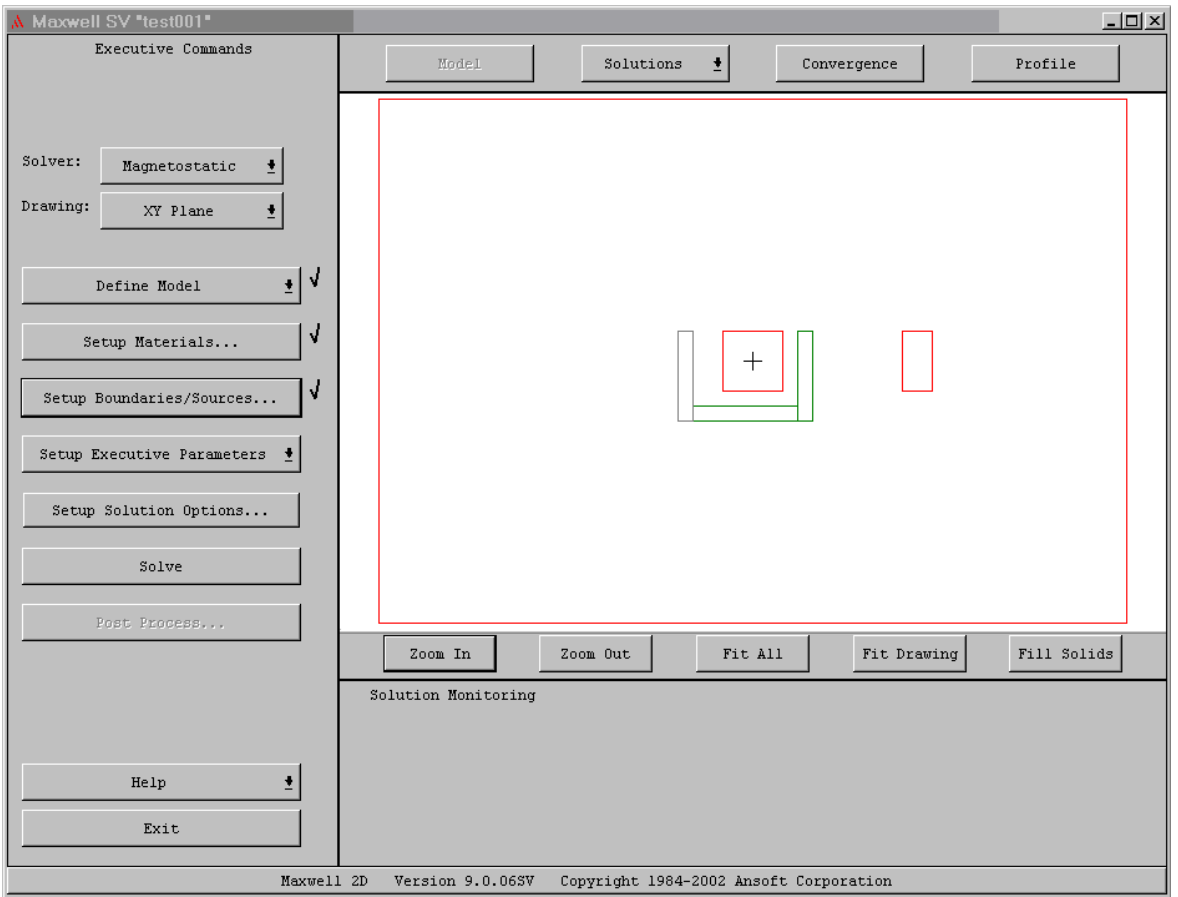

#### Step 6a

• Click on [Setup Solution Options...]

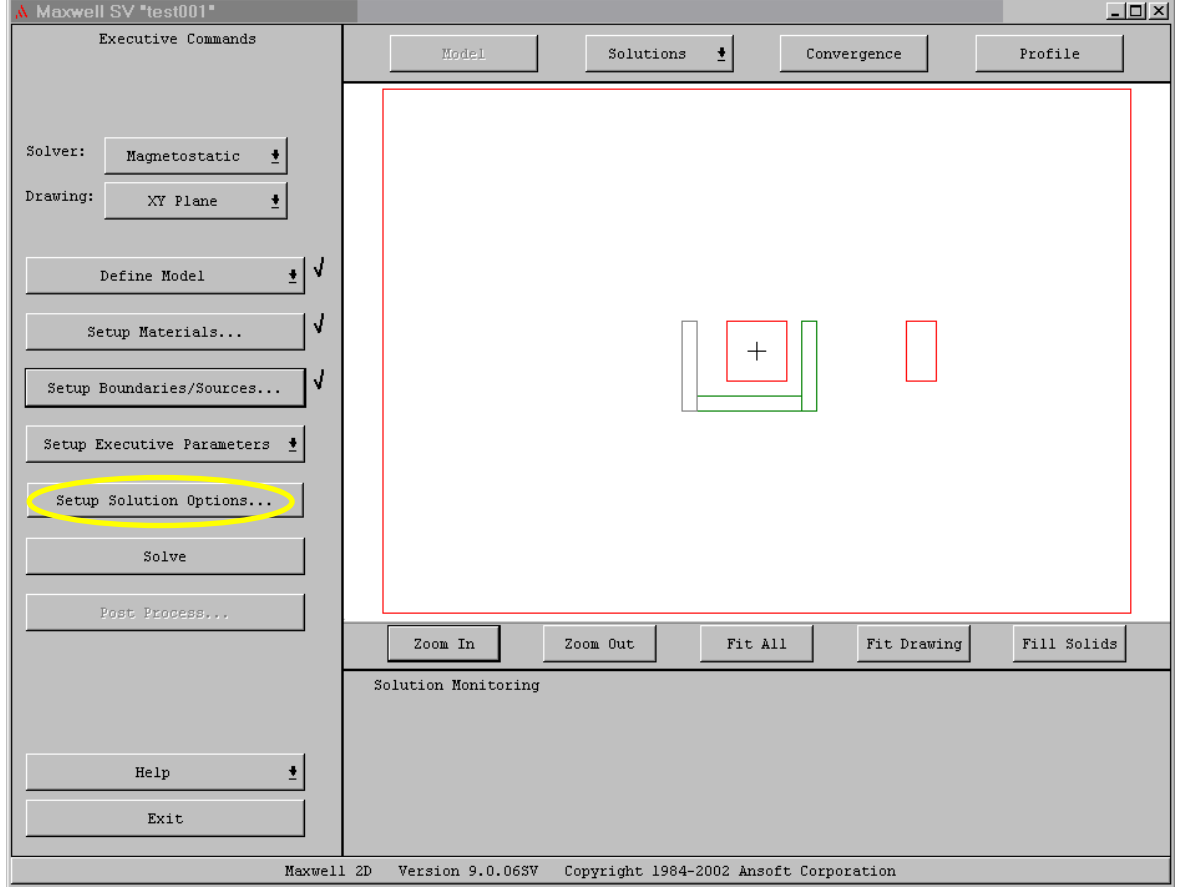

#### Step 6b

• This window appears.

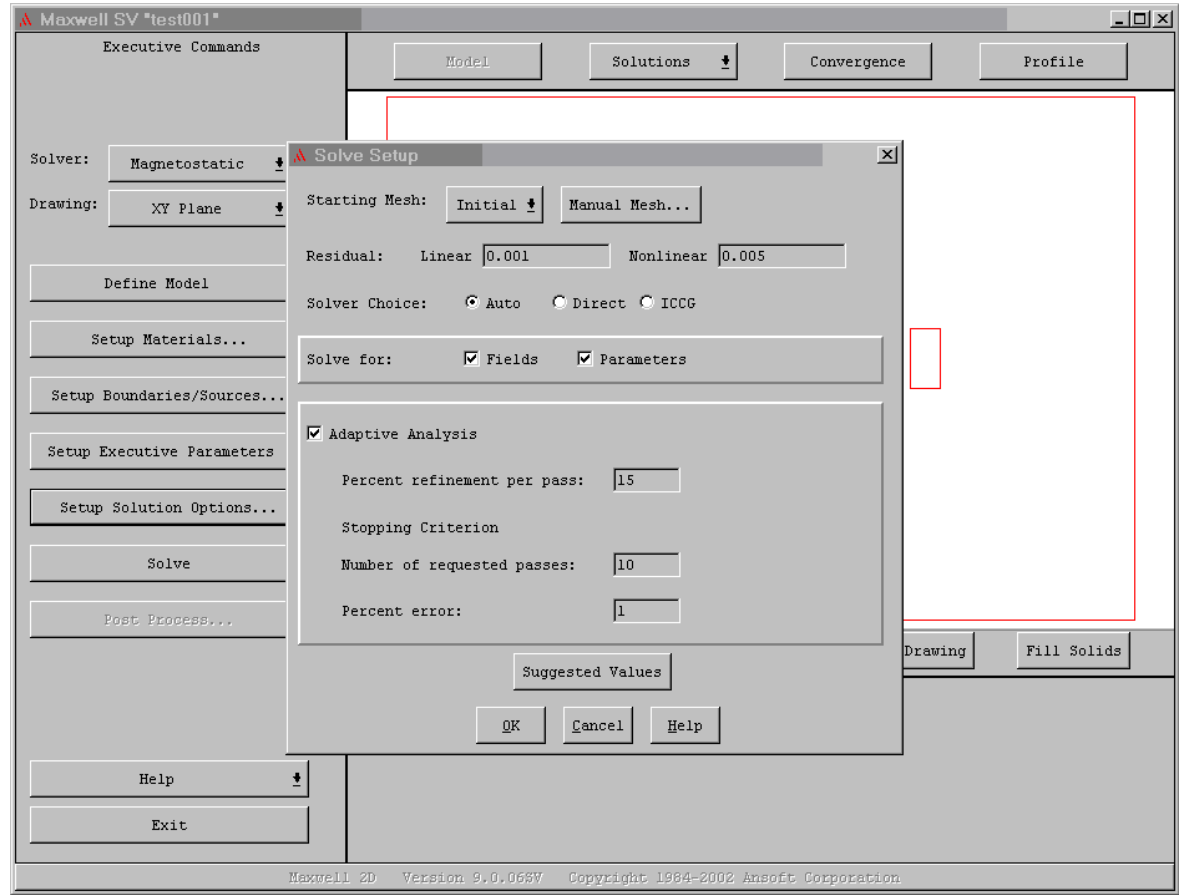

## Step 6c

- I usually set the 'Percent error' value to 0.001.
- This will cause the simulation to run longer, but the flux lines will be much smoother.
- Click on [OK]

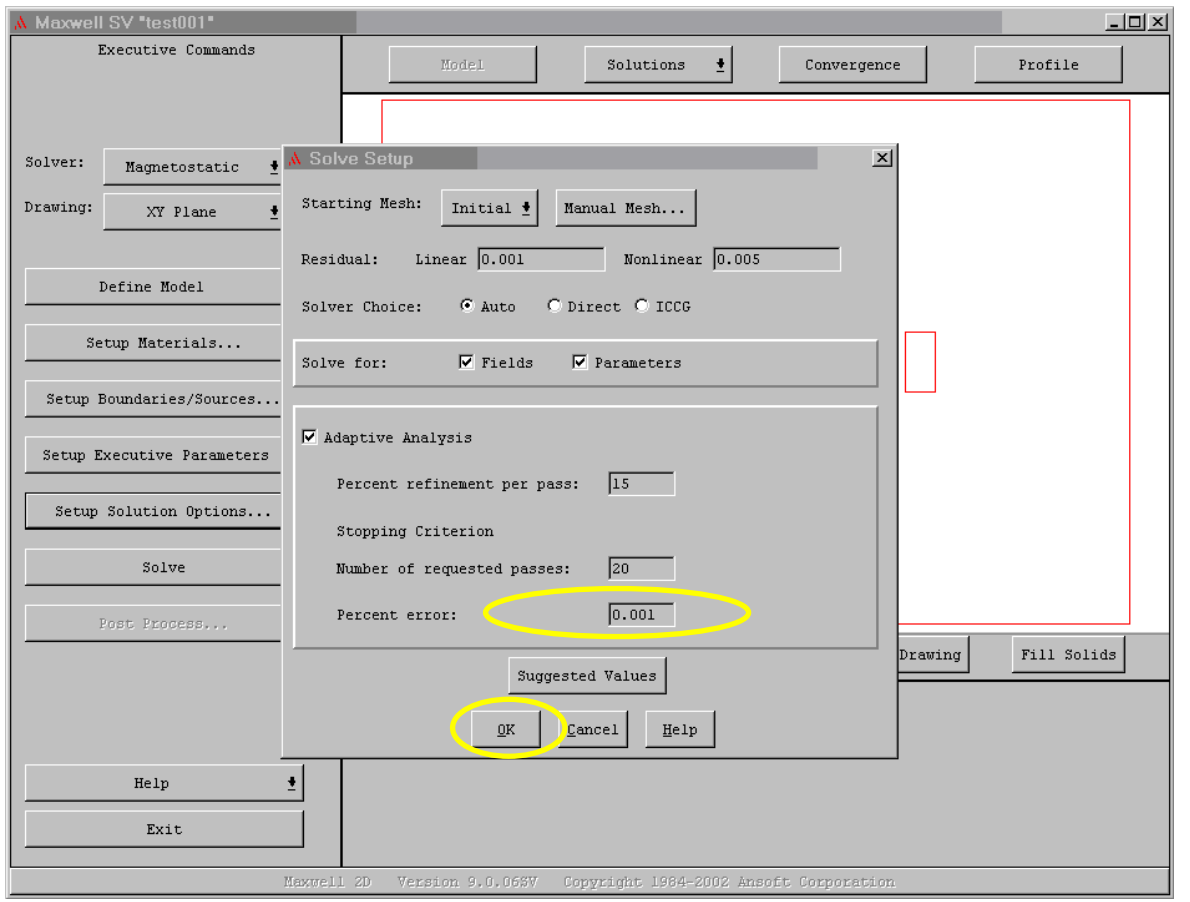

## Step 7a

- There is now a check mark next to [Setup Solution Options…]
- Last big step is to now solve the problem.
- Click on [Solve]

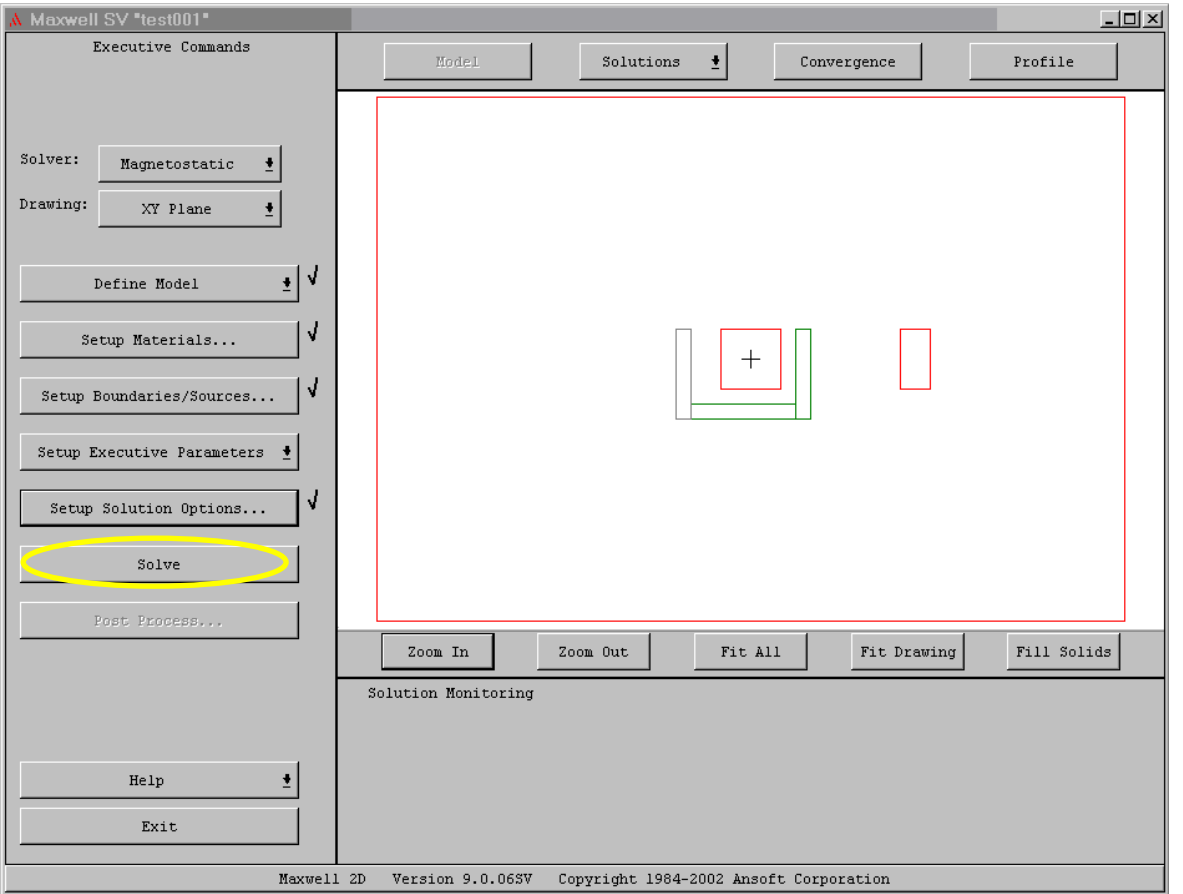

## Step 7b

• While the program is solving the problem, you will see the Solution **Monitoring** window. The red bar in the window will go to 100 several times as it is working on the solution.

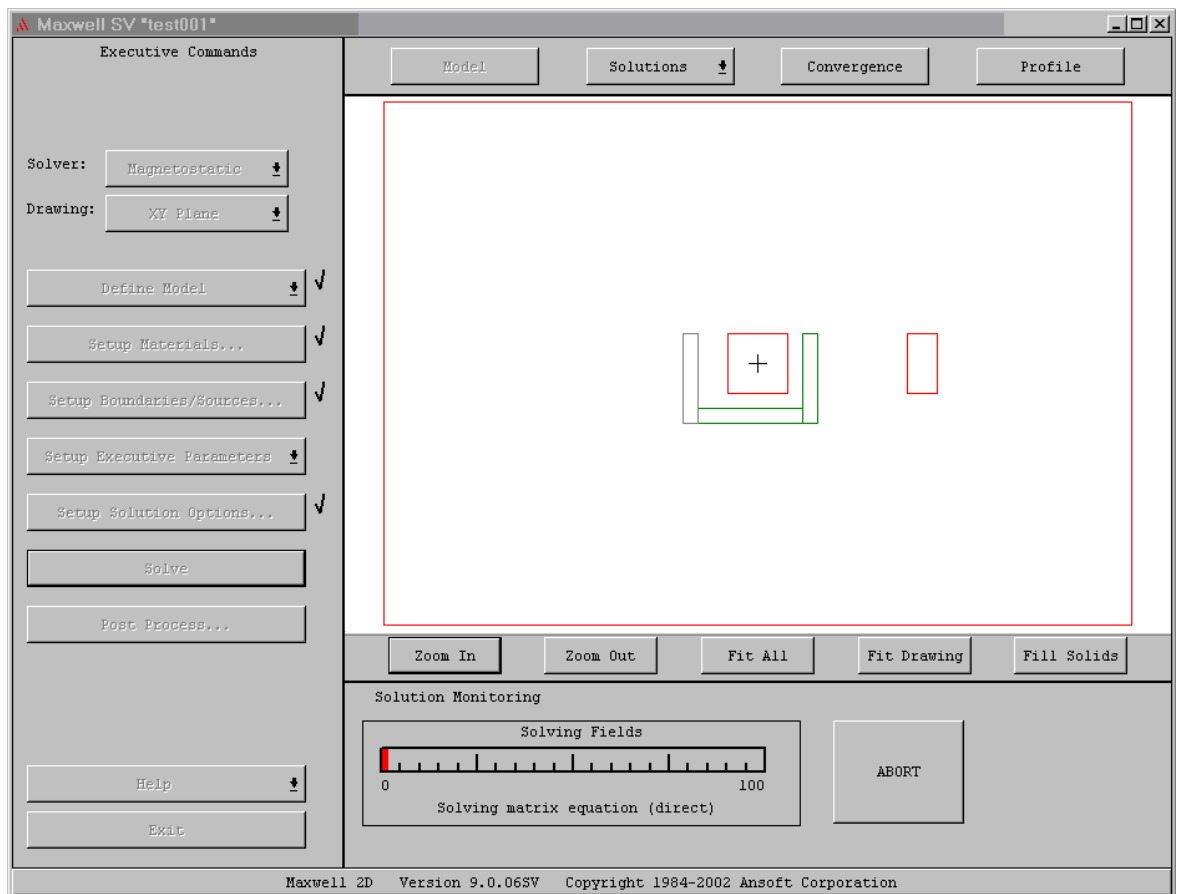

## Step 7c

- Finally, this window will pop up saying that the solution is complete.
- Click on [OK]

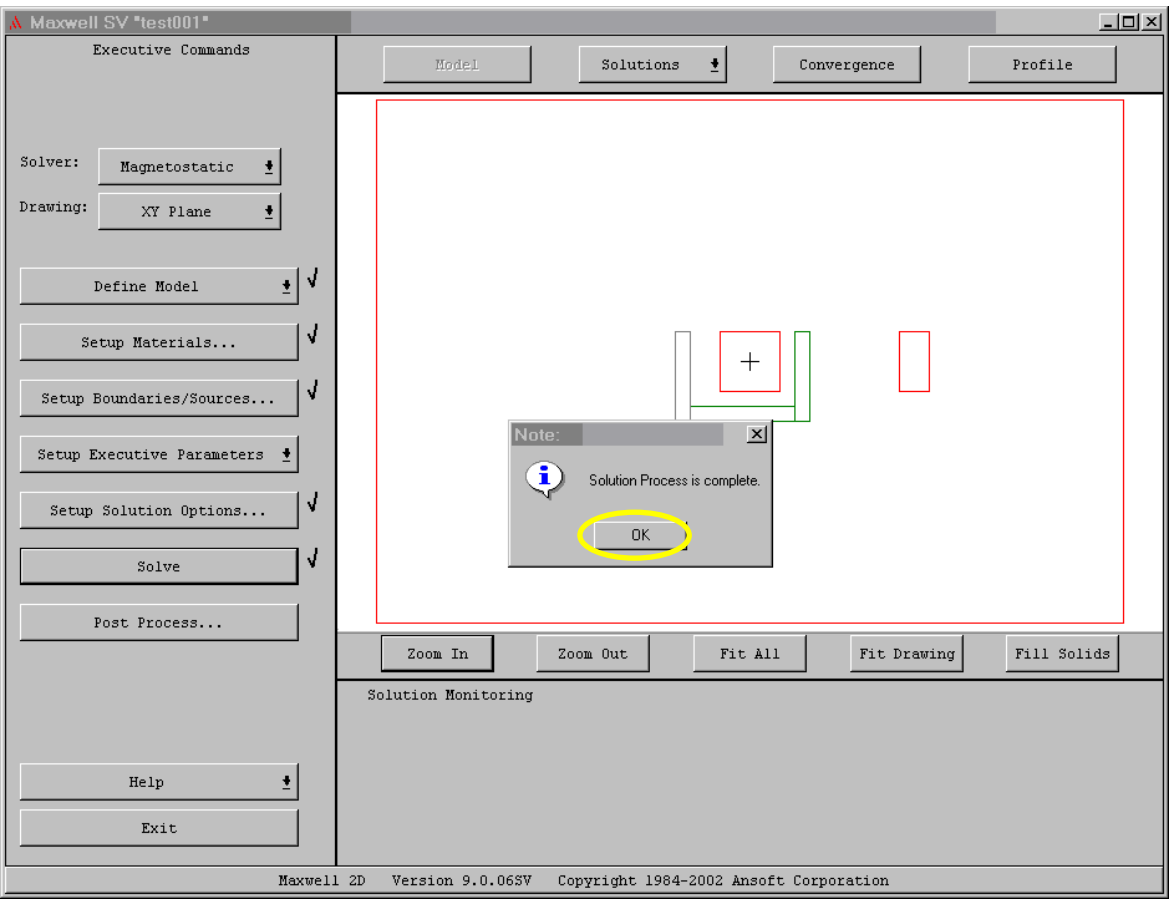

## Step 8a

- There is now a check mark next to [Solve]
- In order to see the results, click on [Post Process…]

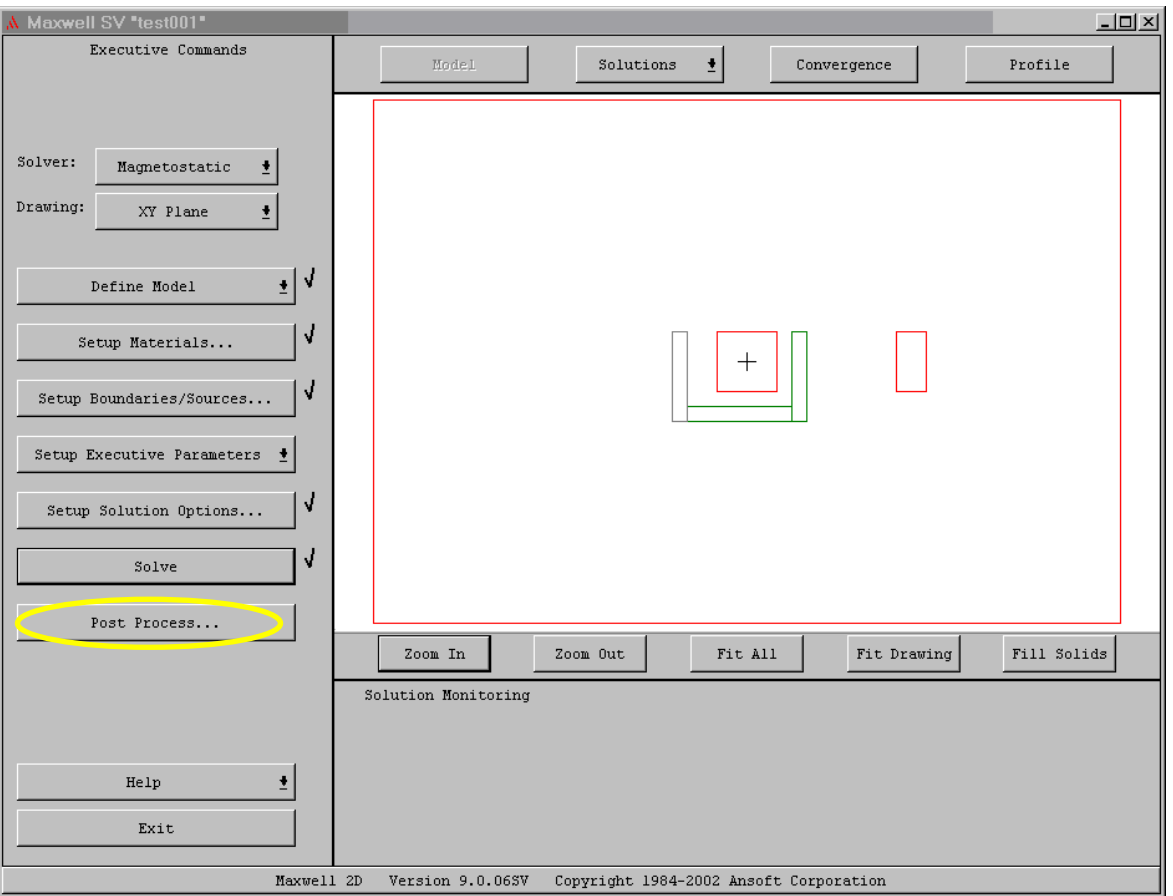

## Step 8b

 $\bullet$  This is a new window that will show us the results and all the cool stuff you want to see.

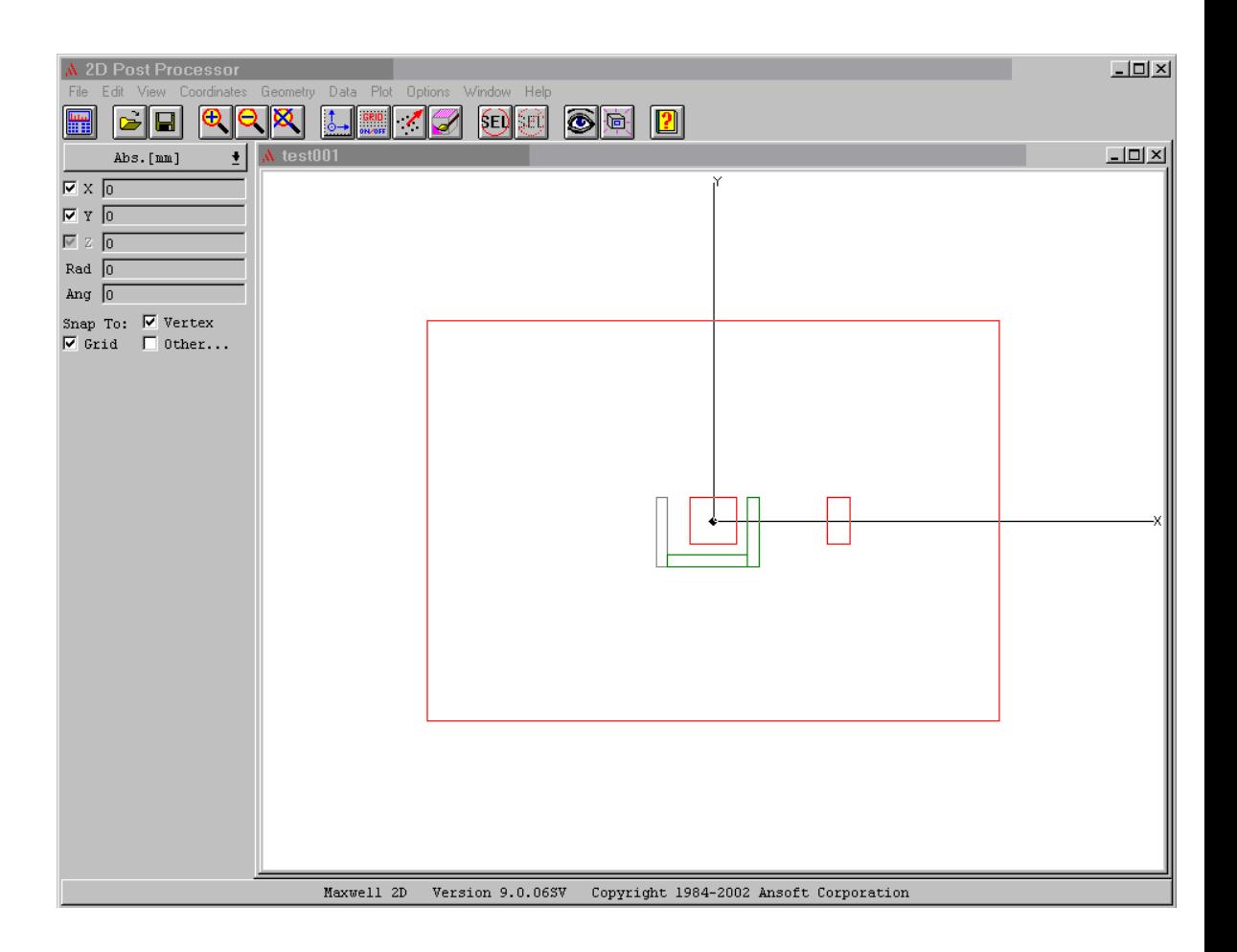

## Step 8c

 $\bullet$  Click on the Coordinates button three times to change the look of the axis and to remove them.

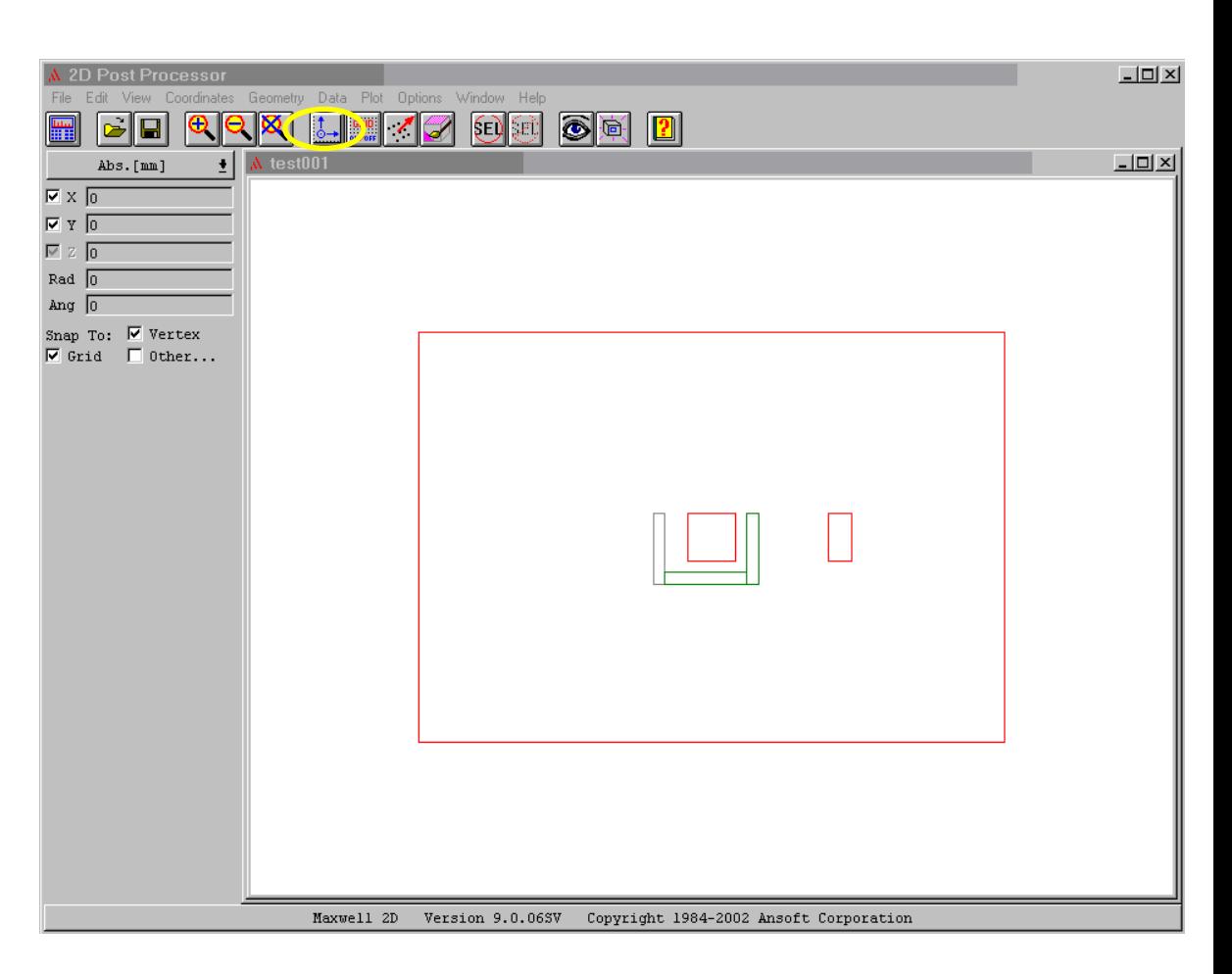

## Step 8d

• Click on the Fill button to turn the fill on or off. I like it on, so the objects will be solid and not just outlines.

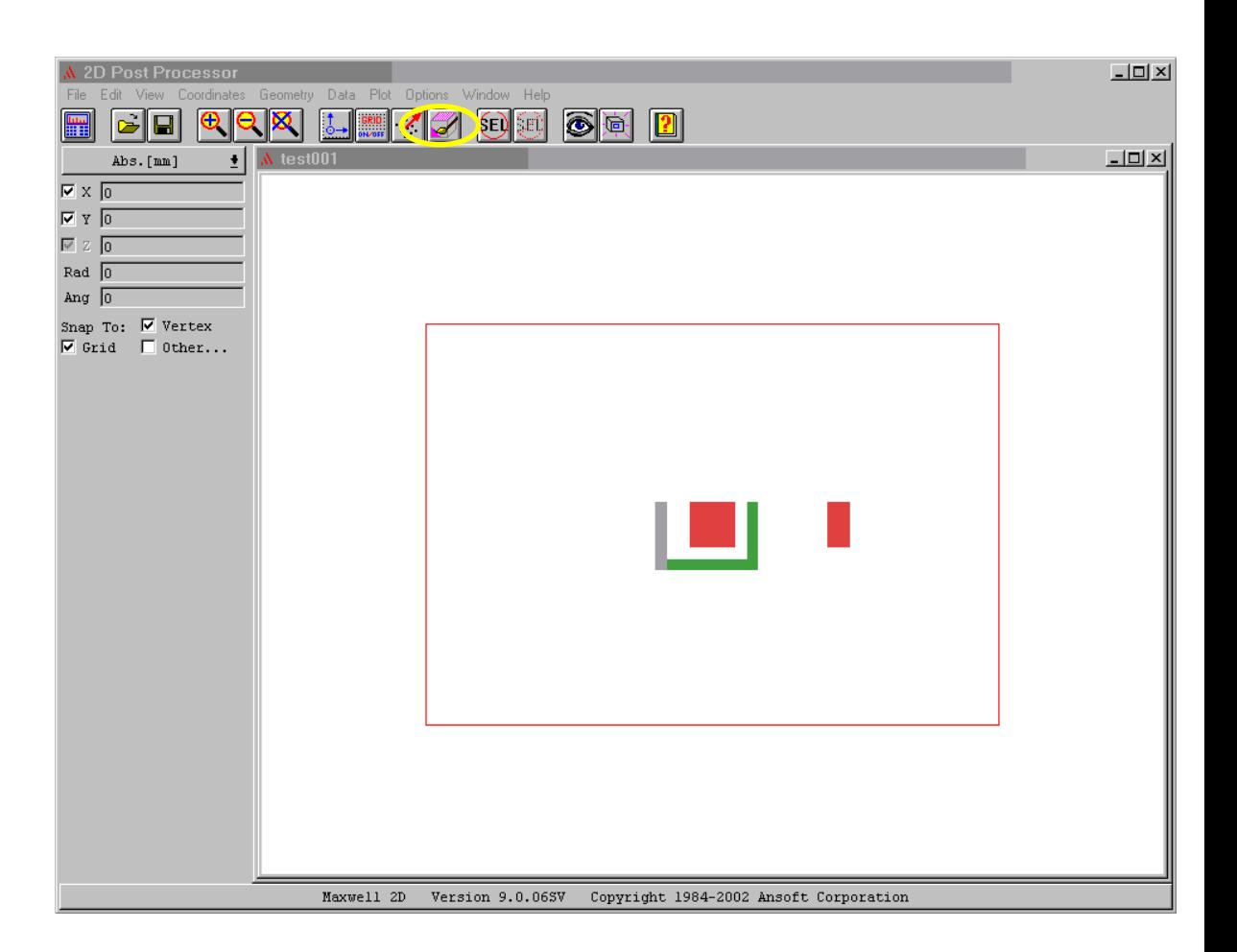

#### Step 8e

• Click on Plot, Field to bring up this window to select what you want to plot.

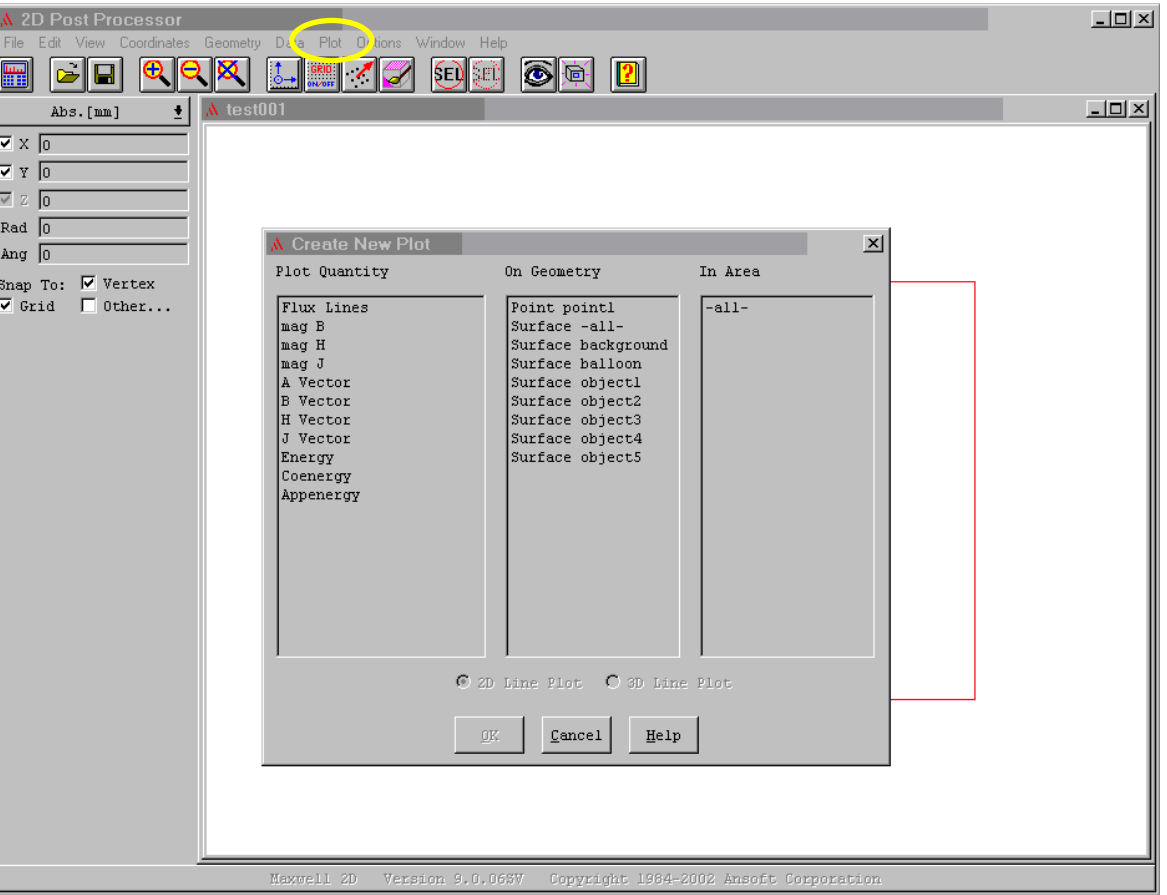

# Step 8f

- Click on 'Flux Lines' in the left hand column
- Click on 'Surface –all-' in the middle column
- Click on [OK]

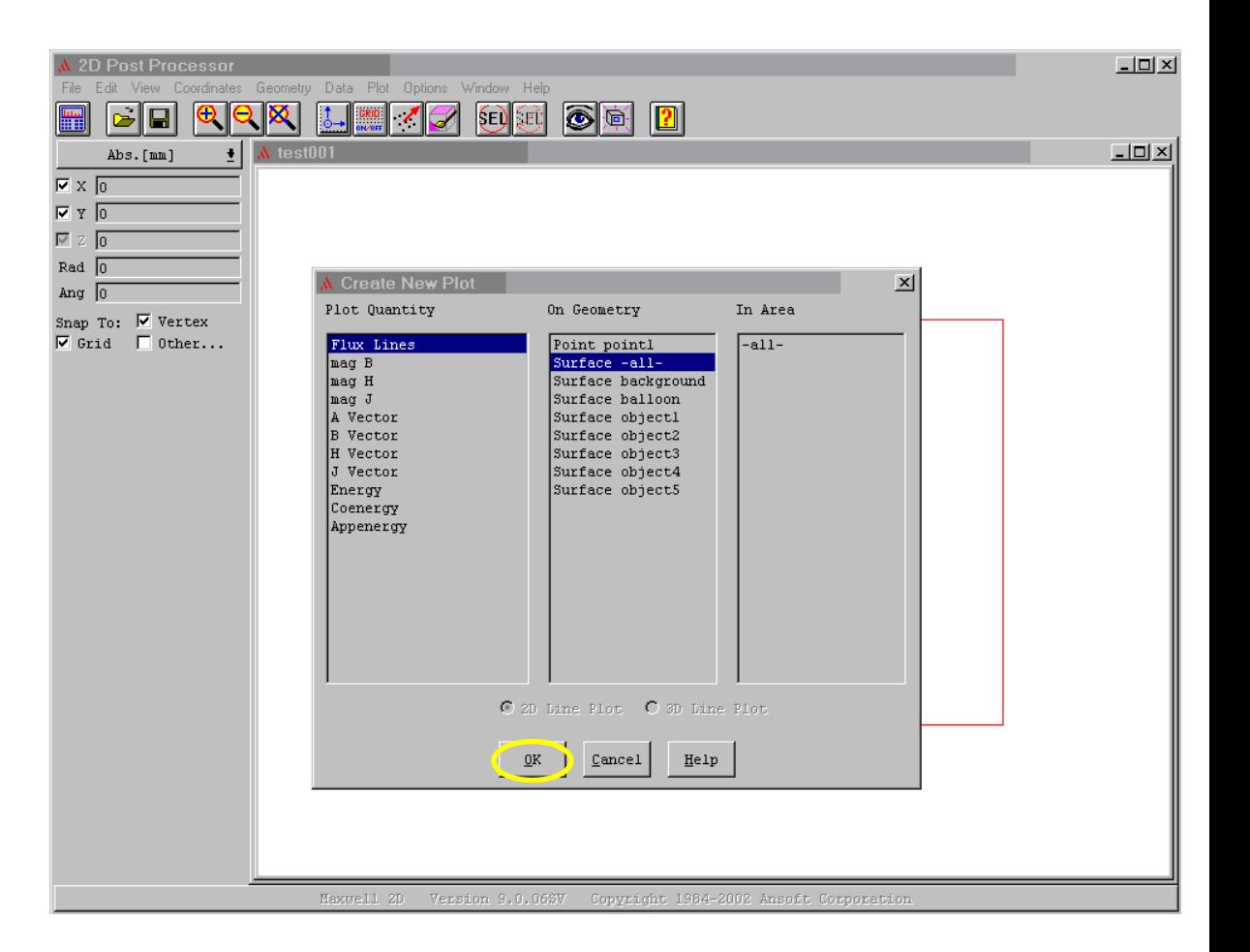

# Step 8g

• This window asks for more information regarding what you want the plots to look like.

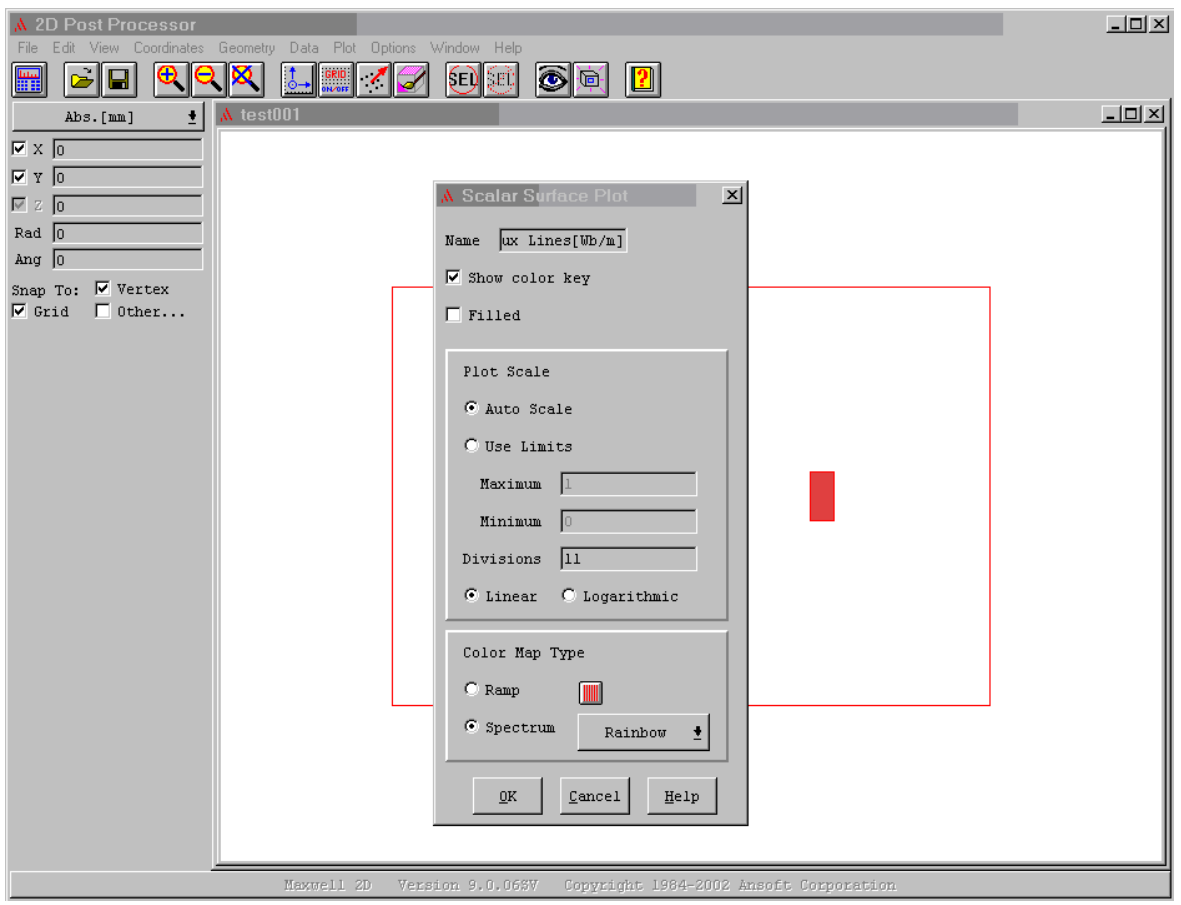

## Step 8h

- I usually turn off the 'Show color key'
- Then I increase the 'Divisions' to 30 (better if it is an even number)
- Click [OK]

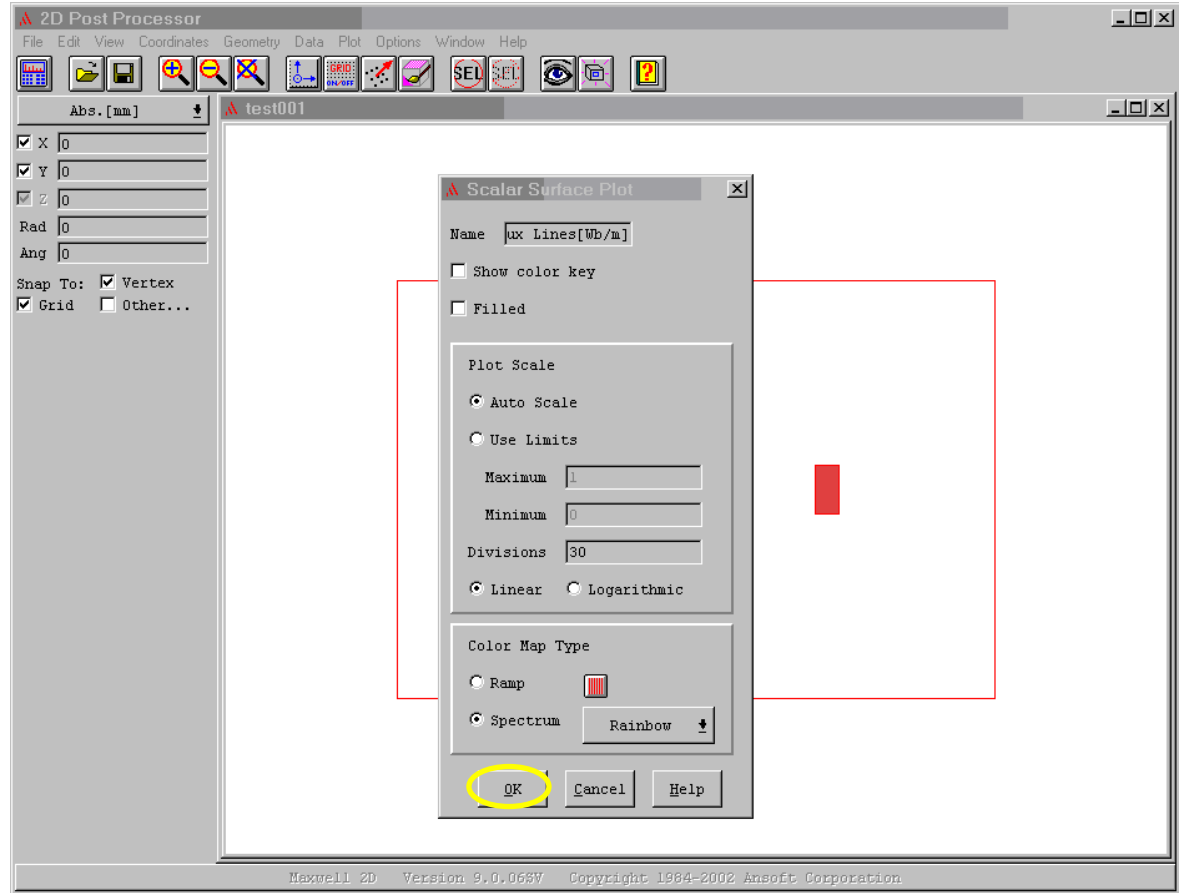

# Step 8i

- There! You now have a plot of the flux lines due to the arrangement of objects you defined.
- But wait! There's more!

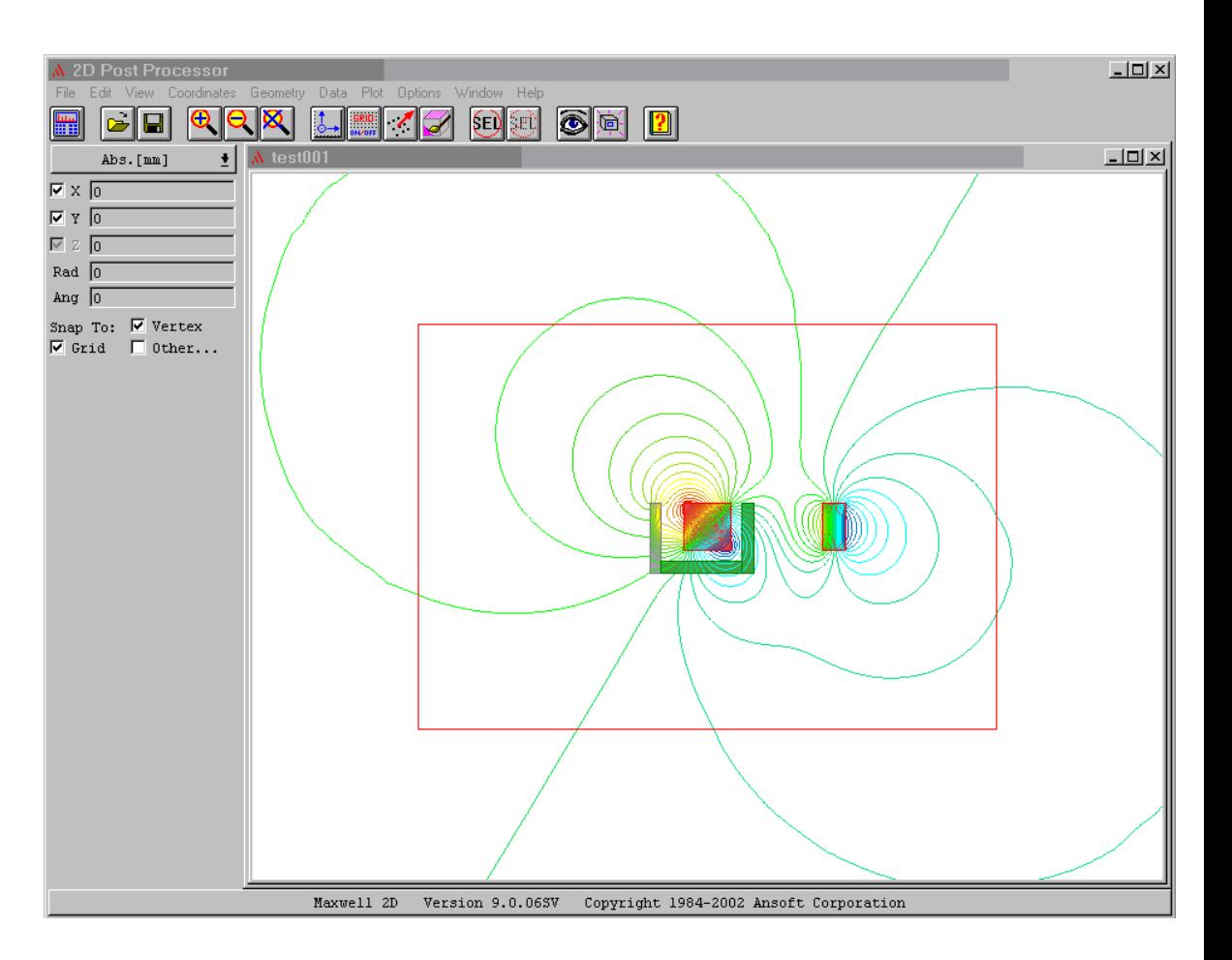

# Step 8j

- • It is easy to zoom into the plot in order to see what is going on in different places.
- Simply click on the 'Magnify' button, click at the upper left corner of what you want to fill the screen, then click at the lower right corner.

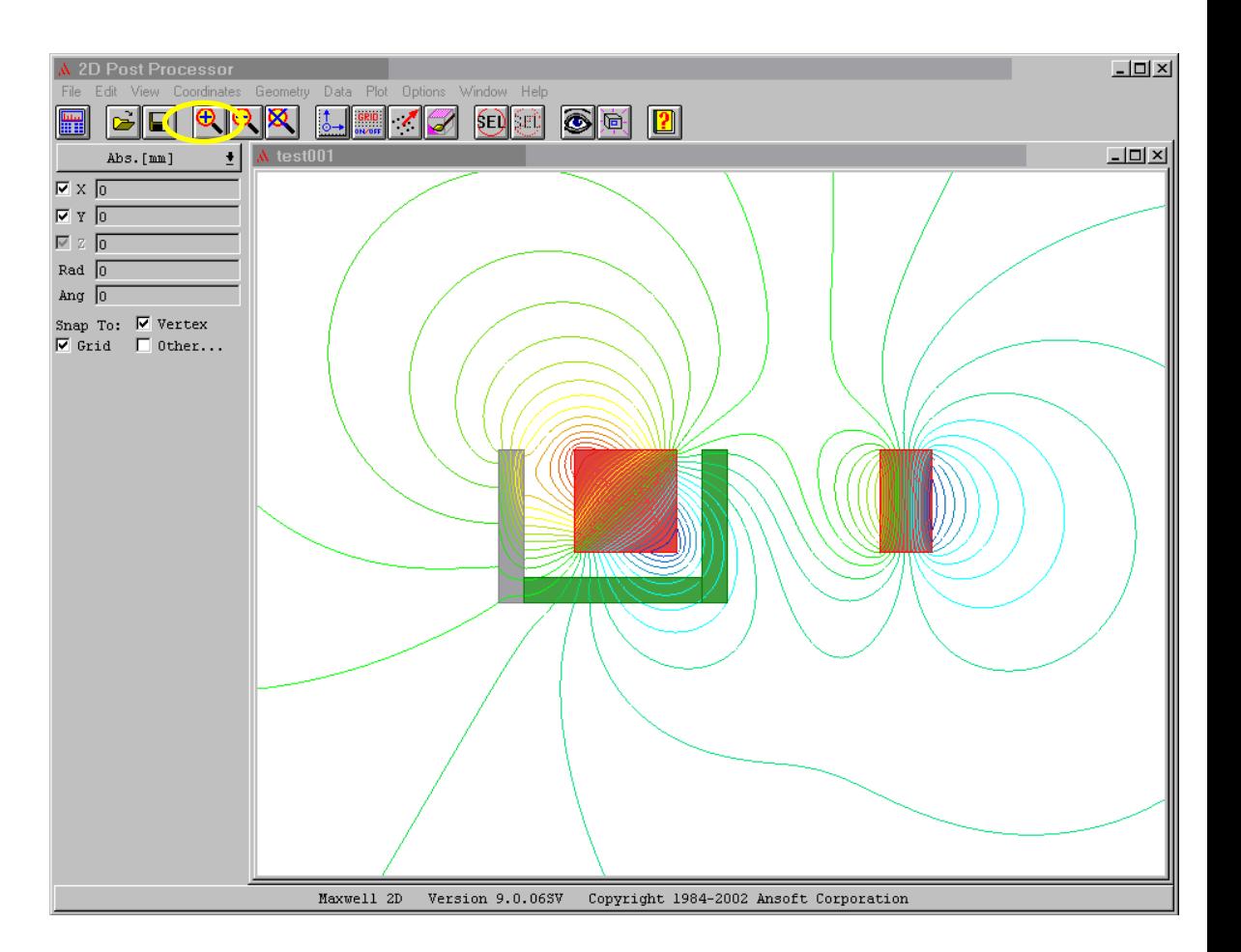

## Step 8k

- • If you want to see some other kind of plot, click on Plot, **Delete**
- This window will show you what is presently being displayed.

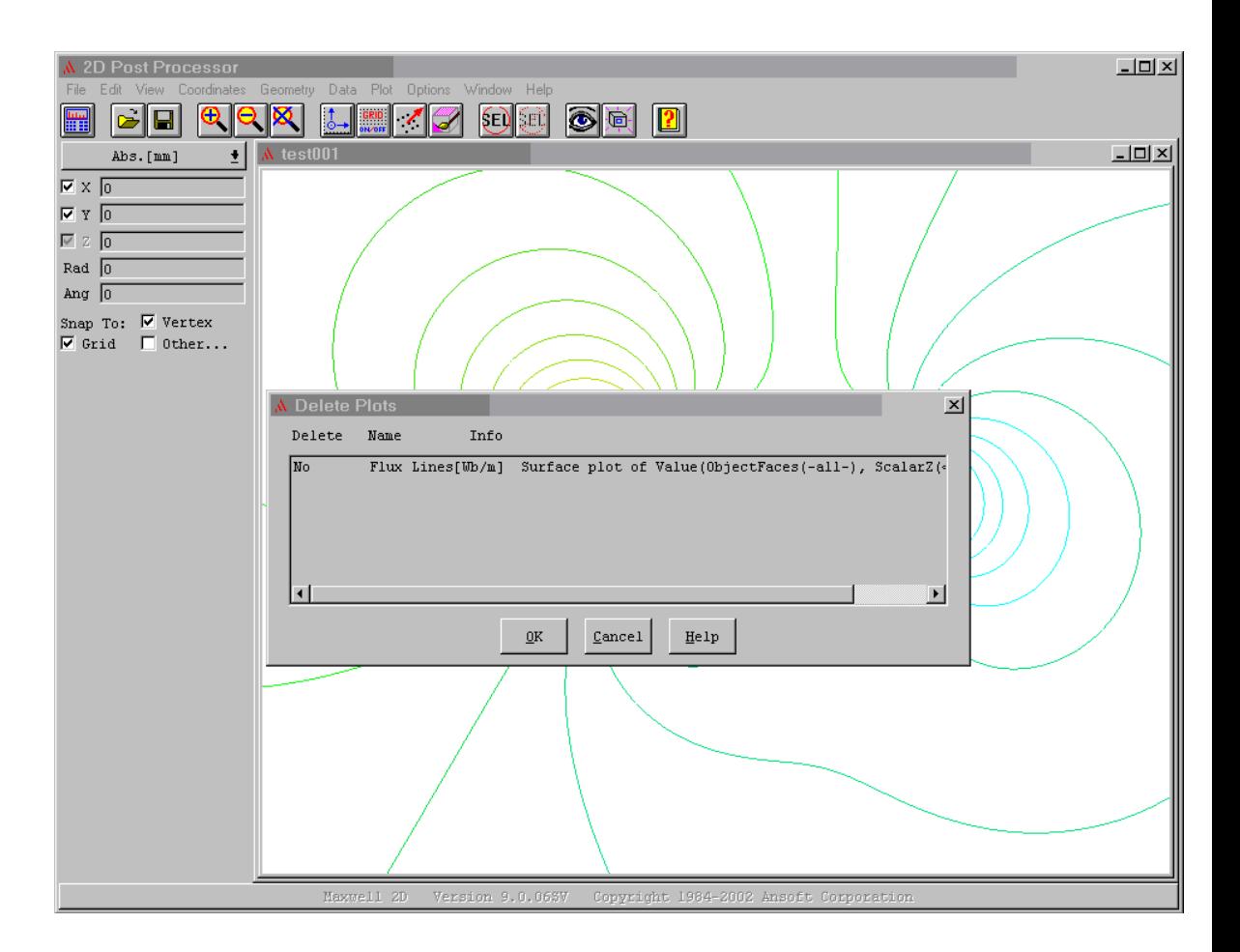

# Step 8l

- $\bullet$  Click on the plot that you want erased from the screen to highlight it.
- Click on [OK]

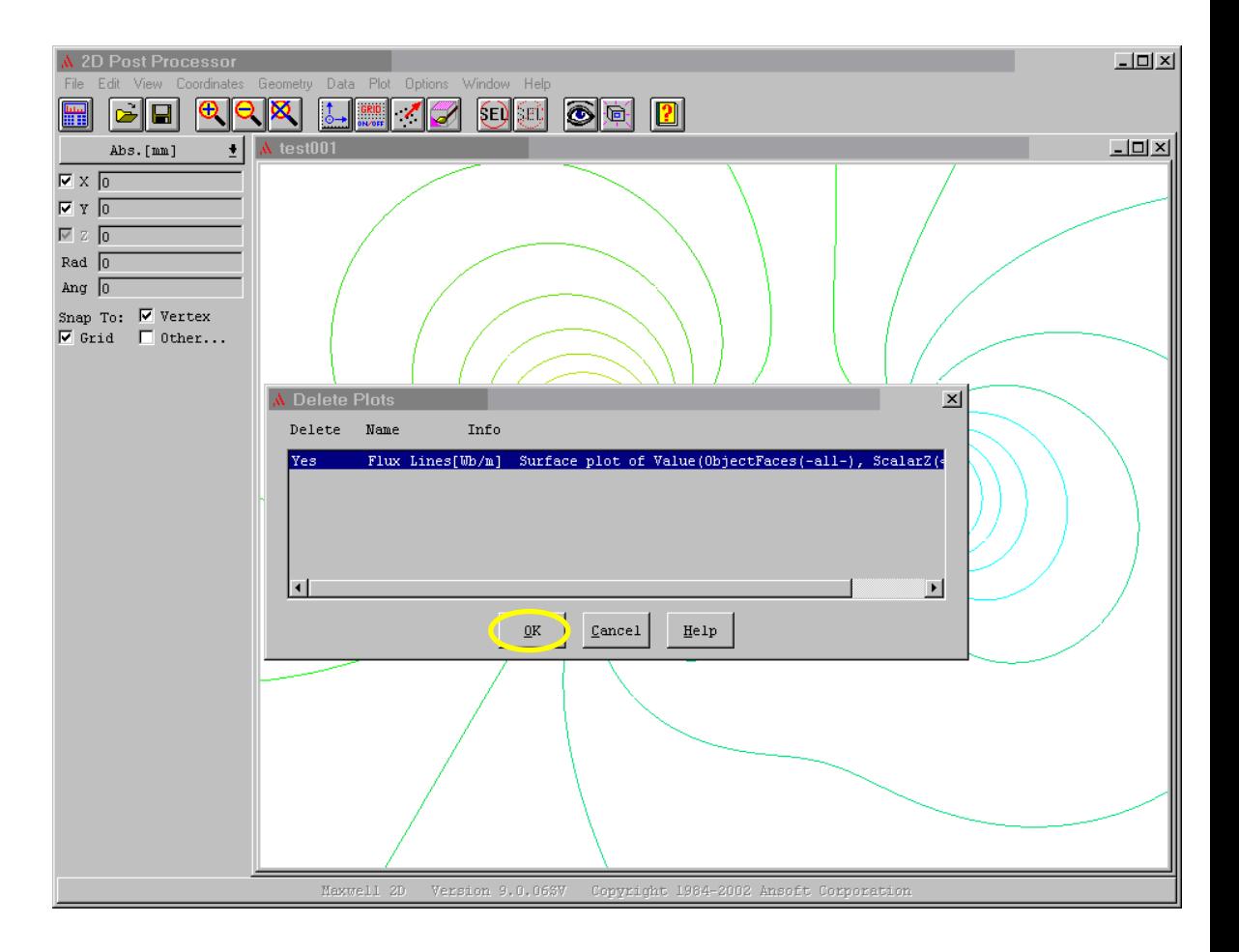

#### Step 8m

• Click on [Yes]

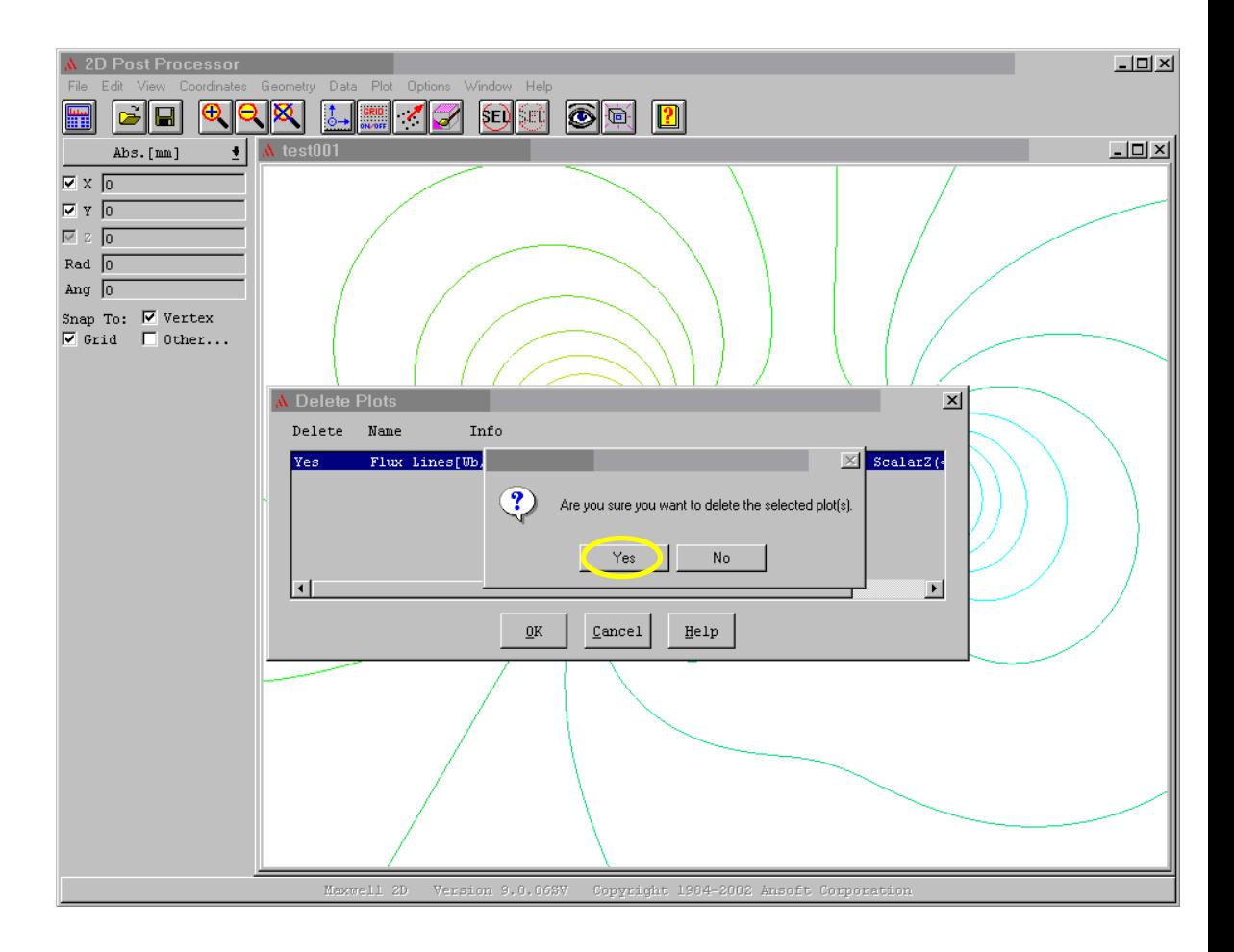

#### Step 8n

• You are back to a clean screen.

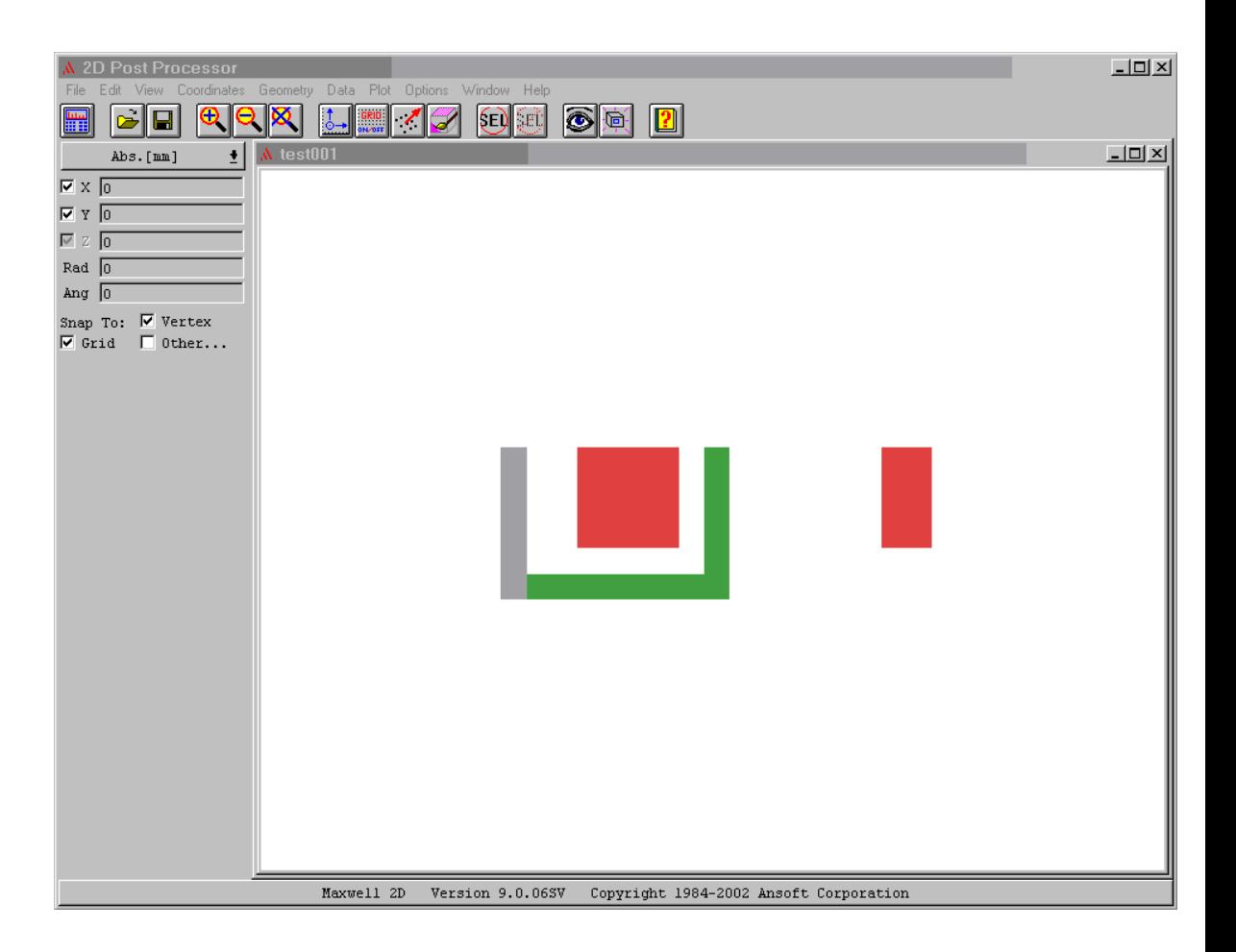

## Step 8o

- Let's look at the magnetic field that is present around the objects.
- Click on Plot, Field
- • Click on 'Mag B' in the left hand column
- Click on 'Surface background' in the middle column
- Click on [OK]

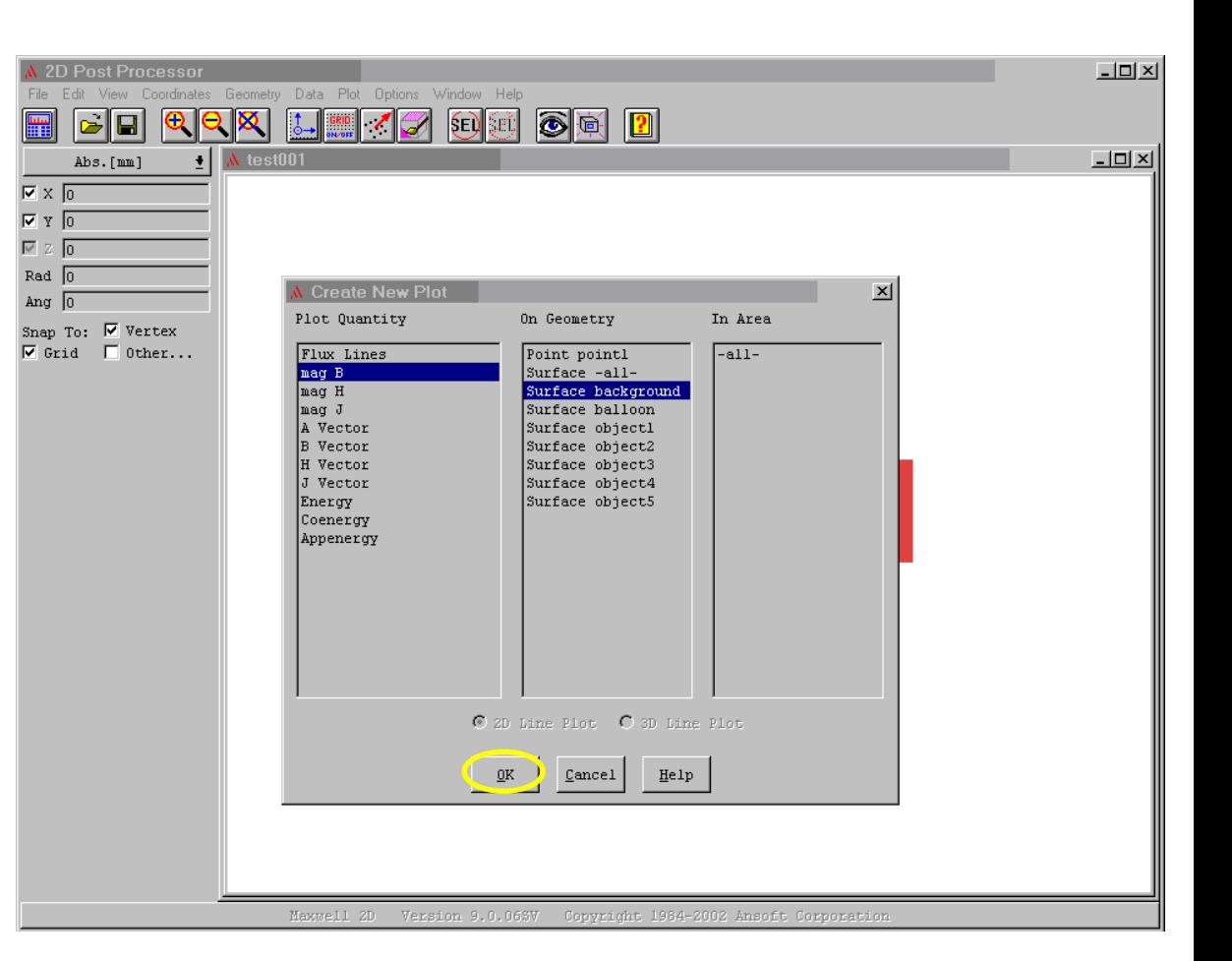

## Step 8p

- Leave everything as it is.
- Click [OK]

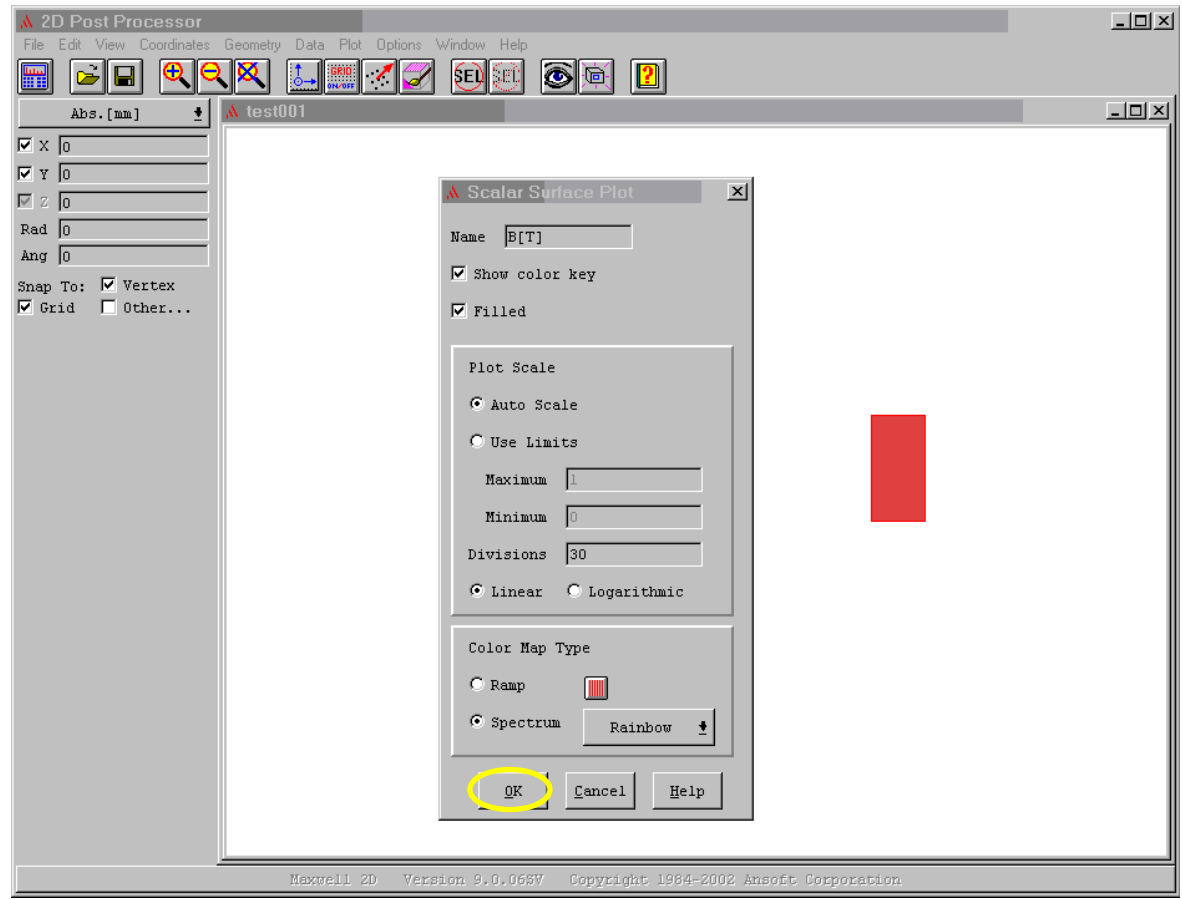
# Step 8q

- • Now you see how the magnetic field is spread out around the objects.
- The key shows how to interpret the colors with respect to the magnetic field strength, in units of Tesla.

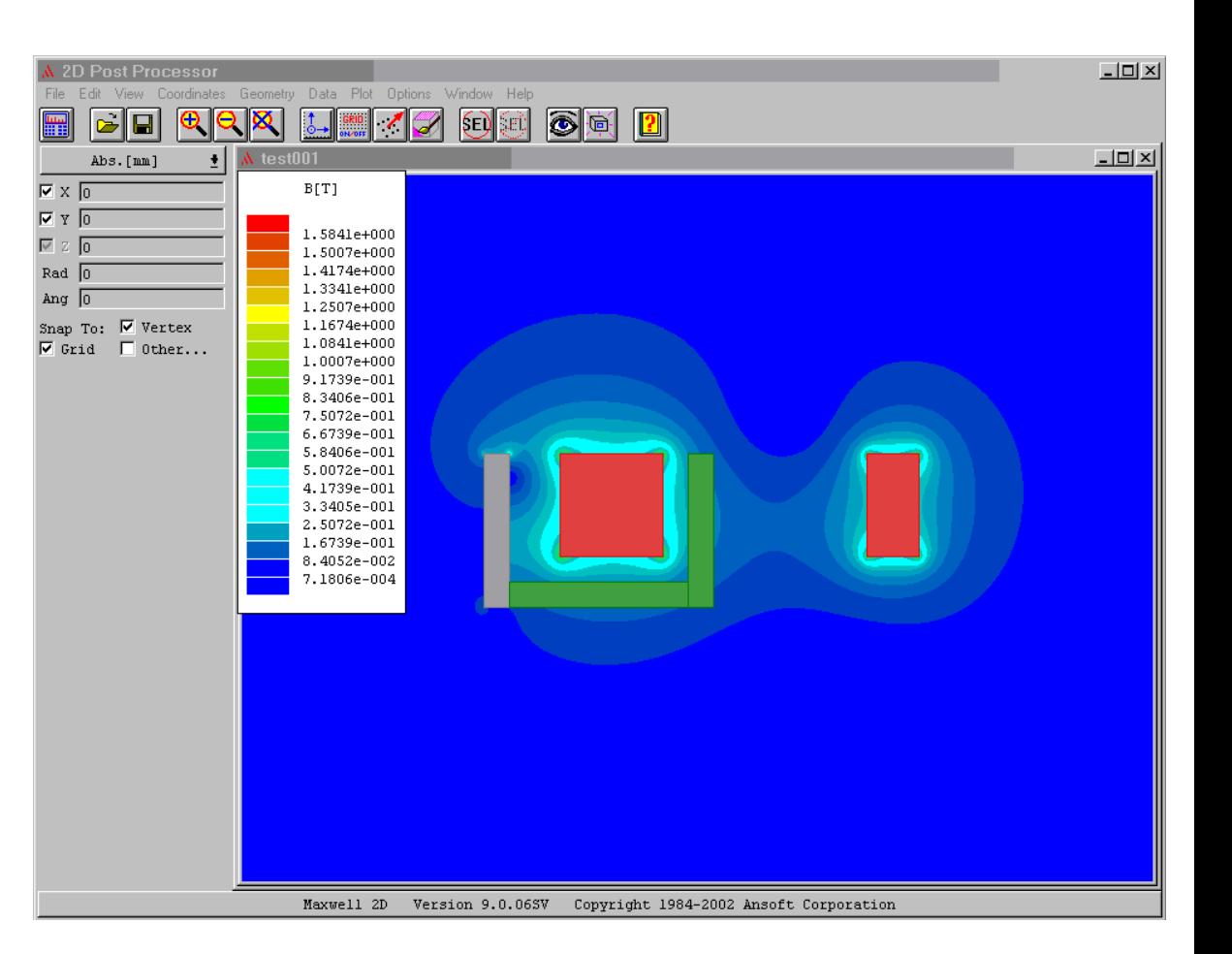

## Step 8r

• You can zoom into this the same way as before.

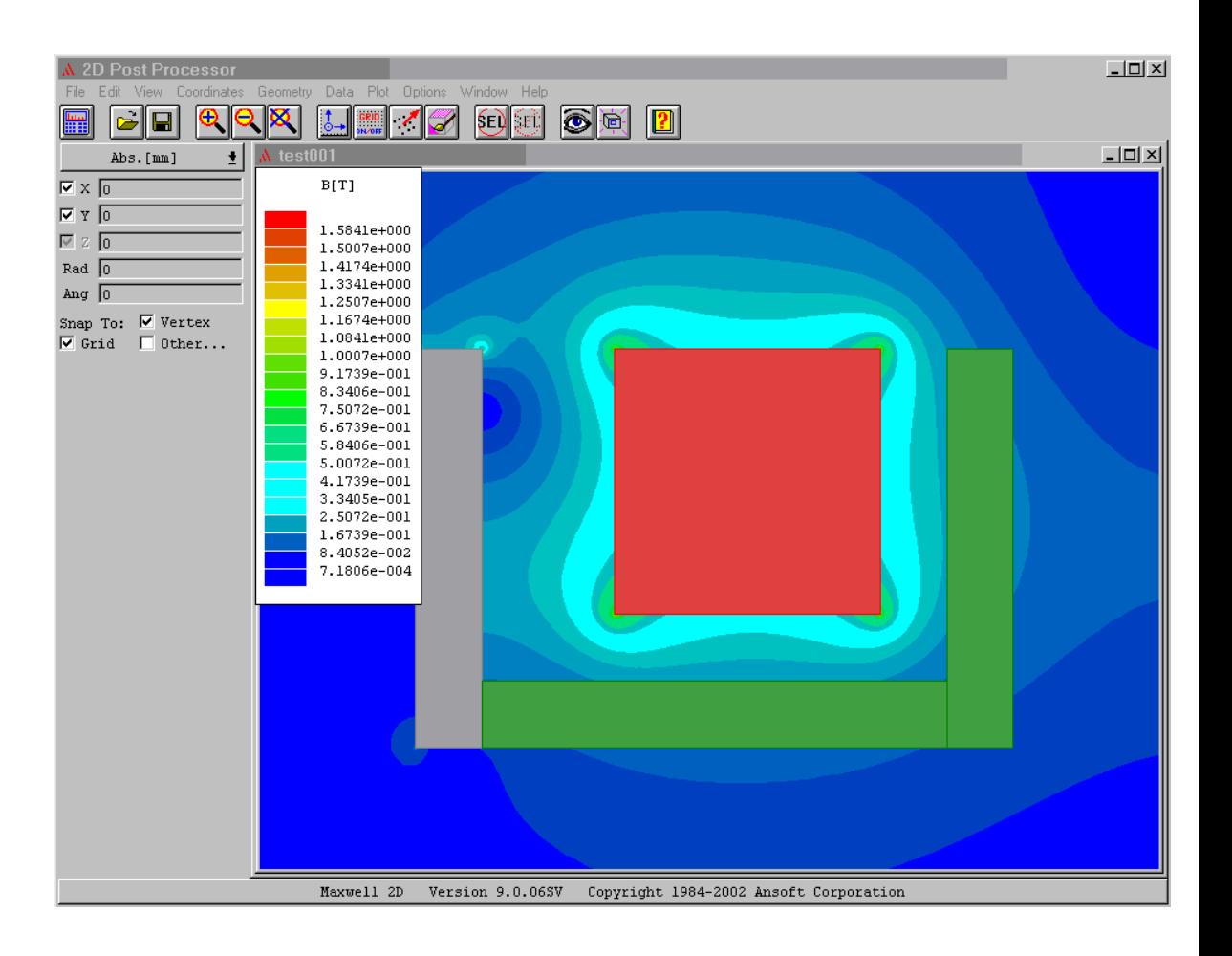

### Step 9a

- • What do you do if you now want to exit the Maxwell program?
- First, close this screen by clicking on File, Exit.
- Then click [Yes] in the confirmation window.

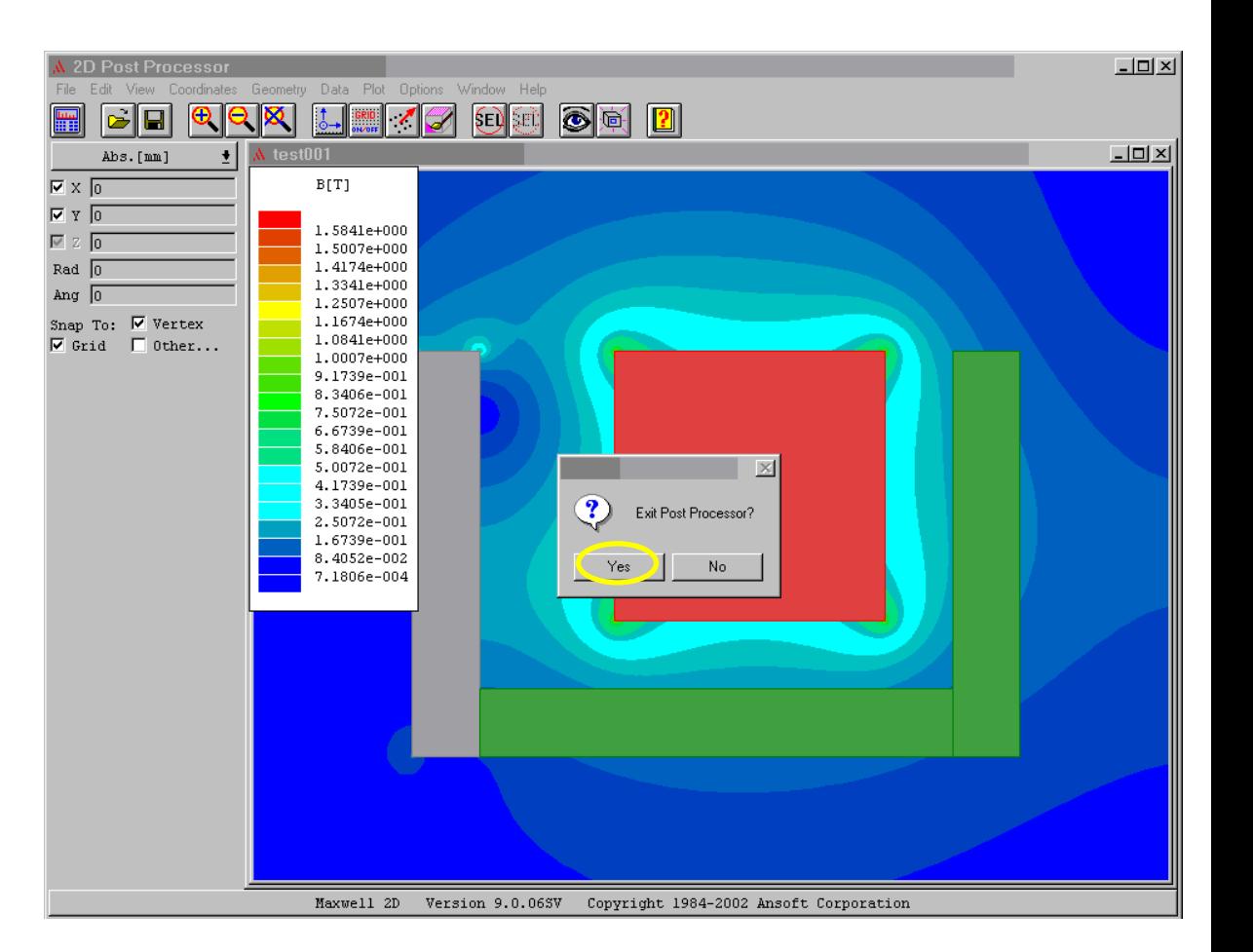

#### Step 9b

• Click on [Exit]

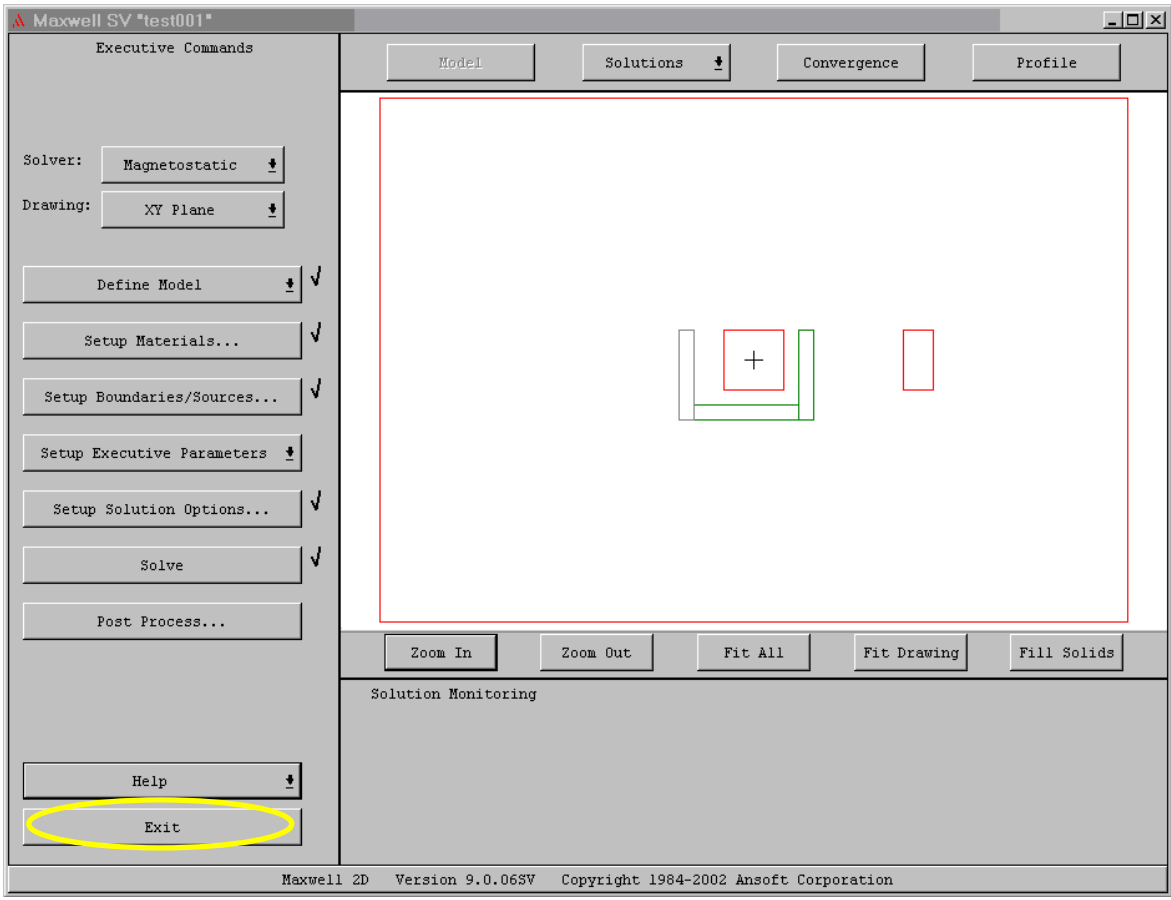

#### Step 9c

• Click on [Yes] in the confirmation window.

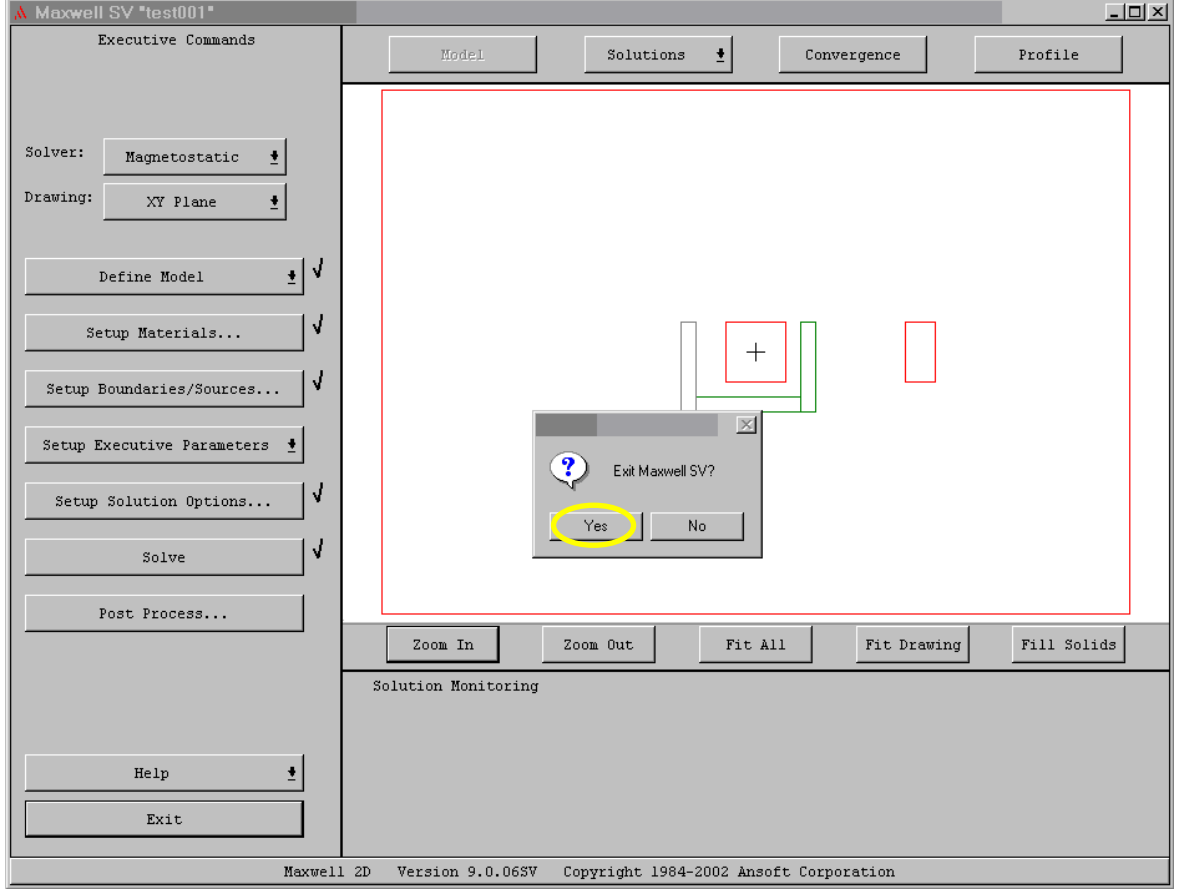

## Step 9d

- • Before you leave, you can click on a project name and see a rough picture of it in the window.
- Since this is new, you may need to click on a different project name and then back to this one.

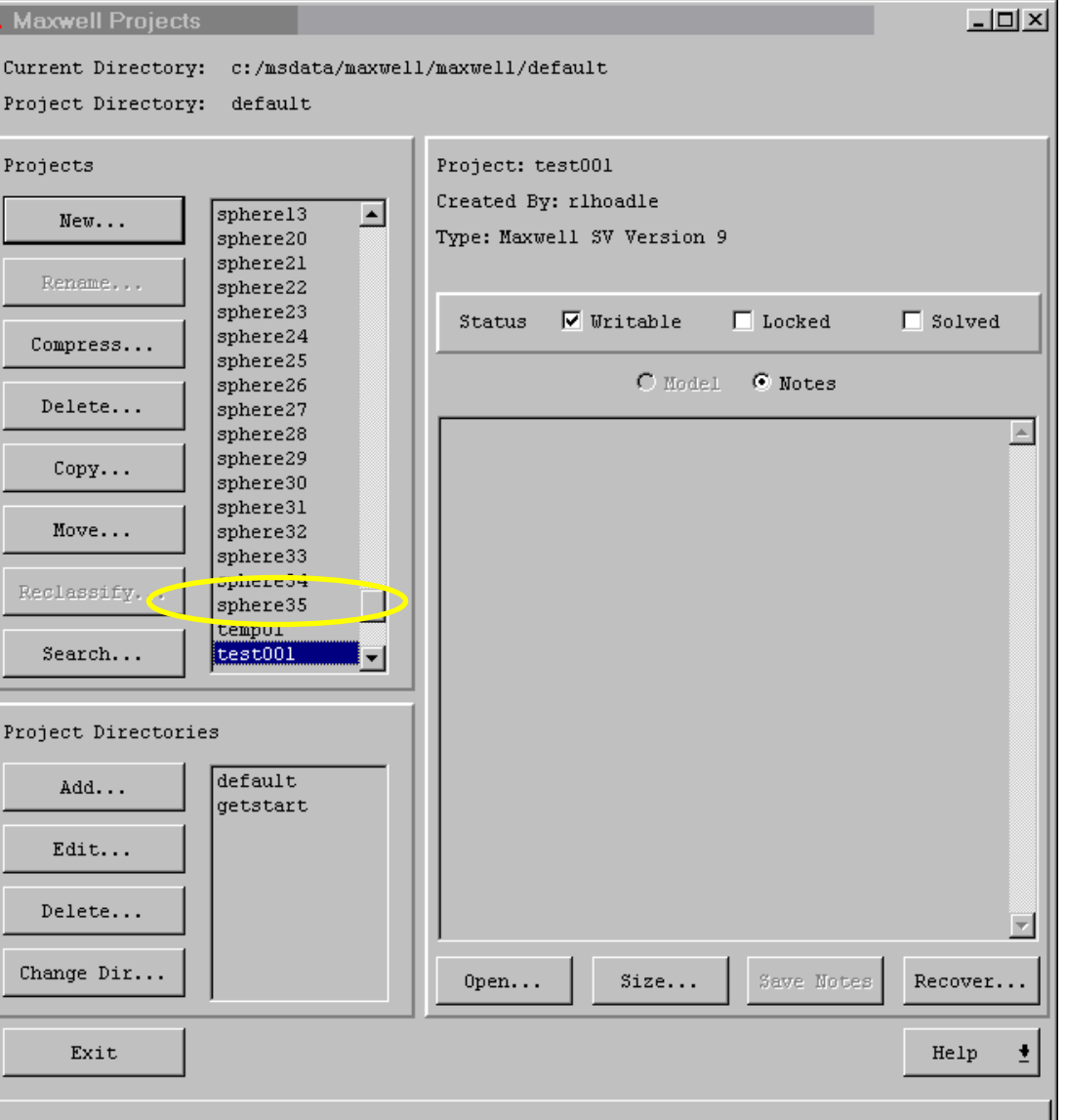

#### Step 9e

- • Click back onto 'test001' and you will see the objects of this project in the window. This helps you find a project you may be looking for.
- To continue to exit this program click on [Exit]

#### $|$  $\Box$ | $\times$ **Maxwell Projects** Current Directory: c:/msdata/maxwell/maxwell/default Project Directory: default Projects Project: test001 Created By: rlhoadle  $sphere13$  $\overline{\phantom{a}}$  $New...$ Type: Maxwell SV Version 9 sphere20 sphere21 Magnetostatic, XY Plane Rename... sphere22 sphere23 **Status**  $\nabla$  Mritable  $\Box$  Locked.  $\nabla$  Solved sphere24 Compress... sphere25 C Model C Notes sphere26 Delete... sphere27 sphere28 sphere29  $Copy.$ . sphere30 sphere31  $Move.$ . sphere32 sphere33 sphere34 Reclassify.. sphere35 test001 Search... Project Directories default Add... detstart Edit... Delete... Change Dir..  $0$ pen...  $Size...$ Save Notes Recover... Exit Help

## Step 9f

- $\bullet$  Click on [Exit] in the top bar
- Click [Yes] in the confirmation window
- That's all, folks!

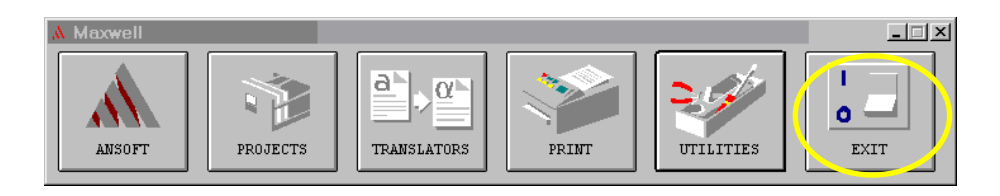

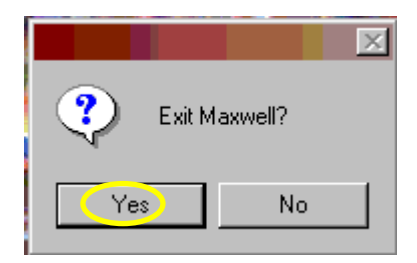